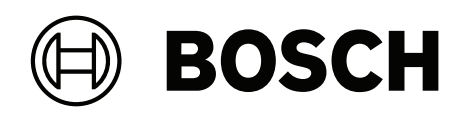

# **AVENAR panel 8000 | AVENAR panel 2000 | AVENAR keypad 8000**

FPE‑8000‑SPC | FPE‑8000‑PPC | FPE‑2000‑SPC | FPE‑2000‑PPC | FPE‑8000‑FMR

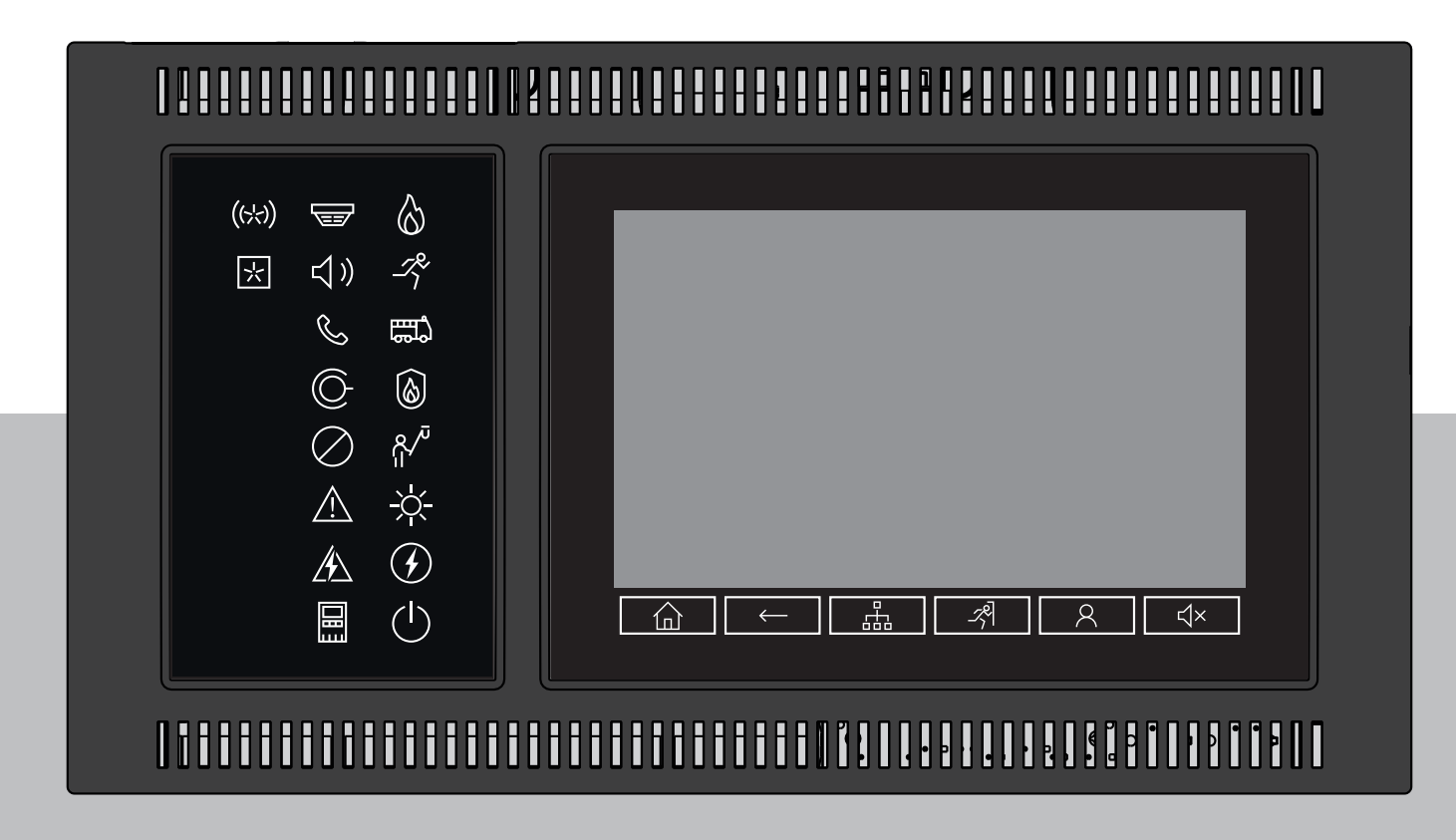

**pt-BR** Manual do utilizador

# **Sumário**

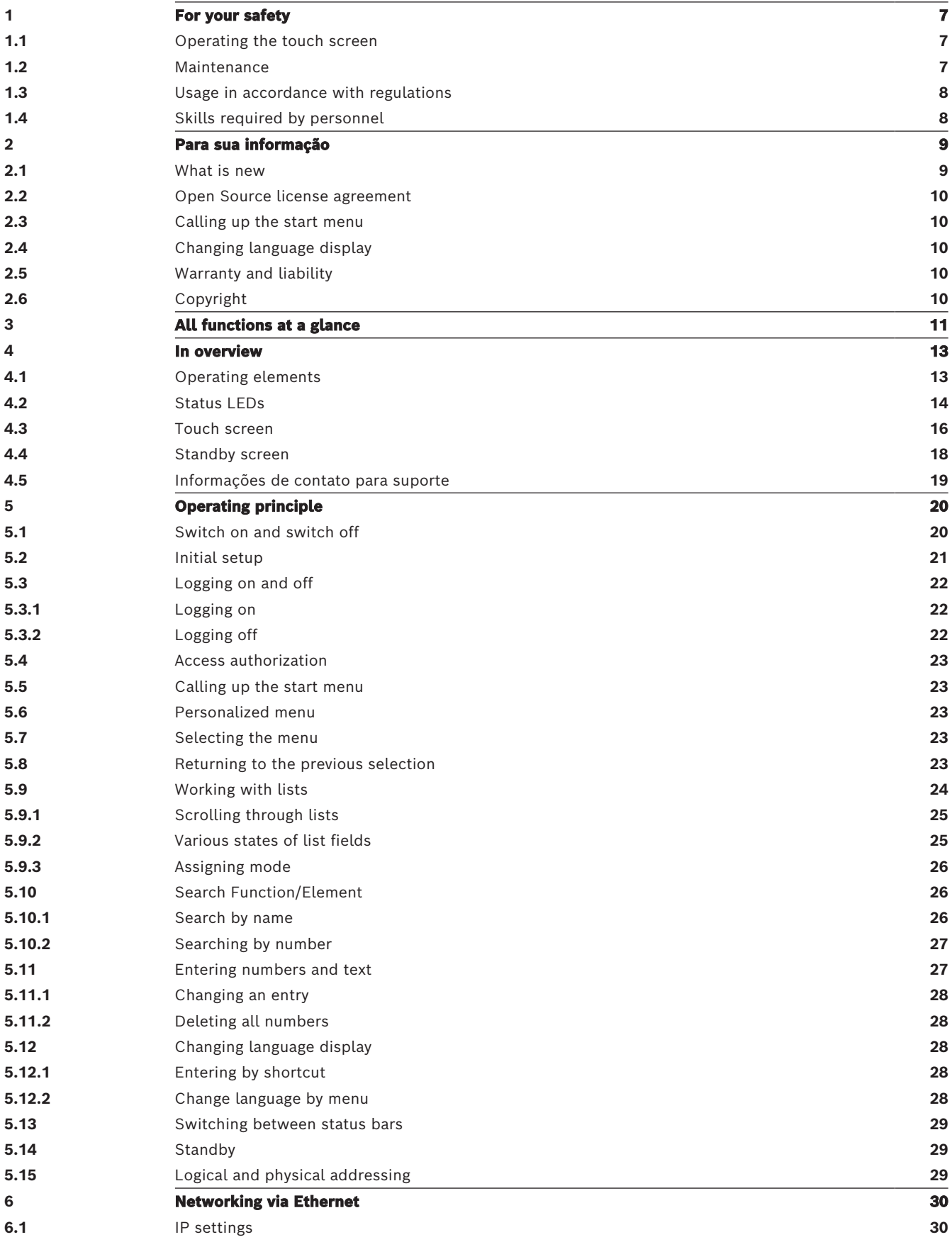

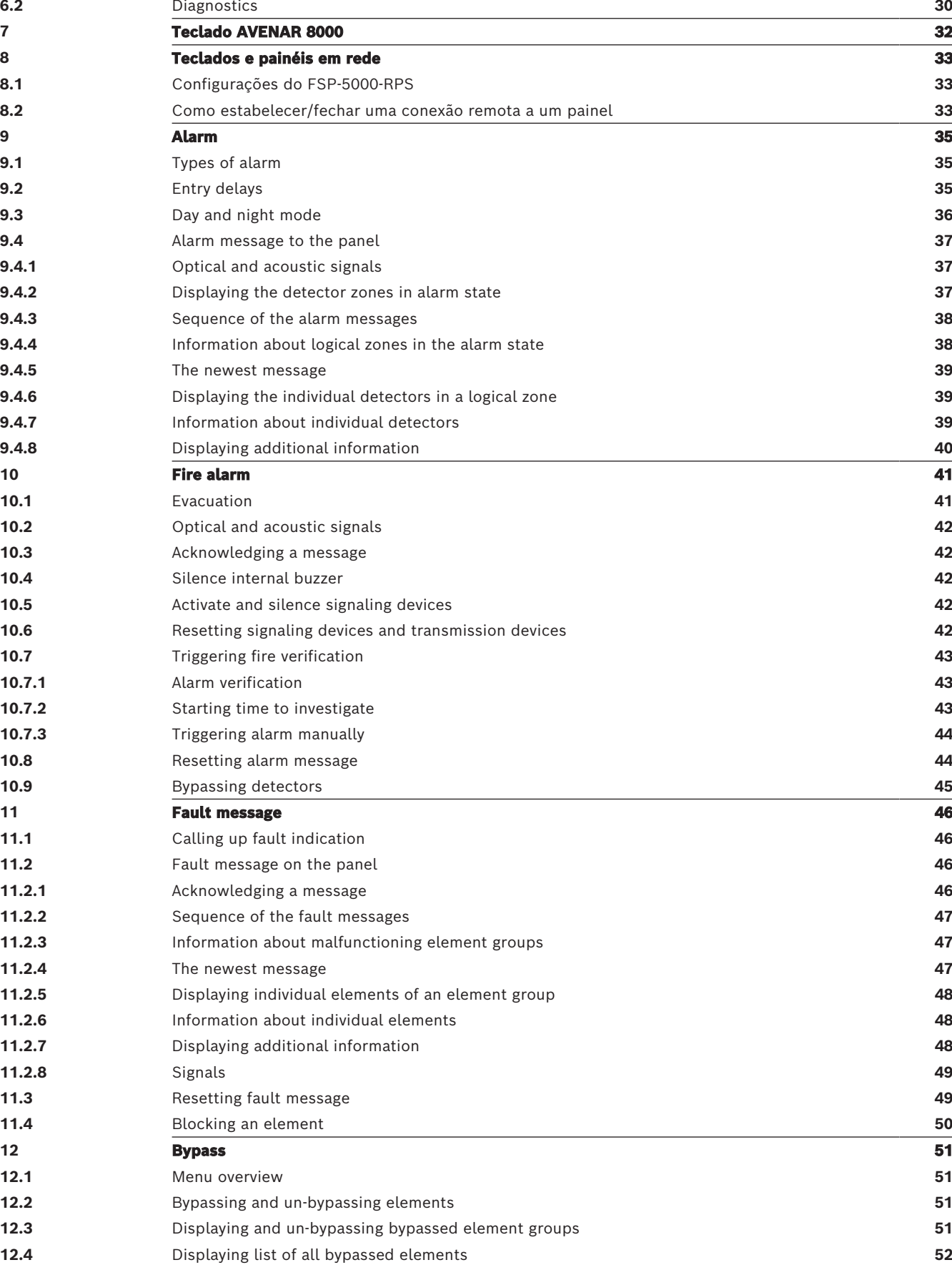

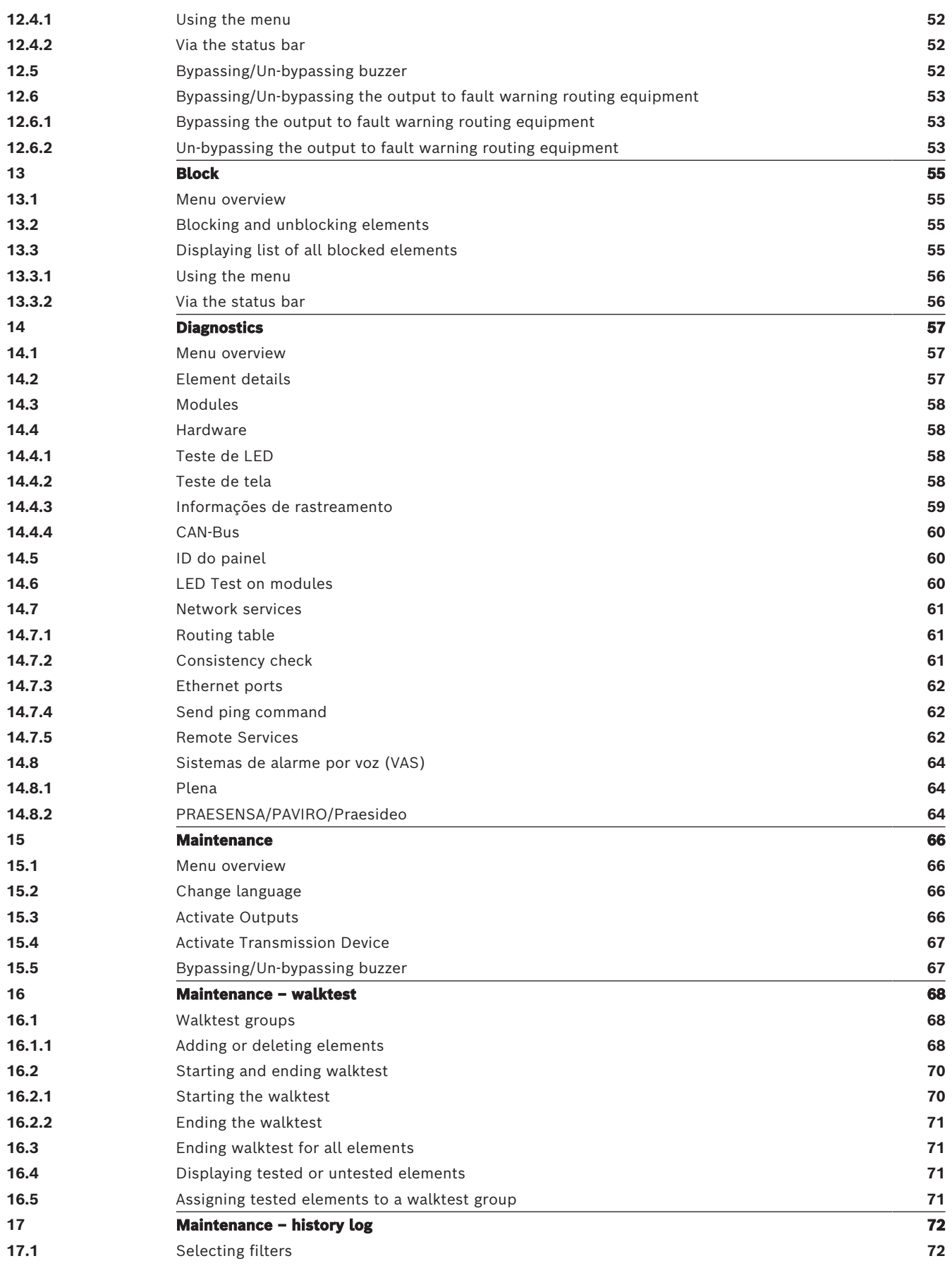

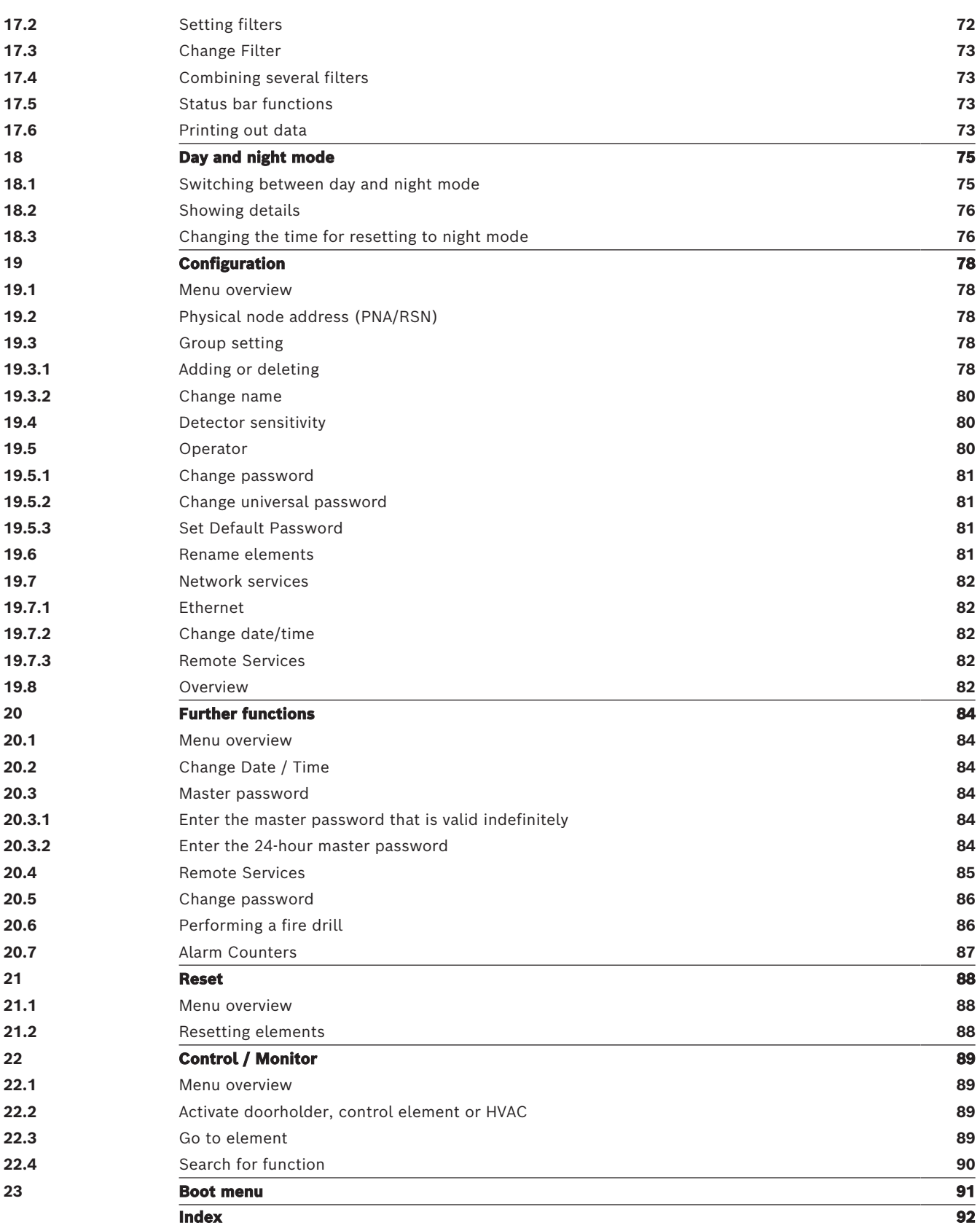

# **1 For your safety**

<span id="page-6-0"></span>

Before using the device, familiarize yourself with these instructions. If you do not read and understand these explanations, you will not be able to operate the device faultlessly. The operating instructions do not do away with the need for training by authorized personnel.

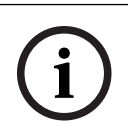

# **Aviso!**

The device may only be operated by trained personnel. See [Skills required by personnel,](#page-7-1) [página 8](#page-7-1).

This user guide does not contain any general or special knowledge about safety issues. Information on such issues is only given to the extent that it is needed for operation of the device.

Ensure that you are familiar with all safety-related processes and regulations in your area. This also includes how to behave in the event of an alarm and the initial steps to take if a fire breaks out.

The user guide is a statutory part of the system and must be made known to the new owner if the system is ever sold.

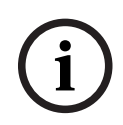

#### **Aviso!**

The personal access code (consisting of user ID and password) must not be made known to third parties.

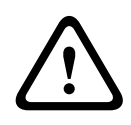

## **Advertência!**

The device must be shut down by power button. Don't unplug the device from power supply while the system is in operation. This could result in the damage of the device. After shutting down the device correctly restart it via the power button.

# **1.1 Operating the touch screen**

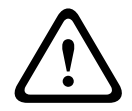

## <span id="page-6-1"></span>**Cuidado!**

Do not use any pointed or sharp objects (e.g. screw drivers, pens, etc.) when operating the touch-sensitive display. The touchscreen may not be exposed to direct sunlight. Both can seriously damage the touchscreen.

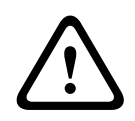

## **Cuidado!**

The recalibration of the panel touchscreen must be performed at least once a year. Otherwise the operation of the panel may be limited or become even impossible without prior recalibration.

# **1.2 Maintenance**

<span id="page-6-2"></span>Clean the touch screen and surfaces with a slightly damp soft cloth only. Do not use any cleaning agents and make sure that no liquid enters the inside of the device.

# **1.3 Usage in accordance with regulations**

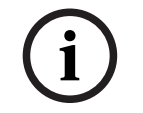

# **Terminologia**

<span id="page-7-0"></span>**Aviso!**

O termo **teste de caminhada**, que é usado no painel de incêndio e na documentação, corresponde ao termo **Condição de teste** da norma EN54-2.

The panel controller is designed for operating the AVENAR panel 8000/2000 fire panel. It can perform the following tasks:

- Displaying and processing various message types such as alarm and trouble messages
- Bypassing, blocking and resetting elements
- Monitoring and controlling of sounders and outputs
- Performing a walktest
- Display diagnostic information about every LSN element
- Configuration of detectors (short texts and detector sensitivity)
- Performing a drill
- Saving, displaying and printing out events
- Switching the system to day or night mode.

# **i**

# **Aviso!**

The manual control of evacuation zones and the outputs connected to fire protection equipment (e-Matrix) are user features without regulatory requirements, as these features are not within the scope of EN54-2.

# **1.4 Skills required by personnel**

<span id="page-7-1"></span>Display of event messages on the panel controller must only be processed by trained personnel.

The system walk test and detector configuration must only be performed by trained, authorized personnel.

# **2 Para sua informação**

<span id="page-8-0"></span>Este guia do usuário contém informações e notas importantes sobre a operação do AVENAR panel 8000/2000.

Usando as instruções passo a passo, você pode se familiarizar com as funções individuais:

- [In overview, página 13](#page-12-0) fornece uma visão geral dos elementos de operação e exibição e da tela sensível ao toque.
- Em [Operating principle, página 20](#page-19-0), você aprenderá como navegar pelos menus individuais e quais possibilidades de seleção estão disponíveis para você. Cada função é descrita detalhadamente em um capítulo individual.

Você encontrará tópicos específicos no índice. Se você já tem prática no manuseio de menus, pode usar a visão geral de todos os menus em [All functions at a glance, página 11](#page-10-0).

# **Aviso!**

**i**

Este guia do usuário é aplicável para o painel do firmware versão 4.x.

# **2.1 What is new**

<span id="page-8-1"></span>O FPE-8000-SPC/PPC / FPE-2000-SPC/PPC é o painel sucessor do painel de incêndio modular AVENAR panel 8000/2000.FPE-8000-SPC/PPC /FPE-2000-SPC/PPC combina uma nova e poderosa plataforma do controlador de painel com todos os recursos de segurança estáveis conhecidos.

Ao operar o FPE-8000-SPC/PPC/FPE-2000-SPC/PPC, observe as seguintes inovações importantes:

# **Physical node address (PNA/RSN)**

The physical node address of the panel is set in the panel firmware when switching on the panel for the first time. The physical node address dialog replaces the mechanical rotary switches.

For details see [Initial setup, página 21](#page-20-0).

# **Power button**

The panel must be switched on and off with a power button which is located at the right side of the panel. Also a reboot of the panel is done via the power button.

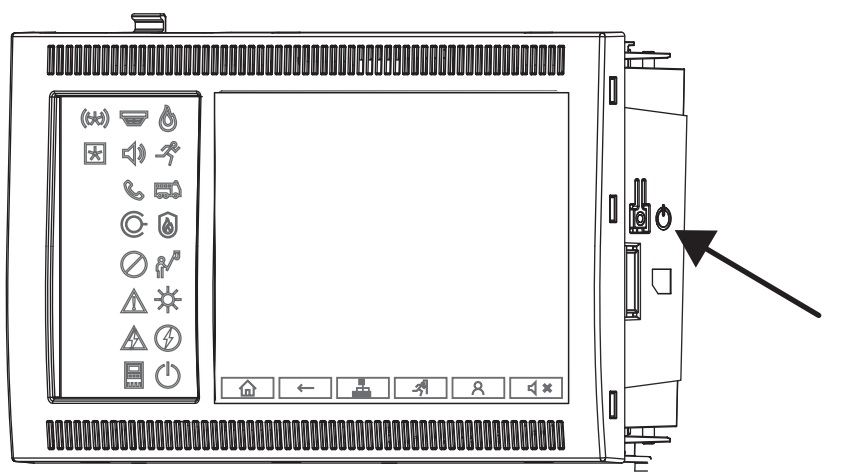

For details see [Switch on and switch off, página 20](#page-19-1).

# **Calibration of the touchscreen**

The calibration of the touchscreen is started via the boot menu, which can be called up during the boot process of the panel, for details see [Boot menu, página 91](#page-90-0).

#### **Consulte**

<span id="page-9-2"></span><span id="page-9-1"></span><span id="page-9-0"></span>[Boot menu, página 91](#page-90-0)

# **2.2 Open Source license agreement i Aviso!** A Bosch Sicherheitssysteme GmbH usa software de código aberto. Para obter mais informações, consulte https://www.boschsecurity.com/xc/en/oss/. **2.3 Calling up the start menu**  $P_{\text{res}}$   $\omega$ You can use this key to return from any submenu back to the start menu. **2.4 Changing language display** O idioma do painel pode ser alterado rapidamente com um atalho: 1. Pressione  $\widehat{\mathbf{u}}$  para abrir o menu inicial. 2. Pressione 1 no teclado alfanumérico. 3. Selecione **OK** para confirmar a entrada ou **Cancelar** para cancelar a operação. Uma lista dos idiomas existentes é exibida. 4. Selecione o idioma desejado. Todos os elementos da tela agora são mostrados no idioma selecionado. **i Aviso!** After a system reboot following a power cut or battery failure, the default language set in the FSP‑5000‑RPS is displayed again.

# **2.5 Warranty and liability**

<span id="page-9-3"></span>Warranty and liability claims for personal and property damage are excluded if these were caused by one or several of the following causes:

- Use of the fire panel contrary to the regulations
- Improper set-up, installation, start-up, operation or maintenance
- Disregarding of the user manual
- Subsequent constructional changes
- Faulty repairs
- Catastrophes, influence of foreign bodies, and force majeure.

Without the permission of Bosch, no changes or additions to or rebuilding of the panel including the panel controller may be undertaken.

Rebuilding requires written permission. In case of non-approved constructional changes, any warranty claims against Bosch are voided.

# **2.6 Copyright**

<span id="page-9-4"></span>Bosch Sicherheitssysteme GmbH, Robert-Bosch-Ring 5, 85630 Grasbrunn, Germany retains the complete copyright to the whole documentation. Without the express written permission of Bosch, no part of these documents may be duplicated or transmitted in any form. Bosch reserves the right to make changes to this manual without prior notice.

# **3 All functions at a glance**

# <span id="page-10-0"></span>**Main menu**

仚

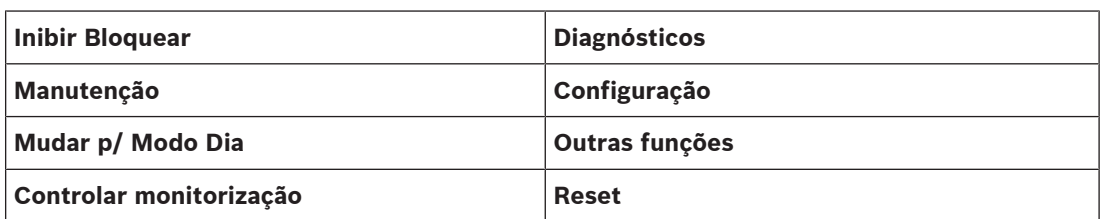

# **Bypass/Block**

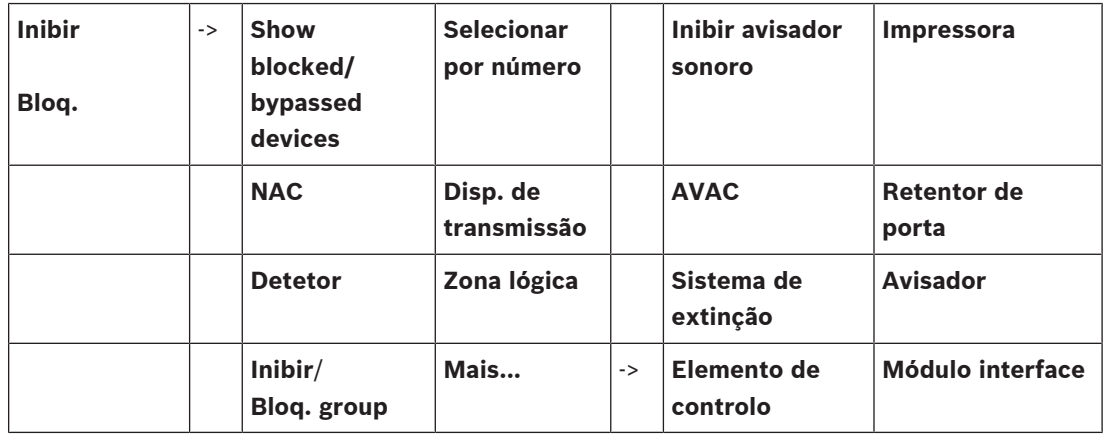

#### **Diagnósticos**

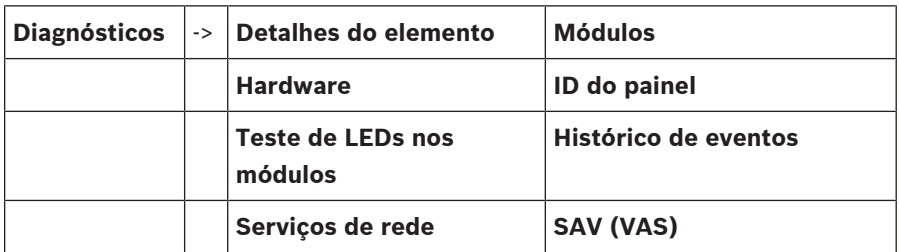

## **Manutenção**

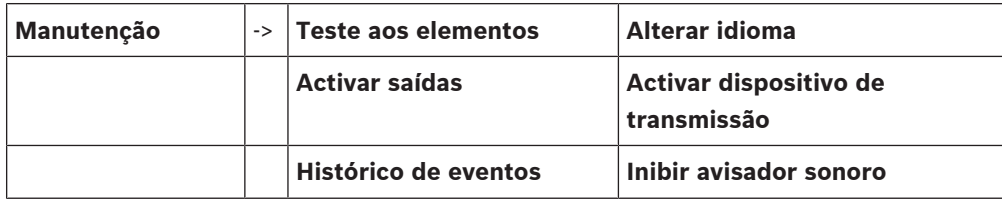

# **Configuração**

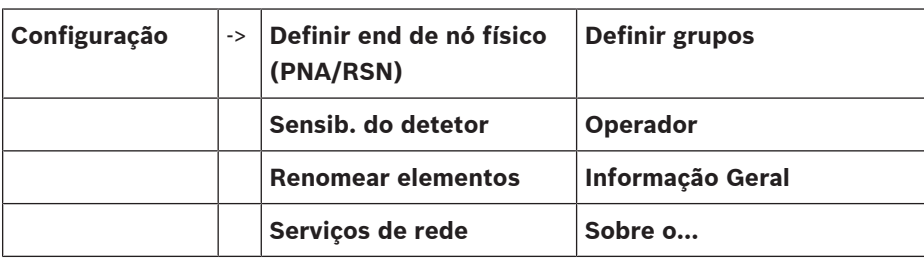

# **Further functions**

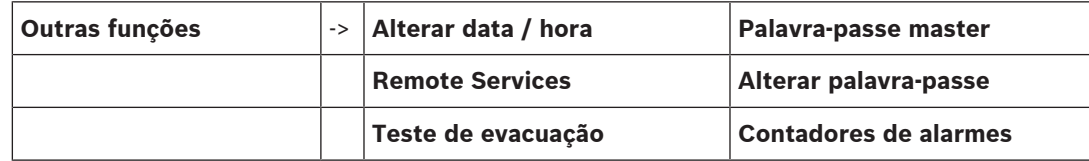

# **Control / Monitoring**

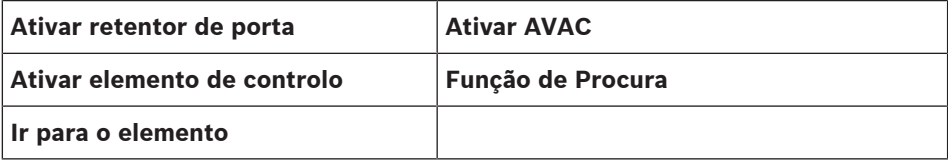

#### **Redefinir**

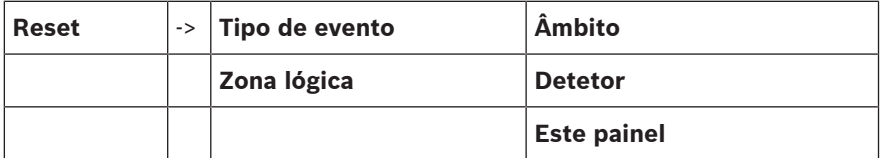

# **4 In overview**

<span id="page-12-0"></span>This chapter contains information about the following elements of the panel controller:

- [Operating elements, página 13](#page-12-1)
- [Status LEDs, página 14](#page-13-0)
- [Touch screen, página 16](#page-15-0)
- [Informações de contato para suporte, página 19](#page-18-0)

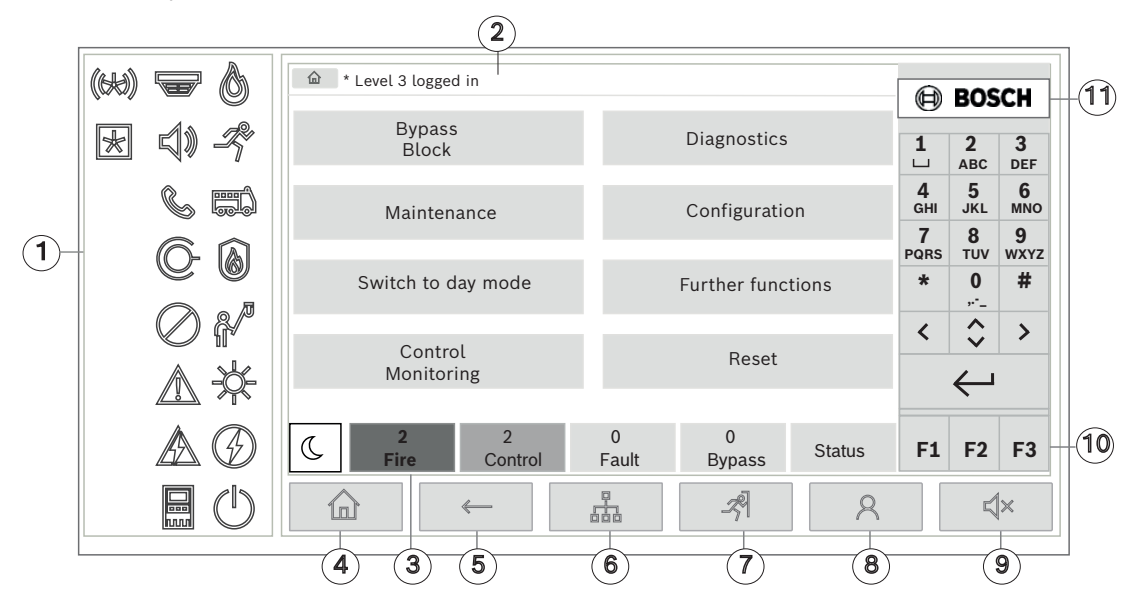

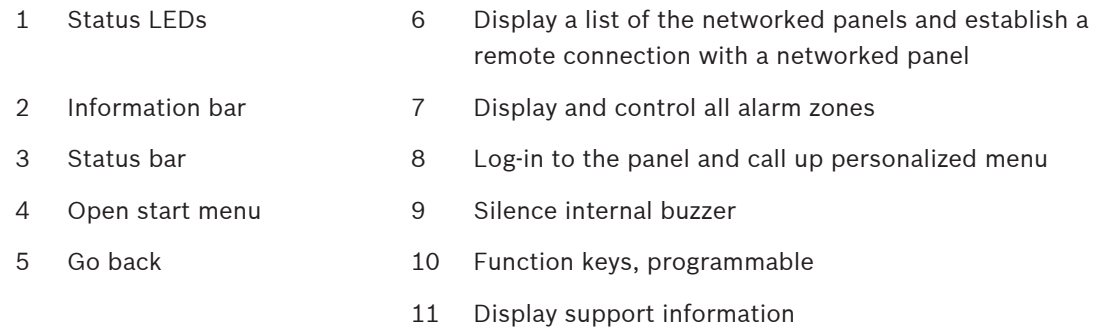

# **4.1 Operating elements**

# <span id="page-12-1"></span>**Teclas fixas**

Para selecionar uma função, toque na tecla apropriada. As seguintes funções podem ser executadas com as teclas fixas na parte inferior da tela:

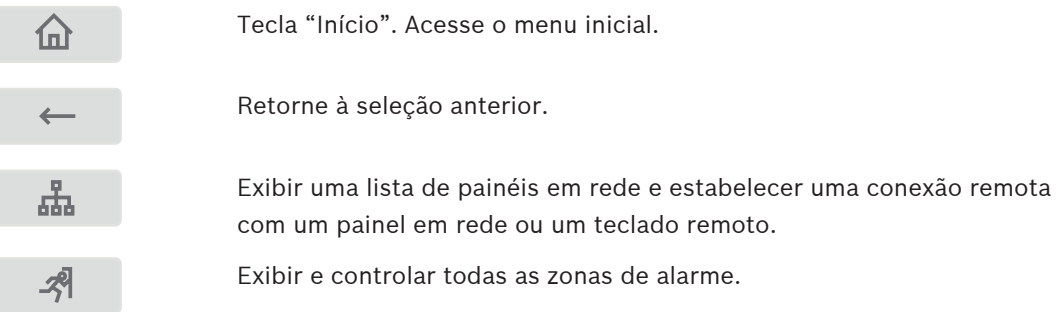

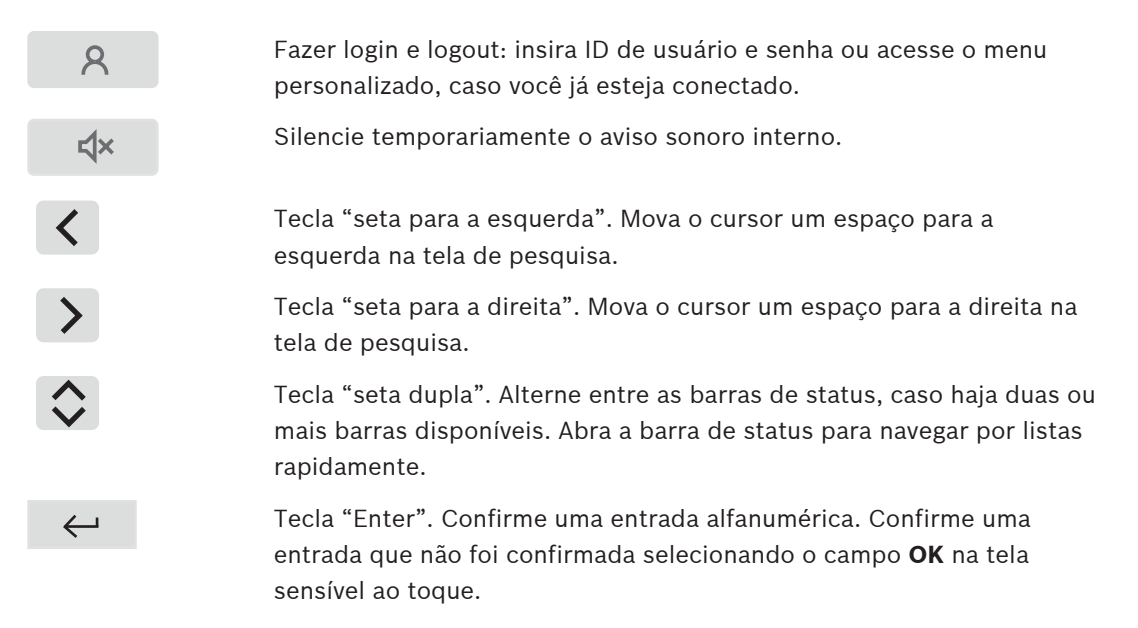

#### **Alphanumeric keypad**

Entry of letters, special characters, and numbers.

#### **Function keys**

There are three function keys F1, F2 and F3 which are freely programmable with frequently used functions of the panel via the Programming Software. If a function key is active it is marked with a green bar.

#### **Alphanumeric keypad**

<span id="page-13-0"></span>Entry of letters, special characters, and numbers.

# **4.2 Status LEDs**

18 status LEDs show information on the operating status of the fire panel.

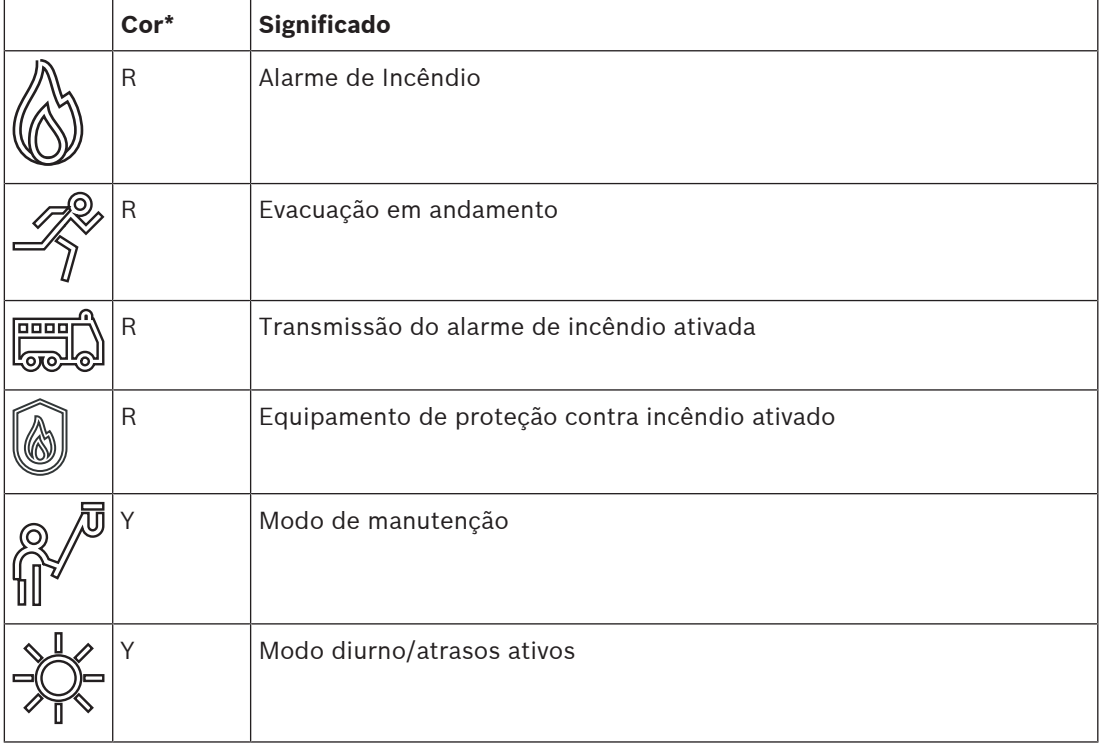

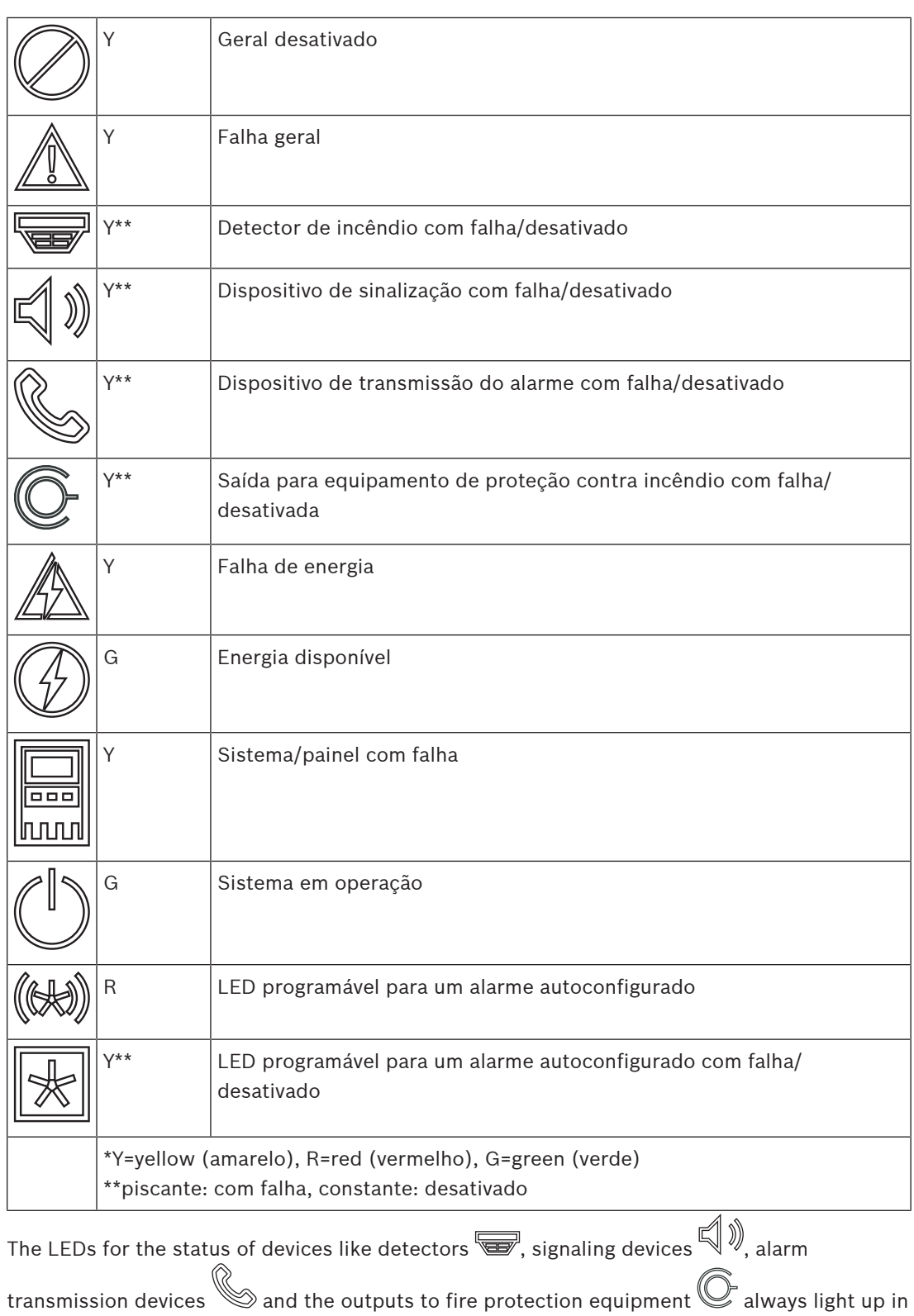

combination with the general fault  $\mathbb Z$  or general disabled icon  $\mathbb C$  according to their status. Additionally, in case of a fault the LED of the respective element is blinking while the LED indicating the general fault lights up steadily yellow.

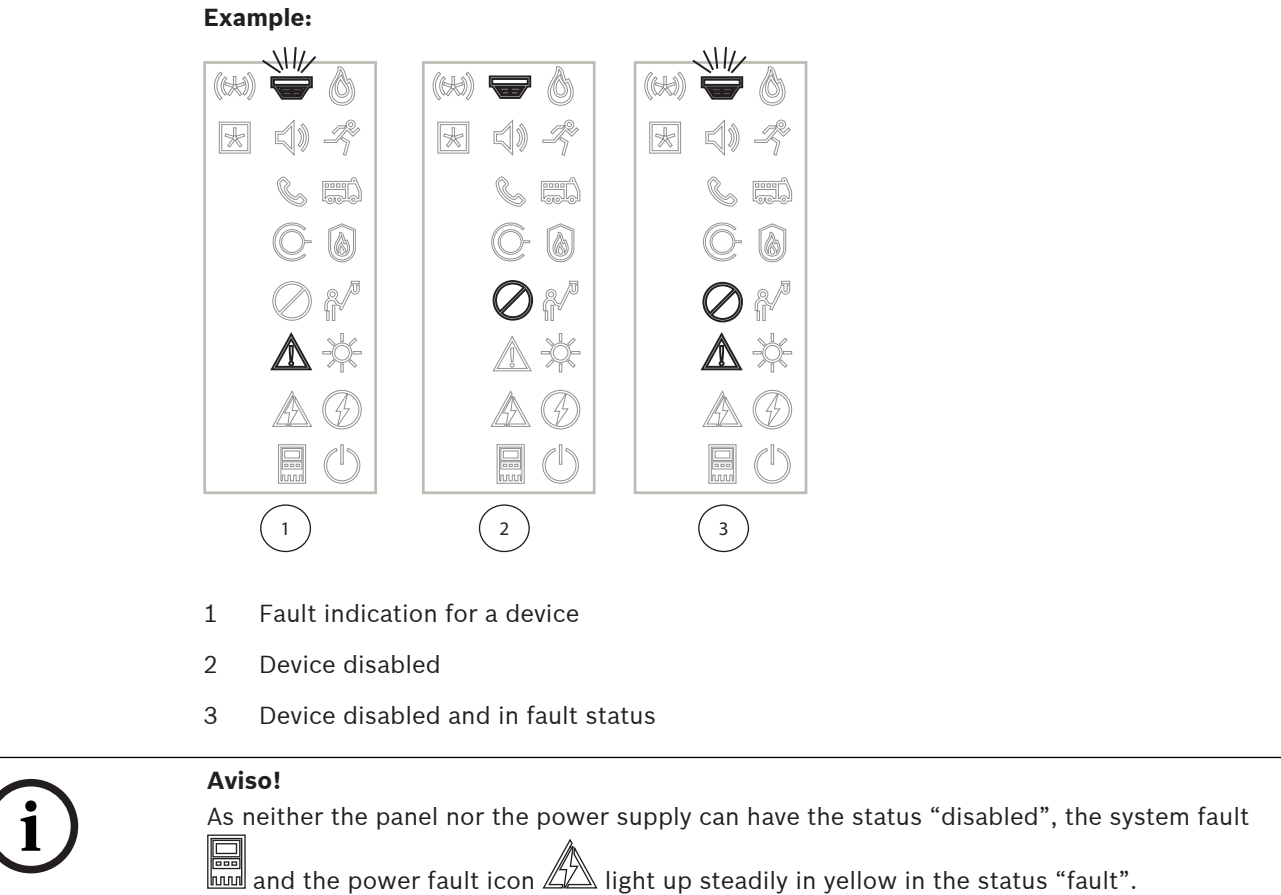

# **4.3 Touch screen**

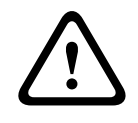

## <span id="page-15-0"></span>**Cuidado!**

Do not use any pointed or sharp objects (e.g. screw drivers, pens, etc.) when operating the touch-sensitive display. The touchscreen may not be exposed to direct sunlight. Both can seriously damage the touchscreen.

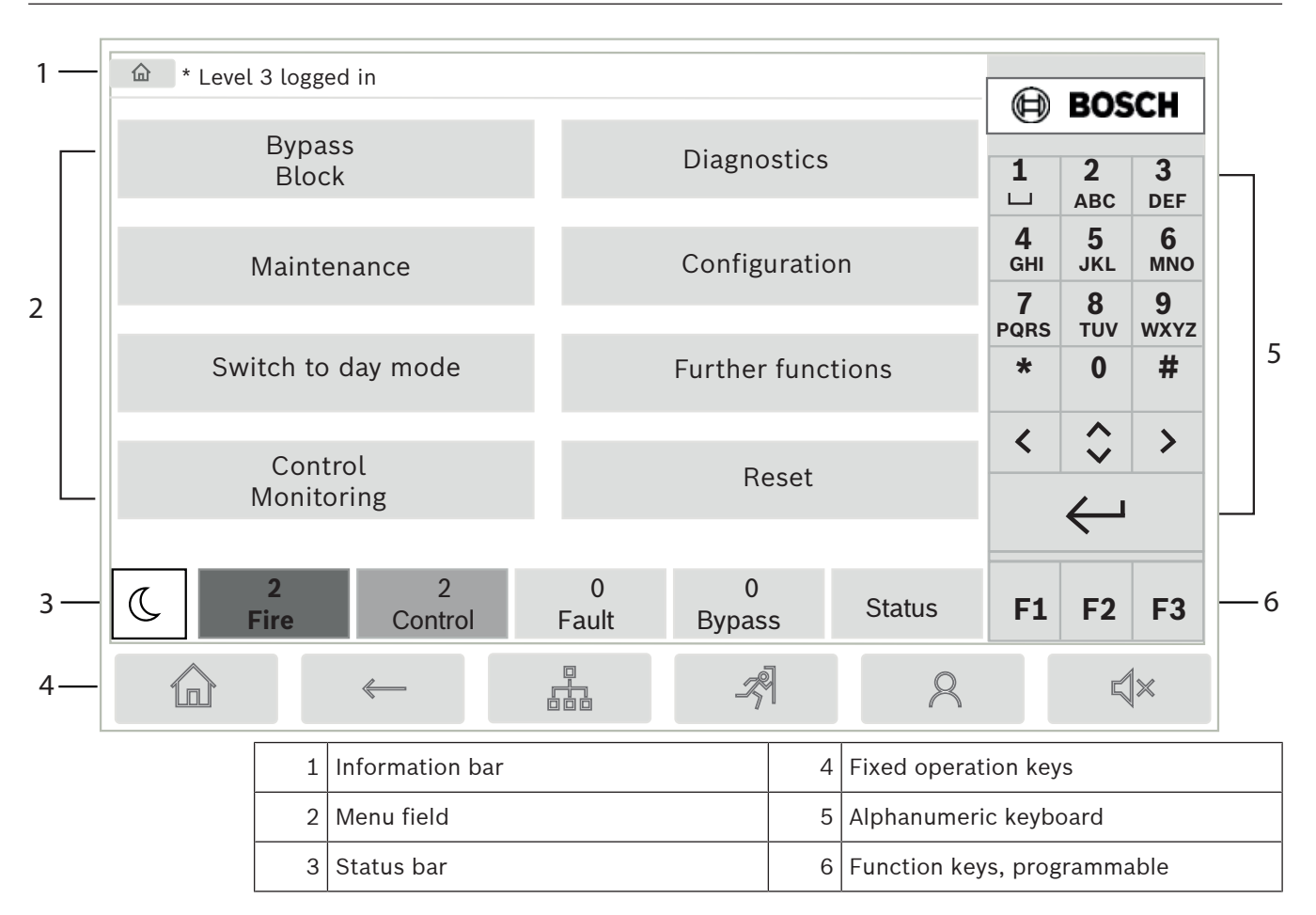

# **Information bar**

The information bar displays general information as text or icons.

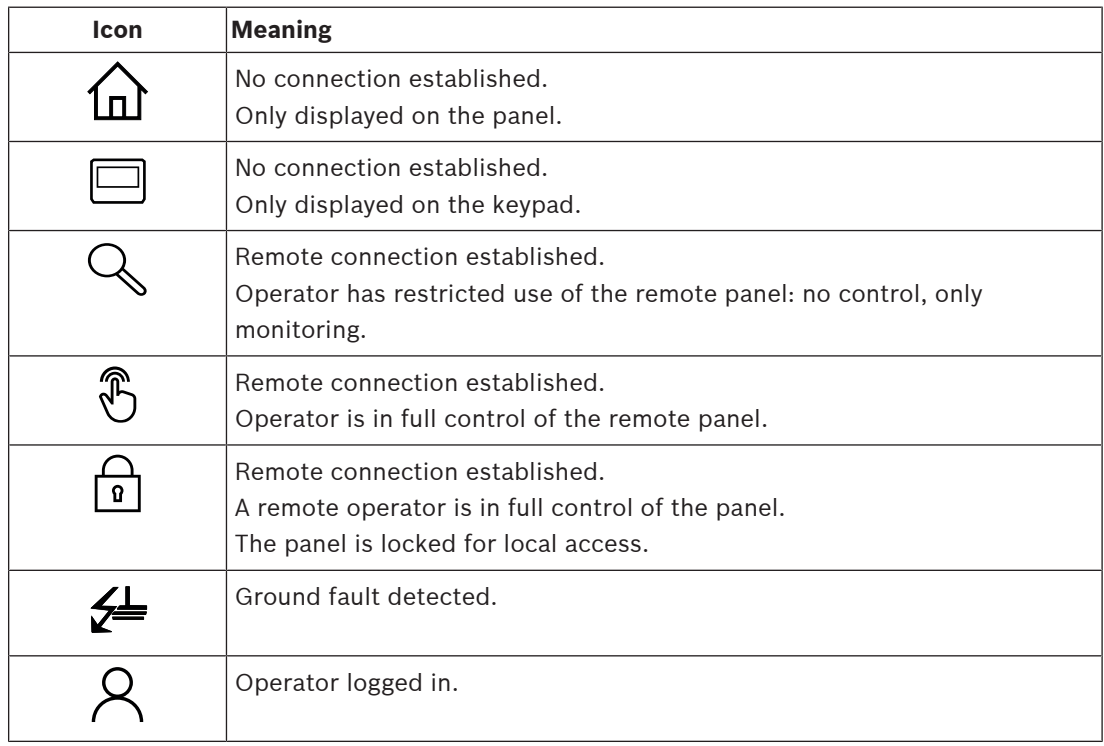

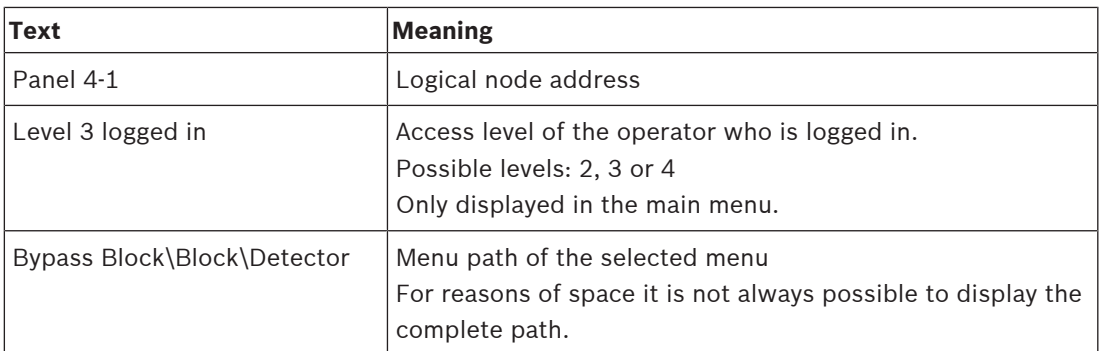

#### **Menu field**

To select a main menu, touch the corresponding menu field on the touch screen. In [All](#page-10-0) [functions at a glance, página 11](#page-10-0), there is an overview of all main menus with their respective submenus.

#### **Barra de status**

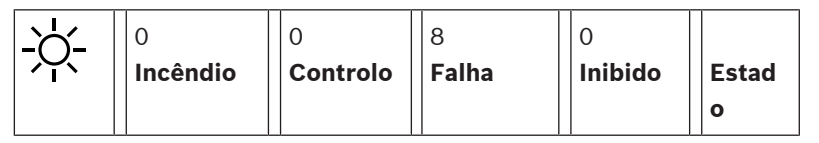

Esta barra de status está disponível em todos os menus. Além disso, outras barras de status são oferecidas em alguns menus; veja também [Switching between status bars, página 29](#page-28-0): O número inicial especifica o número de elementos no respectivo estado:

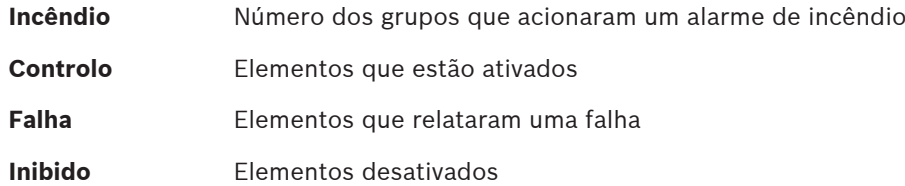

Além disso, é possível exibir uma visão geral do tipo e da natureza de todos os tipos de mensagens recebidas pelo painel:

**Estado** Exibição de uma lista de vários tipos de mensagens e de status e do número de elementos no respectivo estado.

Para exibir os elementos individuais, toque no campo relevante com o dedo. Os campos de status **Controlo** e **Falha** são identificados pelas letras "B" e/ou "C":

- "B" significa que os controladores para equipamentos de proteção contra incêndio tipo B (G-B) estão afetados (por exemplo, elementos de controle sem reconhecimento).
- "C" significa que os controladores para equipamentos de proteção contra incêndio tipo C (G-C) estão afetados (por exemplo, sistemas de extinção).

# **4.4 Standby screen**

<span id="page-17-0"></span>When the touchscreen is not operated, its backlight switches off after 5 minutes.

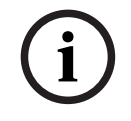

# **Aviso!**

In case of an active alarm or fault message, the backlight switches off after 60 minutes. The display switches back to this message from any other element of the menu after 30 seconds.

If the screen is black, touch it gently to display the standby screen. The following information is displayed on the standby screen:

- Date
- Time
- Night mode

or  
\n
$$
-\sum_{\text{I}}^{\text{or}}
$$
 Day mode  
\nor

 $\frac{1}{2}$ Night/day combination

Depending on the configuration, additional information may be displayed.

In a networked fire detection system, further icons can be displayed in the standby display depending on the network setting.

# **4.5 Informações de contato para suporte**

<span id="page-18-0"></span>Para exibir as informações de contato da empresa que fornece o suporte, pressione o logotipo da Bosch no canto superior direito da interface do usuário.

As seguintes informações de contato são exibidas:

- **Nome empresa**
- **Nome contacto**
- **Telefone**
- **Endereço**
- **C. Postal**
- **E-mail**

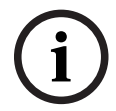

## **Aviso!**

As informações de contato para suporte são exibidas apenas quando as informações foram inseridas na caixa de diálogo de informações de suporte no FSP‑5000‑RPS.

Além das informações de contato, são exibidas as seguintes informações:

- **Data instal. sistema:** a data, a hora e o fuso horário do último download de configuração.
- **Versão do firmware:** versão do firmware atualmente em execução no hardware do controlador.
- **Versão do hardware:** com a versão de hardware, você pode identificar qual versão de firmware pode ser executada no controlador. Para mais informações, consulte o capítulo Firmware do controlador do painel no manual do sistema.

# **5 Operating principle**

# **5.1 Switch on and switch off**

# <span id="page-19-1"></span><span id="page-19-0"></span>**Power button**

The fire panel must be switched on and off with a power button which is located at the right side of the panel. Also a reboot of the panel is done via the power button.

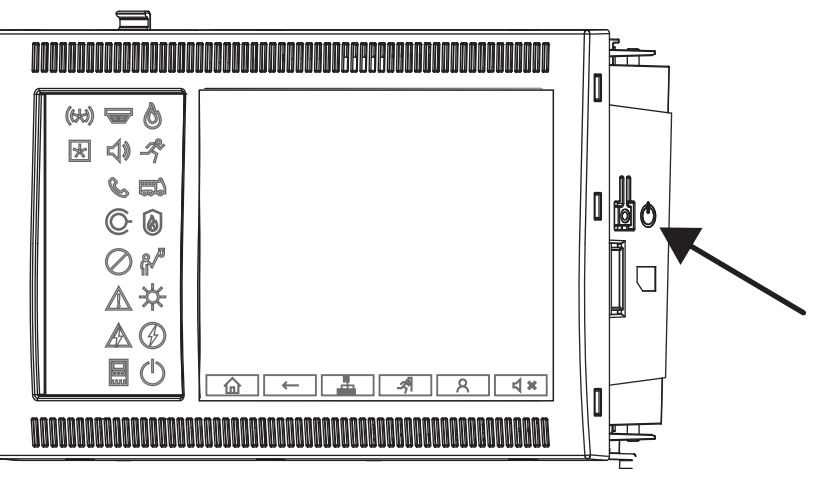

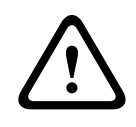

# **Advertência!**

Don't unplug the panel for restarting it! Always use the power button. Unplugging the running panel can cause a serious damage of the hardware and software.

The functions of the power button are:

- Press once shortly: Start the panel
- Press once shortly at a running panel: Shut down the panel

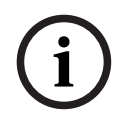

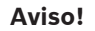

A confirmation sound is played when the shutdown-sequence is starting. The shutdown is

completed when the "general fault"  $\mathbb{Z}_n^N$  and the "system/panel fault"  $\mathbb{Z}_n^N$  status LEDs light up. Wait until the shutdown is completed before you interrupt the power.

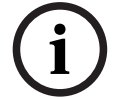

# **Aviso!**

After having shut down the panel please interrupt the power supply. If a panel was shut down but is not unplugged, after 10 seconds a warning tone will sound as a reminder.

– Press for 8 seconds: Interrupt the panel and reboot it (for example in case of a software failure).

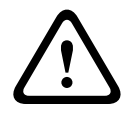

## **Advertência!**

You must only use this way of interrupting the panel if the system does not react anymore or if you are asked to do so in case the panel ran into the safe state.

## **Safe state**

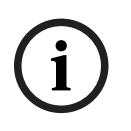

# **Aviso!**

To avoid the panel running into a safe state, do not reboot the panel twice within 100 seconds.

In a more the panel numing late a stafe state, do not relocat the panel twice within 100<br>
intermediated ly example doined within 100 seconds (wither because of a system error or<br>
intermediated ly example doined with relati If the panel reboots twice within 100 seconds (either because of a system error or intentionally for example during the initial set-up) it runs into a safe state which can be ended by a manual restart only. A warning tone sounds and a message appears on the screen. In this case, please follow the instructions on the display.

# **5.2 Initial setup**

<span id="page-20-0"></span>When you start the panel for the first time, you must perform the following steps:

## **Calibrate touch screen**

When initially starting the panel, first of all you must calibrate the touch screen:

- 1. Switch on the panel by applying power or pressing the power button. The touchscreen calibration procedure will start automatically if required.
- 2. Perform the calibration by following the instructions on the screen. The boot process will automatically continue after the calibration was completed.

#### **Set time and date**

Touch the field you require and enter the correct value. For details see [Change Date / Time,](#page-83-2) [página 84](#page-83-2)

#### **Set physical node address (PNA/RSN)**

You must set the physical node address (PNA/RSN) when switching on the panel for the first time.

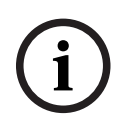

#### **Aviso!**

There are no mechanical rotary switches.

The physical node address must be identical with the number configured in the programming software. After a change of the physical node address, a reboot of the panel is required. To change the physical node address enter a number between 1 and 64. Choose **OK e reiniciar** to make the change effective.

## **Use Ethernet settings**

Check **Utilizar definições de Ethernet** if the panel is used within an Ethernet network.

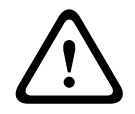

## **Cuidado!**

If you check **Utilizar definições de Ethernet** it is absolutely necessary to set the panel IP address via **Configurar Ethernet**.

## **Use RSTP**

Check **Utilizar RSTP** to activate Ethernet redundancy. For details see Ethernet redundancy.

#### **Configure Ethernet**

Check **Configurar Ethernet** to use the standard IP address of the panel.

#### **Reboot**

After having made all the necessary settings, reboot the panel by pressing **Reiniciar**.

# **5.3 Logging on and off**

<span id="page-21-0"></span>To gain access to access levels 2 to 4, it is necessary to log on. The prerequisite is that you have access authorization.

<span id="page-21-2"></span><span id="page-21-1"></span>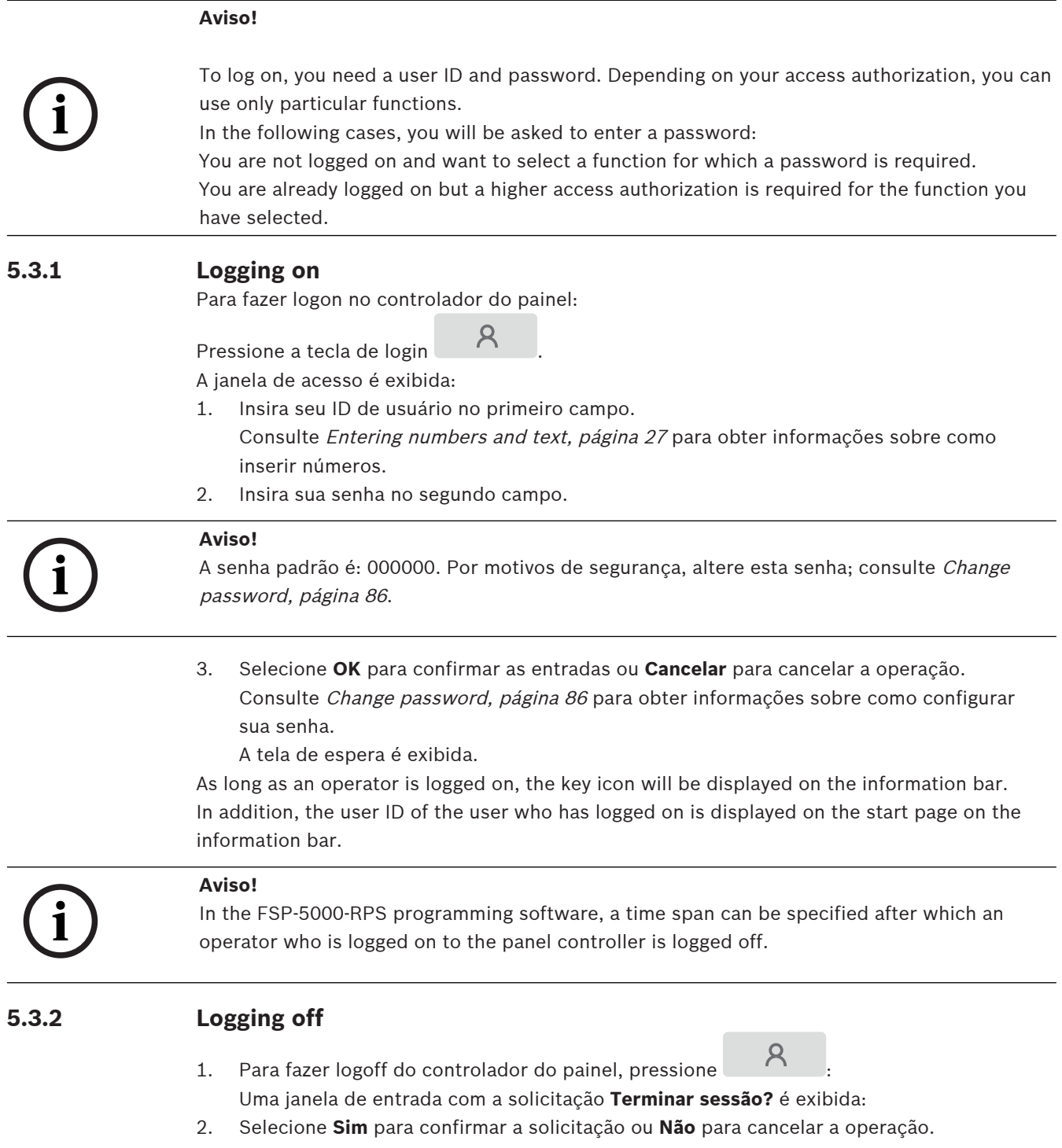

# **5.4 Access authorization**

# **i**

**i**

<span id="page-22-0"></span>**Aviso!**

Depending on your access authorization, you can only use certain functions of the panel controller.

If you select a function for which a particular access authorization is required and no user with the appropriate authorization is logged on, you will be asked to enter your user ID and password.

Access authorizations are assigned for access levels two to four. Only a few functions can be used on access level one, while all functions can be used on access level four.

To check the access authorization of the person who is logged in, press  $\begin{array}{c} \bigcirc$  after logging in:

<span id="page-22-1"></span>The relevant access authorization is displayed.

# **5.5 Calling up the start menu**

Press the "home" key to return to the start menu from any submenu.

仙

# **Aviso!**

The display changes from each menu element to the standby display if no entries are made after 5 minutes, in case of an alarm or a fault message after 60 minutes, see also [Standby](#page-17-0) [screen, página 18](#page-17-0).

If the screen is black, touch it gently to display the standby screen.

# **5.6 Personalized menu**

<span id="page-22-2"></span>Via the FSP-5000-RPS programming software you can configure your personalized start menu which displays up to eight functions you need most often directly when you log in to the panel.

To retrieve the personalized menu log on to the panel: Press the login key and enter your user lD and password.

# R

To change back from the personalized menu to the common main menu press the "home" key.

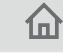

To change back to the personalized menu from any other screen, press the login key.

# R

# **5.7 Selecting the menu**

<span id="page-22-3"></span>In order to select a menu in the main menu, touch the field you require with your finger: The submenus are displayed.

<span id="page-22-4"></span>To select a submenu, gently touch the required field.

# **5.8 Returning to the previous selection**

To return to the previous selection, press the "Back" key:

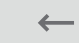

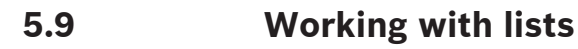

<span id="page-23-0"></span>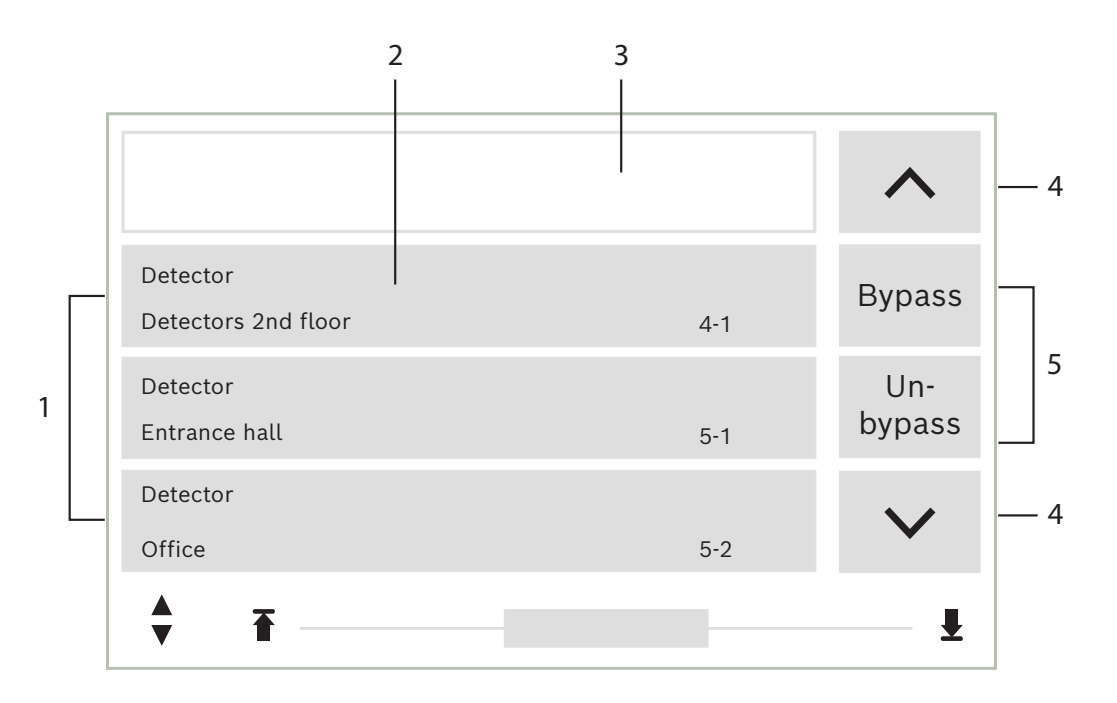

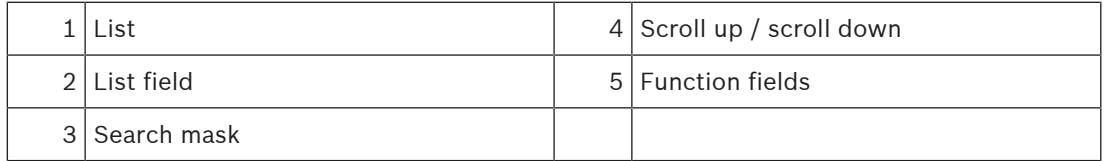

In many menus, elements are displayed in lists. The elements are sorted either by description or address. Up to three different sorting criteria can be offered:

- **Por descrição**: sorted by description in alphabetical order; address allocation also given.
- Por número: sorted in ascending order by number (logical or physical address); description also given.
- **Por número (nome não visível)**: by number (logical or physical address) in ascending order; the numbers are displayed in number blocks and the description is not given. This list is only offered when detectors and logical zones are being selected.

#### **Example:**

To display a list of all existing detectors sorted by description in the **Inibir** submenu, select the following in the start menu:

- 1. **Inibir Bloquear**
- 2. **Inibir**
- 3. **Detetor**

Three sorting criteria are offered for selection:

- **Por descrição**
- **Por número**
- **Por número (nome não visível)**
- 4 Select **Por descrição**.

A list of all detectors is displayed, sorted in alphabetical order.

# **5.9.1 Scrolling through lists**

<span id="page-24-0"></span>On the display, only a limited number of list fields can be displayed. Select the "up arrow" key to scroll back through a long list:

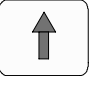

Select the "down arrow" key to scroll forward through the list:

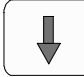

An arrow is only displayed if scrolling is possible.

## **Rapid scrolling:**

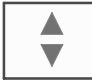

To scroll quickly through a list, press the "double arrow" key on the keypad or on the status bar of the display.

A scrollbar appears on the status bar:

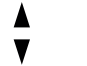

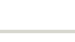

Gently touch the horizontal line to jump to a particular place. To jump to the beginning of a list, touch:

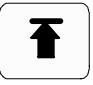

To jump to the end of a list, touch:

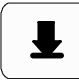

# **5.9.2 Various states of list fields**

<span id="page-24-1"></span>Various states can be assigned to an element or an element group, depicted by a list field. The following table provides information about the possible states:

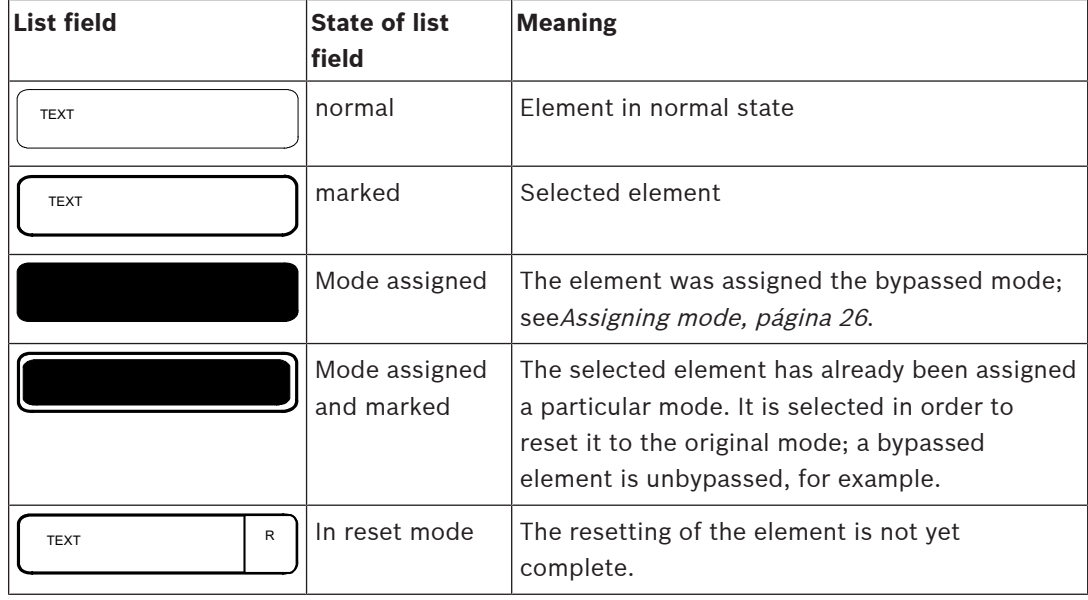

#### **"Inibir" menu**

In the **Inibir** menu, list fields can display additional information; see the following table:

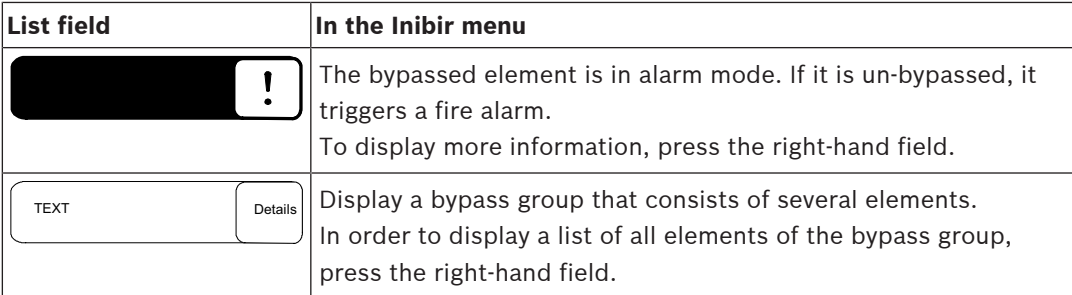

# **5.9.3 Assigning mode**

<span id="page-25-0"></span>A mode like Bypassed, Walktest etc. can be assigned to selected elements. To assign a mode to selected elements, select the corresponding function field. In the following example, a detector is assigned bypassed mode in the **Inibir Bloquear** menu:

- 1. Select the list fields you require from the list. The list fields are marked.
- 2. Select the **Inibir** function field.

The detectors are bypassed. The list fields are highlighted in a dark color. The sand glass icon indicates an entry that is still being processed by the system.

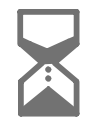

# **i**

# **Aviso!**

In the **Inibir** submenu, the function fields have an additional selection option; see Apresentar e repôr grupos de elementos inibidos.

# **5.10 Search Function/Element**

<span id="page-25-1"></span>In lists, a particular element can be searched for and displayed using the search screen. The following search criteria are offered:

- **Por descrição**: The element is searched for in the list by its description.
- **Por número**: The element is searched for in the list by its number. In some menus, the **Por número (nome não visível)** search function is offered.

In the **Procurar função / elemento** main menu, it is possible to search for all elements connected to the system and all functions offered in the panel controller, as well as device descriptions, regardless of which menu they appear in; see Pesquisar Elementos/Funções.

# **5.10.1 Search by name**

<span id="page-25-2"></span>To search in the **Por descrição** list for a particular element, enter the name of the element in the search screen.

Introduzir números e texto explains how to enter text.

Enter the initial letter and, if necessary, other letters.

The name is automatically completed once it has been uniquely recognized. The list field of the element you are searching for is displayed at the beginning of the list.

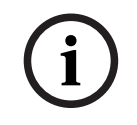

## **Aviso!**

The more accurately the description of an element is entered in the FSP-5000-RPS programming software, the easier the search by name will be.

# **5.10.2 Searching by number**

<span id="page-26-0"></span>To search in the **Por número** and **Por número (nome não visível)** list for a particular element:

- 1. Enter the first digit, for example 1.
- 2. Press the "Enter" key to confirm the entry.
	- If the entry of another number is possible, a second search window is displayed.

#### **Aviso!**

**i**

If you are not offered another field, there is no element with the addressing you have searched for.

- 3. Enter the next digit and confirm your entry with the "Enter" key.
- 4. If necessary, enter further digits until the number is shown in full. You must confirm each entry with the "Enter" key.

<span id="page-26-1"></span>The list field of the element you are searching for is then displayed at the beginning of the list.

# **5.11 Entering numbers and text**

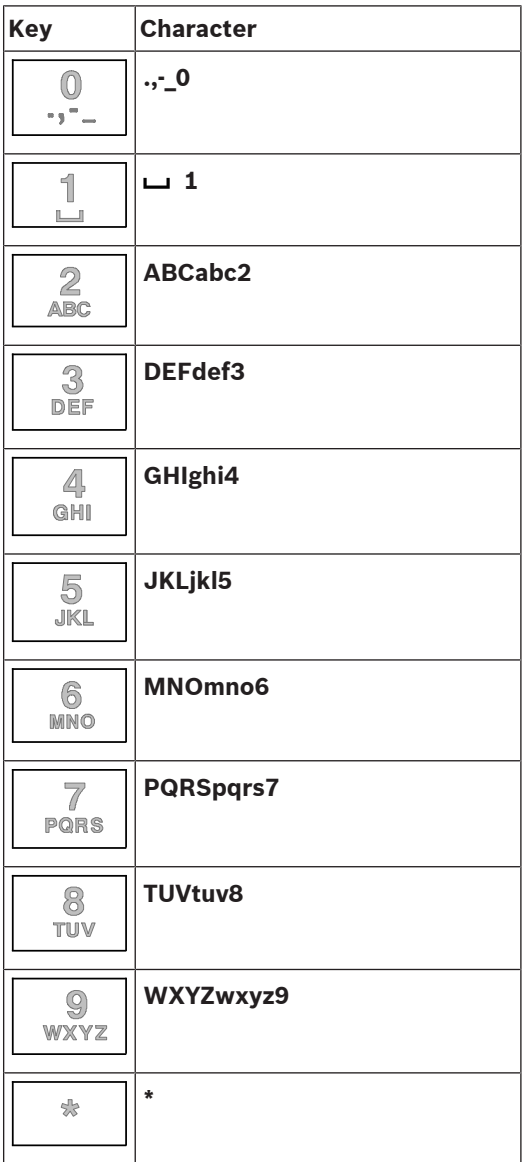

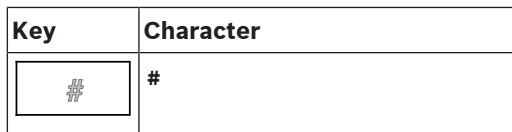

You can enter letters and numbers with each of the keys depicted. Press the corresponding key on the keypad until the required letter or number is displayed.

<span id="page-27-1"></span><span id="page-27-0"></span>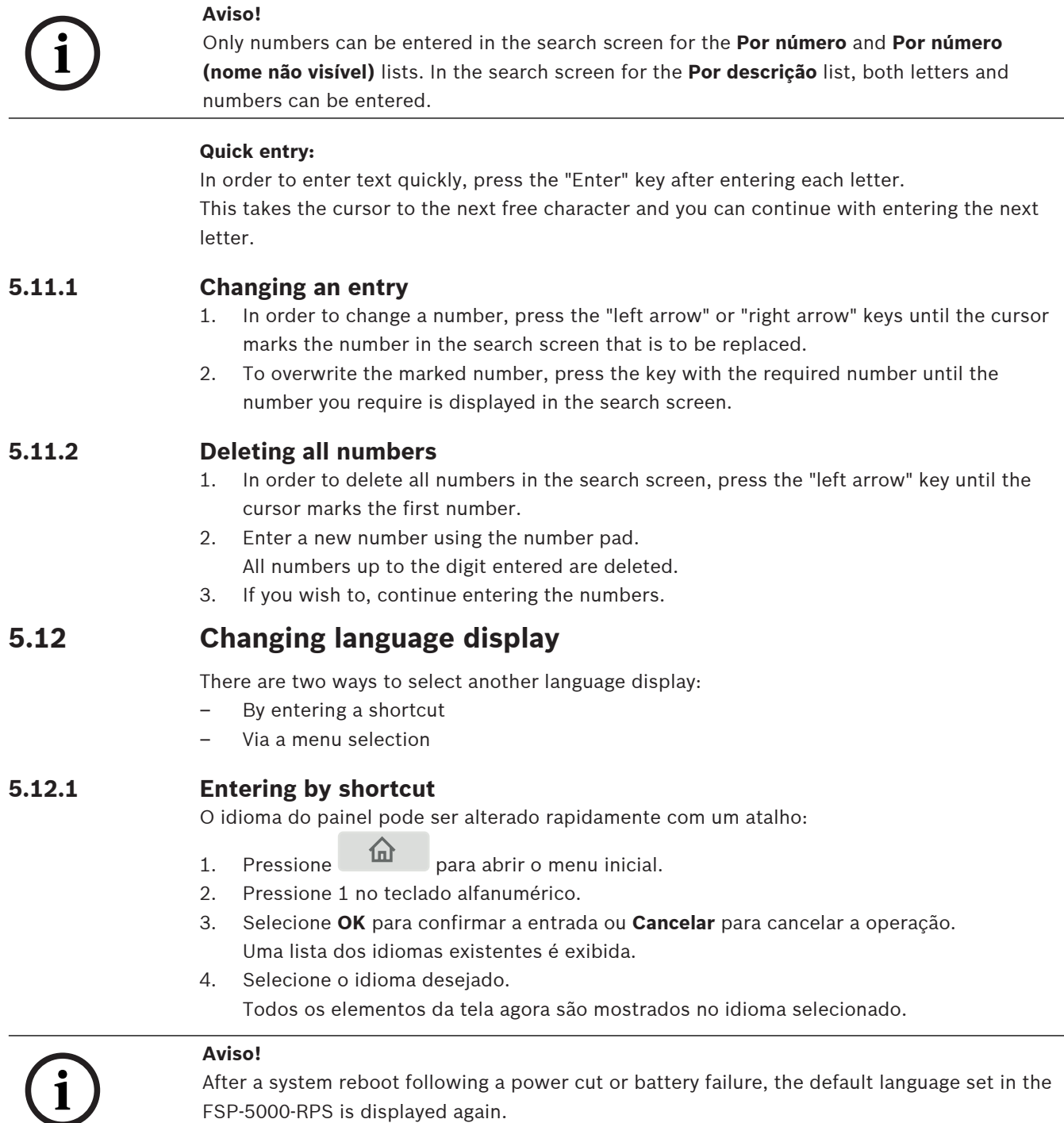

# **5.12.2 Change language by menu**

- <span id="page-27-4"></span><span id="page-27-3"></span><span id="page-27-2"></span>1. In the start menu, select **Manutenção**
- 2. **Alterar idioma**

A list of the languages which can be selected is displayed.

3. Select the language you require. All display elements are now shown in the selected language.

# **5.13 Switching between status bars**

<span id="page-28-0"></span>The status bar offers further functions, display and selection options. If the "double arrow" symbol is displayed in the status bar, it is possible to switch to the

<span id="page-28-1"></span>status bar of the start menu. To do this, press the "double arrow" key  $\blacktriangledown$  on the keypad.

# **5.14 Standby**

When the touchscreen is not operated, its backlight switches off after 5 minutes.

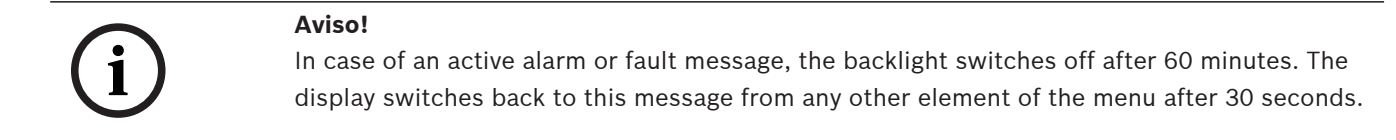

<span id="page-28-2"></span>If the screen is black, touch it gently to display the standby screen.

# **5.15 Logical and physical addressing**

When addressing elements, there is a distinction between logical and physical addressing:

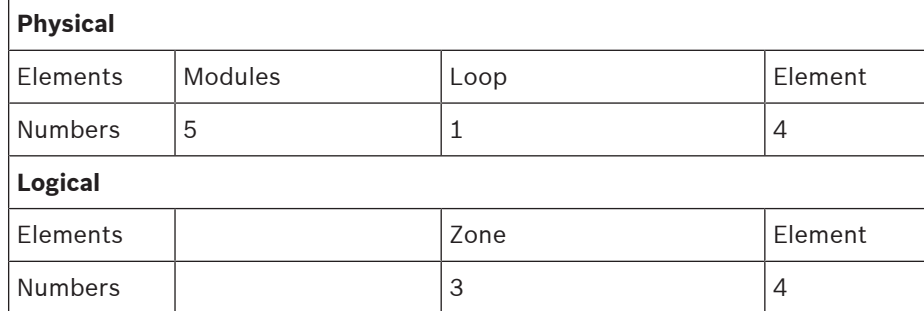

#### **Examples:**

Element with physical addressing: 5.1 - 4 Element with logical addressing: 3 - 4

# **6 Networking via Ethernet**

# **6.1 IP settings**

<span id="page-29-1"></span><span id="page-29-0"></span>To modify values for Ethernet settings or to configure these for the first time, select in the start menu:

- 1. **Configuração**
- 2. **Serviços de rede**
- 3. **Ethernet**. The **Configurar Ethernet** screen is displayed.
- 4. Activate the checkbox **Utilizar definições de Ethernet**.
- 5. Select **Definições de IP**. The values for IP address, network screen, default gateway, multicast address and port number are indicated. When you commission the panel controller for the first time, all values are set to "0".
- 6. Select **Predefinições** to overwrite these values with the default settings saved in the panel controller (recommended!). The IP address in this case corresponds to the stored default IP address, the last number of which matches the physical node address (PNA/ RSN) that was set during installation at the panel controller.
- 7. If the planned configuration requires a change to the default values: Touch the field containing the value to be changed. Use the arrow keys on the operating panel to select the desired numbers and modify the values using the number keys on the alphanumeric keypad.

Or:

Touch the **Alterar** field. Touch the field containing the number block to be changed. Use the arrow keys on the operating panel to select the desired numbers and modify the values using the number keys on the alphanumeric keypad.

Touch **OK** to apply the changes or **Cancelar** to discard the changes. You are returned to the initial **Configuração do IP** screen.

- 8. Select **OK** to apply the changes to the IP settings or **Cancelar** to discard the changes. You are returned to the **Configurar Ethernet** screen.
- 9. Select **OK** to confirm application of the Ethernet settings (**Utilizar definições de Ethernet**) or **Cancelar** to exit the screen without activating the Ethernet settings.

# **i**

## **Aviso!**

Changes to Ethernet settings take effect after restarting the panel.

# **6.2 Diagnostics**

<span id="page-29-2"></span>Diagnostics information and help materials for pinpointing problems in a network can be found under menu item **Diagnósticos** - **Serviços de rede**. Information is provided on the following topics:

– **Tabela de Routing**

Information concerning the accessibility of all nodes within the system network via the respective interface.

– **Portas Ethernet**

Information concerning different parameters and the status of the two Ethernet interfaces available at the panel controller.

## – **Enviar comando Ping**

Sending of a ping command to a specific IP address to check the availability of other nodes in the network.

– **Verif de consistência**

The check performed determines whether the Ethernet configuration from FSP-5000-RPS corresponds to the configuration entered at the panel controller. In the event of discrepancies, a fault message is displayed.

# – **Redundância Ethernet**

Information concerning redundancy. The RSTP parameters of the RSTP panel and those of the root bridge are displayed.

# – **Remote Services**

Information concerning the features and the status of the Remote Services. Further information can be found in [Network services, página 61](#page-60-0).

# **7 Teclado AVENAR 8000**

<span id="page-31-0"></span>O AVENAR keypad 8000 é uma interface fácil de usar que se adapta a várias situações. O design da interface gráfica de usuário é idêntico ao dos painéis de incêndio.

O teclado pode ser usado nas seguintes aplicações mutuamente exclusivas:

- Teclado remoto
	- Exibição de mensagens
	- Conexão remota a um painel
- Redundância do controlador do painel

## **Exibição de mensagens**

O teclado remoto é, por padrão, programado para exibir mensagens, mesmo que nenhum operador esteja conectado ao teclado. Nesse caso, a operação de todas as funções com nível de permissão 1 é permitida.

**Aviso!**

**i**

No FSP-5000-RPS, você pode definir que, quando nenhum operador estiver conectado, somente a tela de espera seja exibida. Nesse caso, nenhum LED é ativado e nenhuma mensagem é exibida. Para ativar os LEDs e exibir mensagens, um operador com nível de permissão >1 deve fazer login.

#### **Conexão remota a um painel**

O teclado remoto permite a operação descentralizada do sistema, estabelecendo conexões remotas com os painéis.

Se o teclado não estiver conectado a um painel, o ícone a seguir será exibido na tela de

espera e na barra de status:

Para obter mais informações sobre conexão remota, consulte o capítulo [Teclados e painéis em](#page-32-0) [rede, página 33](#page-32-0).

#### **Redundância do controlador do painel**

Em combinação com um AVENAR panel 8000, o teclado pode ser usado como um painel redundante, por exemplo, quando o controlador do painel principal quebra. Nesse caso, o teclado não pode ser usado como um teclado remoto.

# **8 Teclados e painéis em rede**

<span id="page-32-0"></span>Os teclados e os painéis do AVENAR series podem ser conectados a outro painel físico pelas interfaces Ethernet e de barramento CAN.

Existem dois tipos de conexão remota:

#### – **Controle total**

Como operador de um teclado remoto ou de um painel remoto, você tem controle total do painel físico. Você pode executar todas as funções.

A tela de espera e a barra de status do teclado remoto ou do painel remoto indicam o controle

total por este ícone:

# **i**

**i**

#### **Aviso!**

Quando uma conexão com controle total ao painel físico é estabelecida, o painel físico é bloqueado para acesso local. A tela de espera e a barra de status do painel físico indicam o

ॼॼ acesso bloqueado por este ícone:

#### – **Uso restrito**

Como operador de um teclado remoto ou de um painel remoto, você tem uso restrito do painel físico. Você só pode redefinir elementos e ler o log de histórico.

A tela de espera e a barra de status do teclado remoto ou do painel remoto indicam o uso

restrito por este ícone: **IIIII** 

# **Aviso!**

Quando outro operador já está conectado localmente ao painel físico, uma conexão com uso restrito é estabelecida com o teclado remoto ou o painel remoto. O operador local deve se desconectar primeiro antes que uma conexão com controle total possa ser estabelecida.

# **8.1 Configurações do FSP-5000-RPS**

<span id="page-32-1"></span>No FSP-5000-RPS, a definição das seguintes configurações afetará os teclados e painéis em rede:

- Você pode definir dois tipos de escopo:
	- Rede: as condições e as mensagens de todos os painéis dentro da rede são exibidas no teclado remoto ou no painel remoto.
	- Grupo: somente as condições e as mensagens dos painéis na mesma rede de grupo são exibidas no teclado remoto ou no painel remoto.
- Você pode definir um tempo após o qual um operador conectado é desconectado do painel. O tempo limite padrão é de 60 minutos.
- Na configuração do nó AVENAR keypad 8000, você pode inserir o endereço do painel físico ao qual uma conexão remota é estabelecida automaticamente.

# **8.2 Como estabelecer/fechar uma conexão remota a um painel**

#### <span id="page-32-2"></span>**Como estabelecer uma conexão remota a um painel**

1. No teclado ou painel, pressione .

A tela mostra uma lista de painéis e teclados disponíveis.

- 2. Selecione um painel e pressione **OK**.
- 3. Pressione novamente **OK**.
- $\Rightarrow$  A conexão remota com o painel físico é estabelecida.

#### **Como fechar uma conexão remota a um painel**

- 1. No teclado remoto ou no painel remoto, pressione
- 2. Para confirmar, pressione **Sim**.
- $\Rightarrow$  A conexão remota com o painel físico é fechada.

**9 Alarm**

# <span id="page-34-0"></span>**Aviso!**

**i**

Information on how to handle a fire alarm can be found in *[Fire alarm, página 41](#page-40-0)*.

This chapter contains information about the following points:

- [Types of alarm, página 35](#page-34-1)
- [Entry delays, página 35](#page-34-2)
- [Day and night mode, página 36](#page-35-0)
- [Alarm message to the panel, página 37](#page-36-0)

Refer to the Fire alarm chapter for the following topics:

- [Acknowledging a message, página 42](#page-41-1)
- [Silence internal buzzer, página 42](#page-41-2)
- [Activate and silence signaling devices, página 42](#page-41-3)
- [Resetting signaling devices and transmission devices, página 42](#page-41-4)
- [Triggering fire verification, página 43](#page-42-0)
- [Resetting alarm message, página 44](#page-43-1)
- [Bypassing detectors, página 45](#page-44-0)

**i**

## **Aviso!**

Depending on the configuration, the manner in which alarm displays are shown and handled in this guide may differ from the guide on the system.

# **9.1 Types of alarm**

<span id="page-34-1"></span>On the panel controller, a distinction is made between the following types of alarm:

- **Incêndio**
- **Calor**
- **Fumo**
- **Água**
- **Supervisão**

Depending on the configuration, external transmission devices (e.g. fire department), notification appliances (e.g. sirens and/or strobes) and fire protection systems (e.g. sprinkler systems, fire doors) are activated.

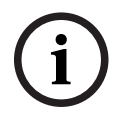

## **Aviso!**

If an alarm delay is set for the detector triggering the alarm, the alarm signal is not transmitted immediately and the message can be checked; see Atrasos de entrada.

# **9.2 Entry delays**

<span id="page-34-2"></span>To prevent false alarms, it is possible to delay the transmission of the first alarm signal. The transmission device to the fire department is not activated immediately in this case. During the delay, the message can be checked to ensure it is correct.

The FSP-5000-RPS programming software can be used to program various strategies for avoiding false alarms. These strategies are principally used in fire detectors but can also be assigned to any other detector, depending on how it is configured.

The alarm delays that can be shown in the panel controller display are explained below.

#### **Alarm verification**

When the alarm message is acknowledged on the panel controller, a time to investigate is started. During this time, the message in the place where the detector generating the alarm is located must be checked to ensure it is correct. The duration of the verification time can be freely configured for every detector. See also Alarme de incêndio and Accionar verificação de ocorrência de incêndio.

If it is determined during the test that the alarm is genuine, an alarm can either be triggered manually or by activating a manual call point. The transmission device to the fire department is activated.

Depending on the configuration, a pre-alarm is displayed for the following alarm delays:

- Intermediate alarm storage
	- If a detector with intermediate alarm storage triggers an alarm, this is displayed as a prealarm on the system. The transmission device to the fire department is not activated. The detector generating the alarm is reset after the first signal.

The pre-alarm becomes an alarm if the same detector triggers an alarm signal again within a set time. The time until a main alarm is triggered is shown on the display. The transmission devices and signaling devices are activated.

– Dual-detector dependency

If a detector triggers an initial alarm within a dual-detector dependency, then this is displayed on the system as a pre-alarm. The transmission device to the fire department is not activated. The detector generating the alarm is reset after the first signal. The pre-alarm becomes the main alarm if a second detector in the same logical zone triggers an alarm. The transmission devices and notification appliances are activated.

– Dual-zone dependency

If a detector triggers an initial alarm within a dual-zone dependency, then this is displayed on the system as a pre-alarm. The transmission device to the fire department is not activated. The detector generating the alarm is reset after the first signal. The pre-alarm becomes the main alarm if a second detector in a different logical zone triggers an alarm. The transmission devices and signaling devices are activated.

# **9.3 Day and night mode**

**i**

#### <span id="page-35-0"></span>**Aviso!**

Depending on the configuration, the manner in which the difference between day and night mode is displayed may differ from that on the system.

Depending on the configuration, an incoming alarm is handled differently in day and night mode:

#### **Modo Noite**

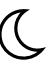

O modo noturno tem o nível de segurança mais alto. Dependendo da configuração, a mensagem de alarme é geralmente transmitida para o corpo de bombeiros sem atraso. Os dispositivos sinalizadores (por exemplo, sirenes) e de transmissão para o corpo de bombeiros ou os sistemas de proteção contra incêndio são acionados.

Se o dispositivo de transmissão para os bombeiros estiver ativado, o ícone LED  $\stackrel{\scriptstyle{\text{[Eem]}}}{\phantom{}_{\text{000}}}$ se acenderá na cor vermelha.

Dependendo da configuração, um detector no modo noturno vai disparar um pré-alarme se o armazenamento intermediário do alarme for usado como um atraso de alarme para este detector.
**Modo Dia**

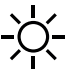

**Aviso!**

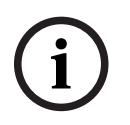

Depending on the security level in question, not all detectors can be switched to day mode.

Depending on the configuration, a distinction is made between the following possible alarm delays in day mode:

#### – **Verificação de alarmes**

– **Pré-alarm**

A pre-alarm is displayed for the following alarm delays:

- Intermediate alarm storage
- Dual-detector dependency
- Dual-zone dependency
- For a detailed description of the various alarm delays, see Atrasos de entrada.

#### – **Internal alarm**

An alarm that is reported to the panel in day mode. No transmission devices to the fire department are activated.

### **9.4 Alarm message to the panel**

The following description has been written on the basis of a sample fire alarm message.

### **9.4.1 Optical and acoustic signals**

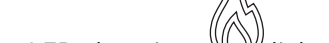

- The LED alarm icon  $\mathbb{W}$  lights up red.
- An internal buzzer sounds; see also [Silence internal buzzer, página 42](#page-41-0).
- Depending on the configuration, sounders and/or visual notification appliances (e.g. sirens, strobes) are activated.

If the transmission device to the fire department is activated, the  $\mathbb{R}$  LED icon lights up red.

### **9.4.2 Displaying the detector zones in alarm state**

The number of messages in question is displayed on the status bar.

#### **Aviso!**

First of all, the logical zones in which one or more detectors have triggered an alarm are listed. To display the individual detectors, select the logical zone you require. See also [Displaying the individual detectors in a logical zone, página 39](#page-38-0).

The individual messages are shown in the display:

- List fields with white background: unacknowledged alarm messages
- List fields without distinction: acknowledged alarm messages

### **Logical Zones**

**i**

**i**

### **Aviso!**

A maximum of four alarm messages can be displayed on the display simultaneously. Only fields that can be operated are displayed (e.g. **Reconhecer** and **Reset**).

If more than four alarm messages have been received, scroll through the list in order to display the next messages.

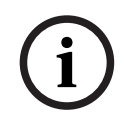

#### **Aviso!**

The latest message is always displayed at the end of the list.

#### **Display during an alarm**

The buttons located beneath the alarm message on the display can be used to initiate the corresponding actions:

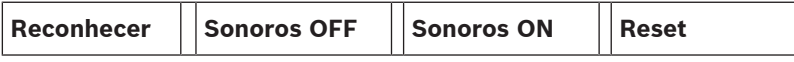

- **Reconhecer**: Touch this button to acknowledge all of the alarm messages shown on the display; see also Reconhecer uma mensagem.
- **Sonoros OFF:** Touch this button to switch off activated external notification appliances; see also Activar e desactivar sinalizadores externos.
- **Sonoros ON:** Touch this button to switch on deactivated external notification appliances; see also Activar e desactivar sinalizadores externos.
- **Reset**: Touch this button to reset all of the alarm messages shown on the display; see also Reiniciar mensagem de alarme.

### **9.4.3 Sequence of the alarm messages**

The messages are displayed in chronological order.

- The newest alarm message of a logical zone is always displayed at the end of the list.
- The first and oldest alarm message of a logical zone is displayed at the beginning of the list. The next three messages are displayed as you scroll through the list.

#### **Aviso!**

30 seconds after the last entry (e.g. after scrolling through the list), the first and oldest alarm is displayed at the beginning of the list again.

**i**

### **9.4.4 Information about logical zones in the alarm state**

The alarm message contains information about:

- The element category
- The message type
- The address of the detector group
- The number of detectors that have triggered an alarm in the respective logical zone
- The message number
- Depending on the configuration, additional information such as the installation location

#### **Example:**

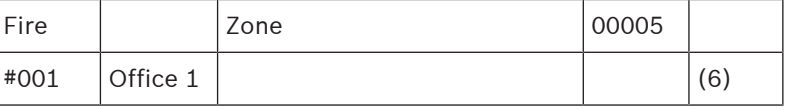

#### **Message type**

The message type **Fire** is reported.

Depending on the configuration, the message type may be defined more specifically, e.g. Fire PAS for a fire alarm with alarm verification.

#### **Address of logical zone**

00005: the fifth logical zone triggered the first fire alarm.

#### **Number of detectors**

(6): In the fifth logical zone (00005), six detectors (6) triggered a fire alarm. For logical zones that only consist of one element, no number of detectors is displayed.

### **Aviso!**

**i**

Depending on the configuration of the system, either the logical or physical address of the detector is displayed.

#### **Message number**

The alarm messages are numbered chronologically.

The message number in the second line indicates the sequence in which the alarm messages arrived.

#001: The first alarm message that came in.

Depending on the configuration, additional information is displayed in the second line, such as the installation location of the logical zone.

### **9.4.5 The newest message**

The latest message is always displayed at the end of the list.

The message number (e.g. #008) of the latest message indicates the total number of logical zones in which one or more detectors have triggered an alarm.

### **9.4.6 Displaying the individual detectors in a logical zone**

<span id="page-38-0"></span>To display the individual detectors in a logical zone, select the logical zone you require. The alarm messages for the individual detectors are listed.

### **9.4.7 Information about individual detectors**

Each alarm message contains information about:

- The element category
- The message type
- The detector address
- The message number
- Depending on the configuration, additional information such as the installation location **Example:**

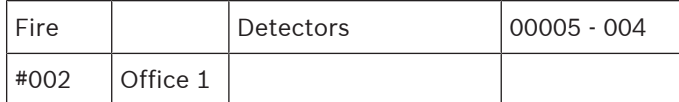

#### **Message type**

Refer to Informações sobre zonas lógicas em estado de alarme for information on the type of message.

#### **Message address**

In this example, the following detector has triggered a fire alarm:

0005 - 004: the fourth detector (004) in the fifth logical zone (00005).

If the detector number, in this case (004), is not displayed, this is the alarm message for the logical zone.

### **Aviso!**

Depending on the configuration of the system, either the logical or physical address of the detector is displayed.

#### **Message number**

For information on the message number (#002), see Informações sobre zonas lógicas em estado de alarme.

La presentation of the system, either the logical or physical address of the<br>
Ferrance in discovered control and a measure complex (1022), see informações socie zonas logicals em<br>
cristing manual of the constantinon, act Depending on the configuration, additional information is displayed in the second line, such as the installation location of the detector or the detector type.

To display more information about an alarm message, see Visualizar informações adicionais.

### **9.4.8 Displaying additional information**

# **i**

#### **Aviso!**

By way of example, an action text can be entered for every detector type in the FSP-5000-RPS programming software.

To display further information about the individual detectors, select the alarm message you require.

The following information is displayed:

- Element category
- Message type
- Date and time of the message
- Physical and logical addressing of the detector
- Only for LSN detectors: specification of the detector type
- Action text (depending on the configuration)

**10 Fire alarm**

**i**

#### **Aviso!**

Detailed information about types of alarms, alarm delays and the panel controller display can be found in [Alarm, página 35](#page-34-0).

This chapter contains information about the following points:

- [Optical and acoustic signals, página 42](#page-41-1)
- [Acknowledging a message, página 42](#page-41-2)
- [Silence internal buzzer, página 42](#page-41-0)
- [Activate and silence signaling devices, página 42](#page-41-3)
- [Resetting signaling devices and transmission devices, página 42](#page-41-4)
- [Triggering fire verification, página 43](#page-42-0)
- [Resetting alarm message, página 44](#page-43-0)
- [Bypassing detectors, página 45](#page-44-0)

#### **Signaling fire alarms**

A fire alarm is signaled optically and acoustically on the panel through:

– Displaying the logical zones on the display

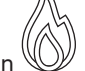

- Lighting up the "Alarm" LED icon
- An internal buzzer sounds on the system.

### **Aviso!**

Alarm messages have the highest priority compared with all other message types. If a fire alarm is reported, the system switches automatically to alarm indication.

### **10.1 Evacuation**

You can manually control all available evacuation zones.

Press the evacuation button  $\overline{z}$  to open the list with all available evacuation zones. To search for a specific zone, enter the number of a group of notification appliances and press  $\hookleftarrow$ 

# **i**

**i**

### **Aviso!**

.

The individual control of each group is only possible for panel controllers with a premium license.

Selecione o grupo necessário para iniciar ou interromper a evacuação desta zona

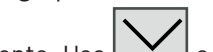

imediatamente. Use  $\Box$  e  $\Box$  para navegar pela lista. As entradas do grupo alteram sua cor de plano de fundo de acordo com seu estado atual.

Selecione **Tudo ligado** para controlar todos os grupos de evacuação ou **Tudo Deslig.** para interromper a ativação de todos os grupos ao mesmo tempo.

As cores do plano de fundo dos grupos têm o seguinte significado:

– Vermelho: grupos ativamente controlados em caso de acionamento do alarme

<span id="page-41-4"></span><span id="page-41-3"></span><span id="page-41-2"></span><span id="page-41-1"></span><span id="page-41-0"></span>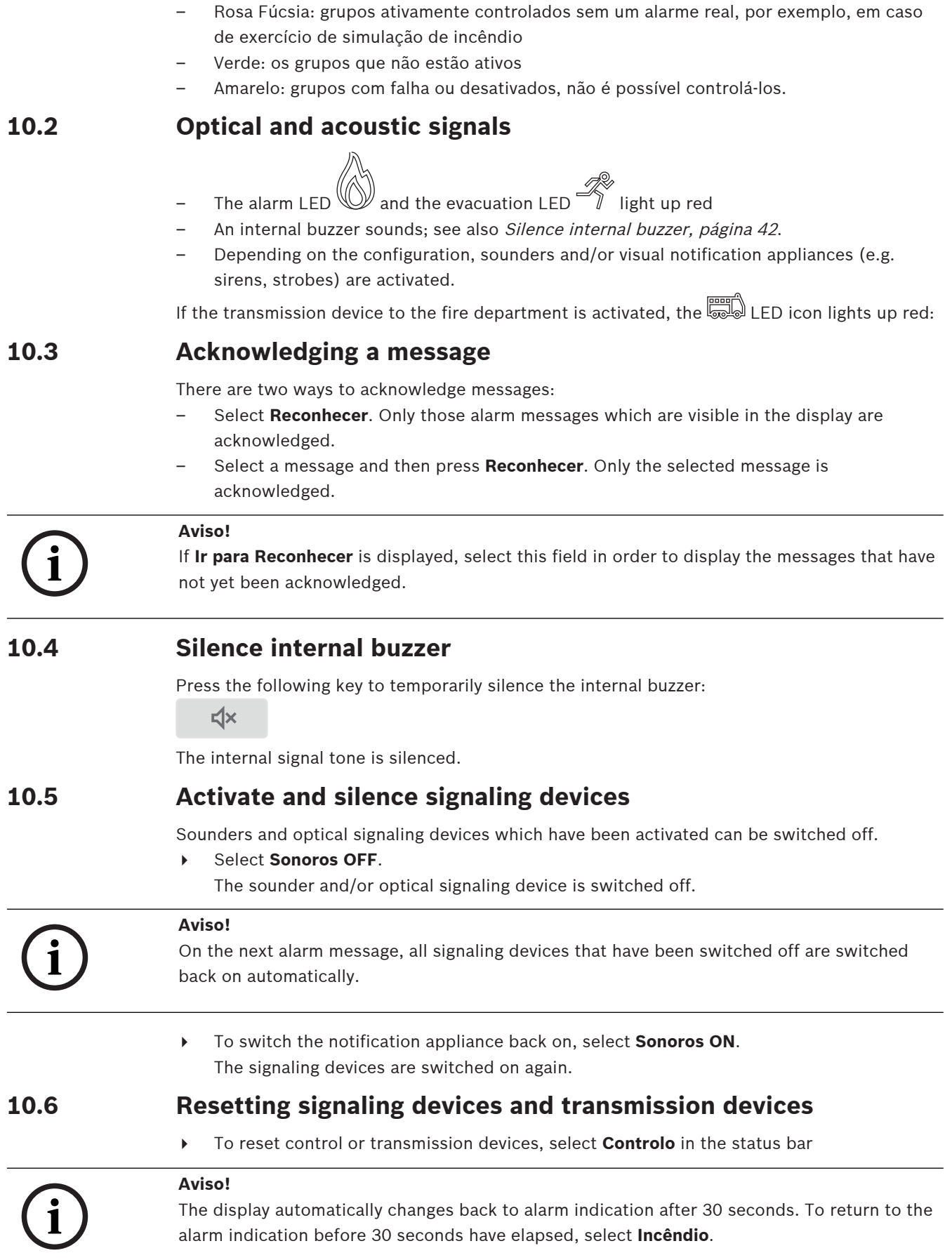

- $\blacktriangleright$  Select the signaling device. Only the activated signaling devices are displayed.
- 1. Select one or more list fields.
	- The list field is marked.
- 2. Select **Reset**.

The control units are reset to the initial state.

In the **Controlo** field on the status bar, the number of control elements is reduced by the number of reset elements.

<span id="page-42-0"></span>To reset transmission devices, carry out the same steps, but select **Disp. de transmissão** in step 1.

### **10.7 Triggering fire verification**

### **10.7.1 Alarm verification**

The transmission of the alarm is delayed. The alarm message must be checked to ensure it is correct in the place where the detector generating the alarm is located.

An internal buzzer sounds on the panel. The signaling devices (e.g. sirens) and transmission device to the fire department are not activated.

The time for checking the fire alarm is called the time to investigate. The duration of this time can be different for every logical zone. The time to investigate is started if the fire alarm is confirmed on the panel within the time to acknowledge.

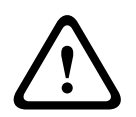

### **Cuidado!**

If another fire alarm is reported during the time to investigate, all alarm messages are transmitted to the fire department. The time to investigate is canceled.

If a real fire alarm is detected during the on-site inspection, the alarm must be forwarded to the fire department; see *[Triggering alarm manually, página 44](#page-43-1)*. Alternatively, a manual call point can be triggered at the location.

If it is a false alarm, the triggering detector can be reset or bypassed; see resetting alarm message or bypassing detectors.

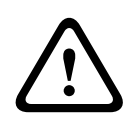

### **Cuidado!**

All alarm and fault messages from bypassed detectors are no longer displayed.

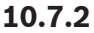

### **10.7.2 Starting time to investigate**

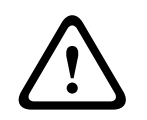

### **Cuidado!**

Se outro alarme for acionado durante o tempo de verificação (alarme externo), o tempo de verificação será suspenso até que os alarmes de incêndio em fila sejam zerados.

Se houver a possibilidade de testar, serão exibidos os seguintes intervalos de tempo. Os contadores contam até zero:

- **Tempo para reconhecer** O alarme deve ser confirmado dentro do intervalo de tempo especificado.
- **Tempo para investigar** O alarme deve ser verificado dentro do intervalo de tempo especificado. Este tempo pode ser especificado de forma diferente para cada zona lógica ou detector.

– **Reset possível em** : intervalo de tempo após o qual o detector pode ser redefinido. Para obter informações sobre redefinição, consulte [Resetting alarm message, página 44](#page-43-0).

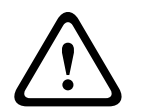

#### **Cuidado!**

Se o tempo para reconhecer ou o tempo para investigar for excedido, o alarme será imediatamente encaminhado para estações externas.

<span id="page-43-1"></span>Para iniciar a verificação do alarme, selecione **Reconhecer** dentro do período exibido para

confirmar o alarme. **! Cuidado!** Caso o alarme não seja confirmado dentro desse prazo, ele será encaminhado para estações externas. O tempo para investigar será exibido. A verificação de alarme é iniciada. Teste o alarme de incêndio no local dentro do tempo especificado. **! Cuidado!** Se um segundo alarme for acionado durante a verificação do alarme, todas as mensagens de alarme serão automaticamente encaminhadas para estações externas. Se ocorrer um segundo alarme depois da conclusão da verificação do alarme — supondo que também seja possível verificar esse alarme —, o tempo para investigar será automaticamente reiniciado. **10.7.3 Triggering alarm manually ! Cuidado!** Se, durante a verificação, for detectado um alarme de incêndio real, esse alarme para o painel deverá ser encaminhado manualmente para estações externas, como o corpo de bombeiros. Como alternativa, um acionador manual pode ser acionado no local. 1. Para encaminhar o alarme para estações externas, selecione **Alarme manual**. 2. Selecione **OK** para confirmar a operação. O alarme é encaminhado para o corpo de bombeiros: No visor de LED, o ícone fica vermelho. **10.8 Resetting alarm message i Aviso!** The detector can only be reset once the **Reset** time has elapsed. The reset time is configured via FSP-5000-RPS. When an element is reset, its initial status is restored. The activation of transmission devices such as fire department or extinguishing devices is reset.

<span id="page-43-0"></span>Depending on the configuration, three different variants are offered for resetting:

- **Standard** Resetting all message types of the same message type: All types of messages within the selected message type, such as Fire, are reset.
- Resetting all elements that are not in the normal state
- 
- Displaying a submenu with four different selection options

Each displayed component can be reset individually:

- **Este painel**
	- To reset all elements that are not in the normal state
- **Todos os elementos neste evento**
	- to reset all elements that have triggered a fire alarm, for example
- **Zona lógica**
	- a list of the logical zones is displayed
- **Detetor**
	- a list of the detectors is displayed

Para redefinir uma mensagem de alarme, selecione

- **Reset** na exibição da mensagem
- ou
- A mensagem de alarme e **Reset** na visão detalhada:

Dependendo da variante oferecida (ver acima), todos os elementos que não estão no estado de alarme ou todos os tipos de mensagem dentro do mesmo tipo de mensagem são zerados.

Se diferentes elementos forem oferecidos para redefinição:

- 1. Selecione um elemento. Nos itens de menu Zona e Detector, aparece uma lista com todas as zonas lógicas e detectores em questão.
- 2. Selecione o campo de lista necessário. Consulte [Scrolling through lists, página 25](#page-24-0) para obter informações sobre como rolar para a frente e para trás em uma lista. O campo de lista está marcado.
- 3. Selecione **Reset**.

O elemento/grupo de elementos selecionado é redefinido.

TEXTO R

Se um campo de lista estiver marcado com um R, o processo de redefinição não estará concluído para este elemento.

Se um elemento não puder ser redefinido, ele continuará sendo exibido na lista. Após a redefinição bem-sucedida de todos os elementos, o visor de espera é exibido.

### **10.9 Bypassing detectors**

<span id="page-44-0"></span>To bypass a detector that has triggered an alarm:

- 1. Select the alarm message you require.
- 2. Select **Inibir**.

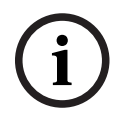

### **Aviso!**

The system does not transmit any information as to whether it was possible to bypass the selected element. To monitor the operation, please check the element.

## **11 Fault message**

This chapter contains information about the following points:

- [Calling up fault indication, página 46](#page-45-0)
- [Fault message on the panel, página 46](#page-45-1)
- [Resetting fault message, página 49](#page-48-0)
- <span id="page-45-0"></span>– [Blocking an element, página 50](#page-49-0)

### **11.1 Calling up fault indication**

### **Aviso!**

If a fire alarm is reported, the system automatically switches to alarm indication. To return to the fault indication, select **Falha** on the status bar. In the event of a fire alarm, the display automatically switches back to the alarm indication after 30 seconds.

To display the fault messages from the alarm indication or any other menu, select the following on the status bar:

- **Falha:** A list of all reported fault types and the number of faulty elements are displayed.
- **Estado**: A list of all current messages, grouped by message type, is displayed. The number of elements is also given in each case.

To display the fault messages, select the message category you require  $-$  in this case, Fault.

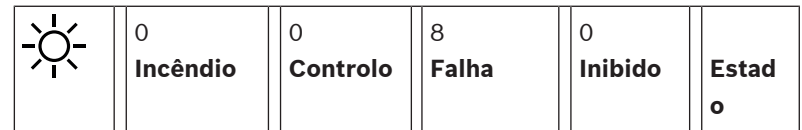

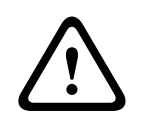

**i**

**i**

### **Cuidado!**

If a message does not have to be reset, it is removed from the display as soon as the fault has been rectified.

### **Aviso!**

If individual elements that are combined with other elements in a group are malfunctioning, the respective element group is displayed first of all. To display the individual elements, select the element group you require. See also *[Displaying individual elements of an element](#page-47-0)* [group, página 48](#page-47-0).

### **11.2 Fault message on the panel**

### **11.2.1 Acknowledging a message**

<span id="page-45-1"></span>There are two ways to acknowledge messages:

- Acknowledging all displayed messages: Select **Reconhecer**.
- Acknowledging an individual message: First select the message and then press **Reconhecer**.

### **Grupos de elementos**

Todos os elementos lógicos endereçados são exibidos em uma lista. Os campos de lista com fundo amarelo indicam mensagens de falha não confirmadas. Campos da lista sem distinção indicam mensagens de falha confirmadas.

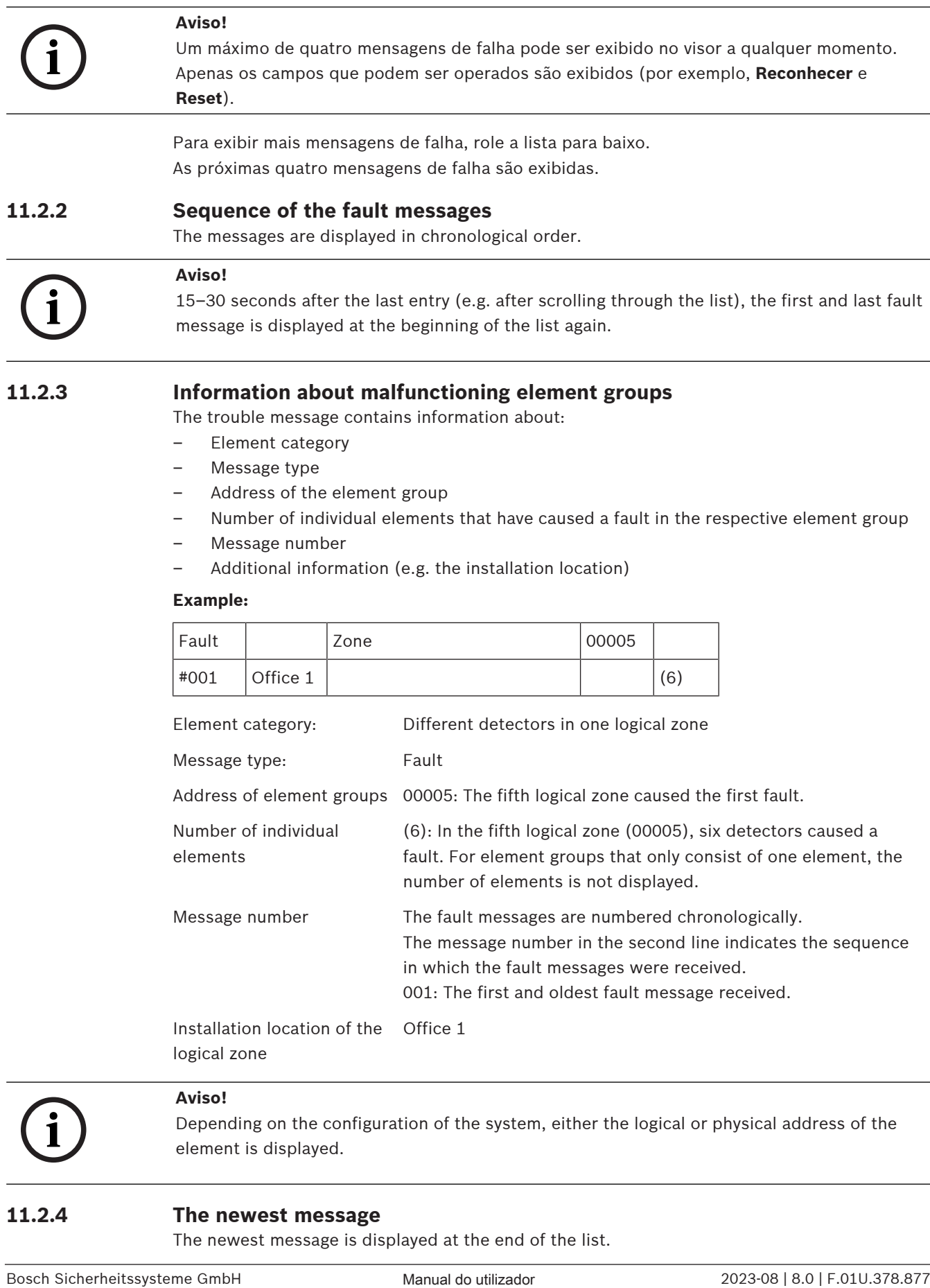

- Element category
- Message type
- Address of the element group
- Number of individual elements that have caused a fault in the respective element group
- Message number
- Additional information (e.g. the installation location)

### **Example:**

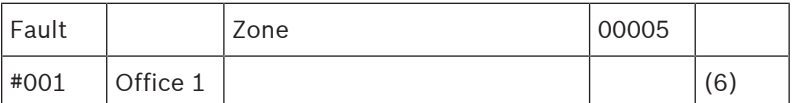

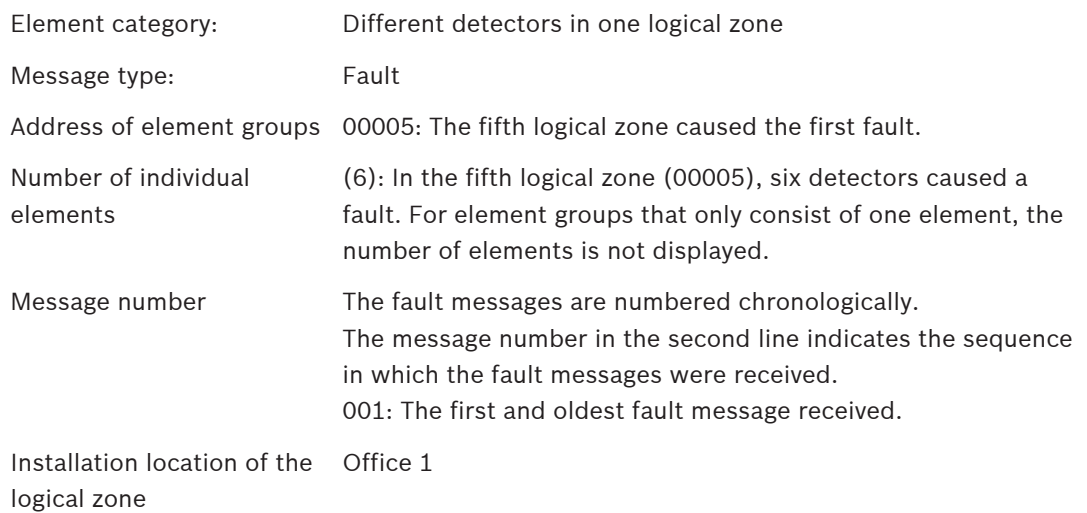

**i**

### **Aviso!**

Depending on the configuration of the system, either the logical or physical address of the element is displayed.

### **11.2.4 The newest message**

The newest message is displayed at the end of the list.

### **Aviso!**

15–30 seconds after the last entry (e.g. after scrolling through the list), the first and oldest fault message is displayed at the beginning of the list again.

### **11.2.5 Displaying individual elements of an element group**

<span id="page-47-0"></span>To display the individual elements in an element group, select the element group you require. The fault messages of the individual elements are listed.

### **11.2.6 Information about individual elements**

The trouble message contains information about:

- Element category
- Message type
- Element address
- Message number
- Additional information (e.g. the installation location)

#### **Example:**

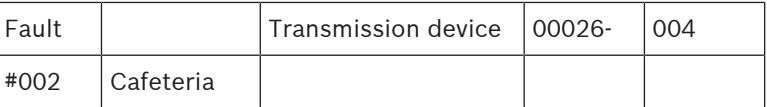

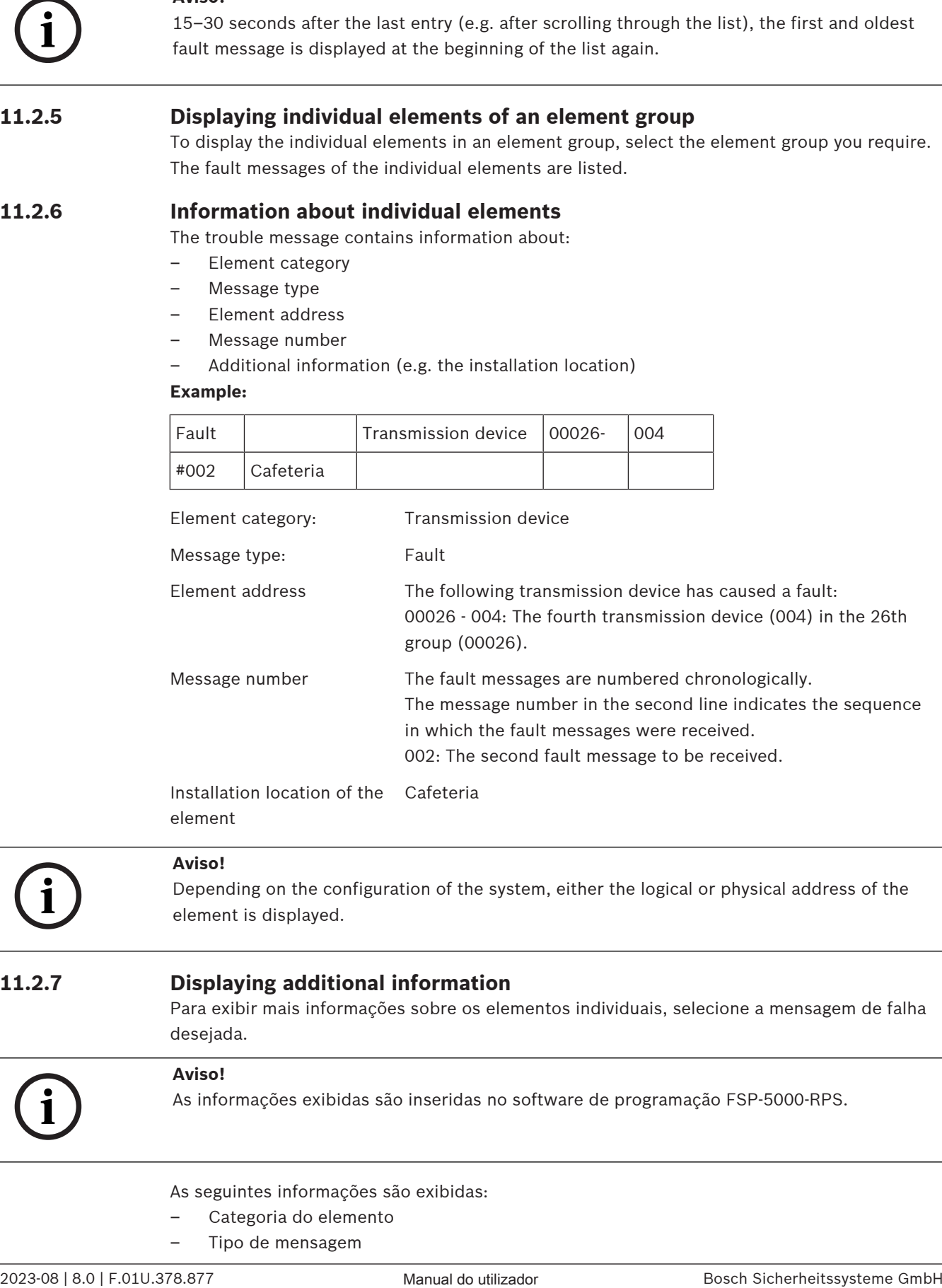

element

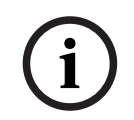

### **Aviso!**

Depending on the configuration of the system, either the logical or physical address of the element is displayed.

### **11.2.7 Displaying additional information**

Para exibir mais informações sobre os elementos individuais, selecione a mensagem de falha desejada.

# **i**

#### **Aviso!**

As informações exibidas são inseridas no software de programação FSP-5000-RPS.

As seguintes informações são exibidas:

- Categoria do elemento
- Tipo de mensagem
- Data e hora da mensagem
- Endereço físico e lógico do elemento
- Apenas para detectores LSN: especificação do tipo de detector
- Texto de ação (dependendo da configuração)

Selecione **OK** para retornar à lista de todas as mensagens de falha. **Reset**, consulte [Resetting](#page-48-0) [fault message, página 49](#page-48-0).

**Bloq.**, consulte [Blocking an element, página 50](#page-49-0). Selecione **Detalhes** (se disponível) para ir diretamente para a respectiva janela **Diagnósticos** para troubleshooting, consulte [Diagnostics,](#page-56-0) [página 57](#page-56-0).

**11.2.8 Signals**

**Optical signals**

The  $2\sqrt{2\pi}$  "fault" icon lights up yellow.

Depending on the type of fault, an additional yellow signal light lights up (see also *[Status](#page-13-0)* [LEDs, página 14](#page-13-0)):

- **Fault system (LED steady)**<br>https://www.fault.com/steady)
- $\angle$  Fault power (LED steady)
	- $\overline{\text{max}}$  Fault detector (LED blinking)
- $\Im$  Fault transmission device (LED blinking)
- Fault signals (LED blinking)
- Output to fire protection equipment fault (LED blinking)

### **Acoustic signal**

An internal signal tone sounds on the system. To temporarily silence the internal buzzer:

 $\leq$ **Press** 

### **11.3 Resetting fault message**

**!** 

### <span id="page-48-0"></span>**Cuidado!**

If a message does not have to be reset, it is removed from the display as soon as the fault has been rectified.

Dependendo da configuração, três variantes diferentes são oferecidas para redefinição; consulte [Resetting alarm message, página 44](#page-43-0).

Há duas maneiras de redefinir uma mensagem de falha:

- Selecione **Reset** na exibição da mensagem ou
- Selecione a mensagem de falha, depois pressione **Reset** na visão detalhada O elemento/grupo de elementos selecionado é redefinido.

Se um campo de lista estiver marcado com um "R", o processo de redefinição não estará concluído para este elemento.

### TEXTO R

Se um elemento não puder ser redefinido, ele continuará sendo exibido na lista. Após a redefinição bem-sucedida de todos os elementos, o visor de espera é exibido.

### **11.4 Blocking an element**

<span id="page-49-0"></span>In order to block an element that has caused a fault:

- 1. Select the fault message you require.
- 2. Select **Bloq.**.

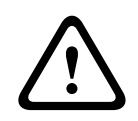

### **Cuidado!**

The system does not transmit any information as to whether it was possible to block the selected element. To monitor the operation, check the element.

## **12 Bypass**

This chapter contains information about the following points:

- [Bypassing and un-bypassing elements, página 51](#page-50-0)
- [Displaying and un-bypassing bypassed element groups, página 51](#page-50-1)
- [Displaying list of all bypassed elements, página 52](#page-51-0)
- [Bypassing/Un-bypassing buzzer, página 52](#page-51-1)
- [Bypassing/Un-bypassing the output to fault warning routing equipment, página 53](#page-52-0)

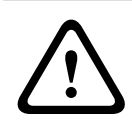

### **Advertência!**

All alarm and fault messages from bypassed detectors are no longer displayed.

### **12.1 Menu overview**

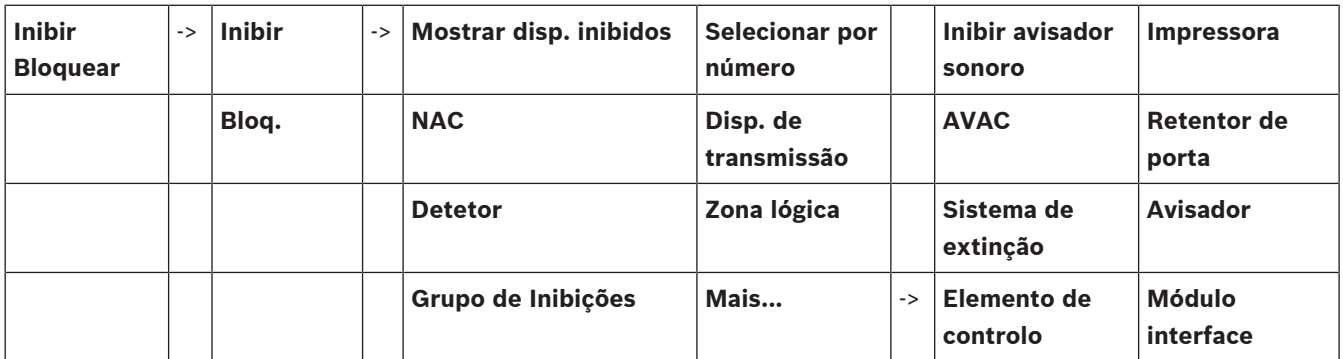

### **12.2 Bypassing and un-bypassing elements**

<span id="page-50-0"></span>Select the element you require in the submenu.

### **i Aviso!** Partly bypassed elements, such as loops or bypass groups, can be displayed and completely bypassed; see [Displaying and un-bypassing bypassed element groups, página 51](#page-50-1).

#### **Aviso!**

The menu structure may be different depending on the configuration in FSP-5000-RPS.

### **Aviso!**

Dependendo da configuração e da estrutura do painel, é possível que os dispositivos de sinalização não possam ser desviados individualmente, mas apenas todos de uma vez. Neste caso, o campo de lista **NACTudo** é oferecido em vez de uma lista de seleção.

**i**

**i**

### **12.3 Displaying and un-bypassing bypassed element groups**

- <span id="page-50-1"></span>1. There are two ways to display all partly or completely bypassed loops, logical zones etc.:
	- Select **Inibido** on the status bar
		- A list of various states is displayed. Or
	- Select **Inibir Bloquear** in the start menu.
- 2. Select either **Inibido** or **Inibir** and then **Mostrar disp. inibidos**.

A list of various element categories is displayed. The listed number displays the number of bypassed elements or element groups in the relevant element category.

- 3. Select the list field you require, e.g. logical zone.
- 4. Select:
	- **Inibição Parcial** to display all partly bypassed logical zones
	- **Inibição Total** to display all completely bypassed logical zones

Depending on which option you select, all partly bypassed or fully bypassed logical zones will be displayed. The number in parentheses, e.g. (5) specifies the number of bypassed elements.

<span id="page-51-0"></span>To remove the bypass from all elements in one or more logical zones, select the logical zone you require and select **Repor**.

### **12.4 Displaying list of all bypassed elements**

### **12.4.1 Using the menu**

To display a list of all bypassed elements, select the following in the start menu:

- 1. **Inibir Bloquear**
- 2. **Inibir**
- 3. **Mostrar disp. inibidos**

A list of various element categories is displayed. The listed number displays the number of bypassed elements or element groups in the relevant element category.

4. Select the element category you require, e.g. **Detetor** . A list of all bypassed detectors is displayed:

To un-bypass bypassed elements:

- 1. Select the element you require.
- 2. Select **Repor**.

The element is un-bypassed.

### **12.4.2 Via the status bar**

To display a list of all bypassed elements:

1. Select **Inibido** from the status bar.

A list of various states is displayed.

2. Select **Inibido**.

A list of various element categories is displayed. The listed number displays the number of bypassed elements or element groups in the relevant element category.

3. Select the list field you require, e.g. Detector. A list of all bypassed elements is displayed.

To un-bypass bypassed elements:

- 1. Select the elements you require.
- <span id="page-51-1"></span>2. Select **Repor**.

### **12.5 Bypassing/Un-bypassing buzzer**

In order to prevent an acoustic warning tone being sent to the panel during maintenance work, for example, the panel's internal buzzer can be permanently bypassed.

To bypass the internal buzzer, select the following in the start menu:

- 1. **Inibir Bloquear**
- 2. **Inibir**
- 3. **Mais...**

#### 4. **Inibir avisador sonoro**

The buzzer is bypassed and the text on the user interface changes to **Repor avisador sonoro**.

To remove the bypass from the buzzer, select **Repor avisador sonoro** in step 4.

# **!**

#### **Cuidado!**

If you switch the internal buzzer off permanently, no acoustic signal will sound on the panel in the event of an alarm or fault!

### **12.6 Bypassing/Un-bypassing the output to fault warning routing equipment**

<span id="page-52-0"></span>Na configuração FSP-5000-RPS , o relé de falha do ENO 0000 A - Módulo Interface do Serviço de Incêndio é configurado como saída para o equipamento de encaminhamento de avisos de falha de acordo com a EN54-2.

**Nota:** Para apresentar e inibir/repor a saída para o equipamento de encaminhamento de avisos de falha, tem de saber o endereço (**Grupo** e **Sub-endereço**) e a etiqueta atribuídos ao relé de falha na configuração do FSP-5000-RPS .

### **12.6.1 Bypassing the output to fault warning routing equipment**

Para inibir a saída para o equipamento de encaminhamento de avisos de falha, selecione o seguinte no menu inicial:

- 1. **Inibir Bloquear**.
- 2. **Inibir**.
- 3. **Selecionar por número**.
- 4. Introduza o endereço (**Grupo** e **Sub-endereço**) atribuído ao relé de falha na configuração

do FSP-5000-RPS e prima a tecla Enter  $\left| \right. \left. \right. \left. \left. \right\langle \right. \left. \left. \right\langle \right. \left. \left. \right\rangle$ 

É apresentada uma lista de vários estados.

5. Selecione a saída para o equipamento de encaminhamento de avisos de falha na lista e prima **Inibir**.

Se necessário, introduza o seu ID de utilizador e a palavra-passe para iniciar sessão no painel de controlo.

A saída para o equipamento de encaminhamento de avisos de falha é inibida.

### **12.6.2 Un-bypassing the output to fault warning routing equipment**

There are two ways to un-bypass the output to fault warning routing equipment:

- Un-bypassing using the start menu
- Un-bypassing via the status bar

### **Un-bypassing using the start menu**

To un-bypass the output to fault warning routing equipment using the start menu, select the following:

- 1. **Inibir Bloquear**.
- 2. **Inibir**.
- 3. **Mostrar disp. inibidos**.

A list of various element categories is displayed.

4. Select the output to fault warning routing equipment from the list and press **Repor**. If necessary, enter your user ID and password to log on to the panel controller. The output to fault warning routing equipment is un-bypassed.

#### **Un-bypassing via the status bar**

To un-bypass the output to fault warning routing equipment via the status bar, select the following:

- 1. **Inibir**.
	- A list of various states is displayed.
- 2. **Mostrar disp. inibidos**.

A list of various element categories is displayed.

3. Select the output to fault warning routing equipment from the list and press **Repor**. If necessary, enter your user ID and password to log on to the panel controller. The output to fault warning routing equipment is un-bypassed.

### **13 Block**

This chapter contains information about the following points:

- [Blocking and unblocking elements, página 55](#page-54-0)
- [Displaying list of all blocked elements, página 55](#page-54-1)

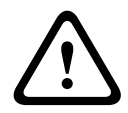

### **Cuidado!**

All alarm and fault messages from blocked detectors are no longer displayed.

### **13.1 Menu overview**

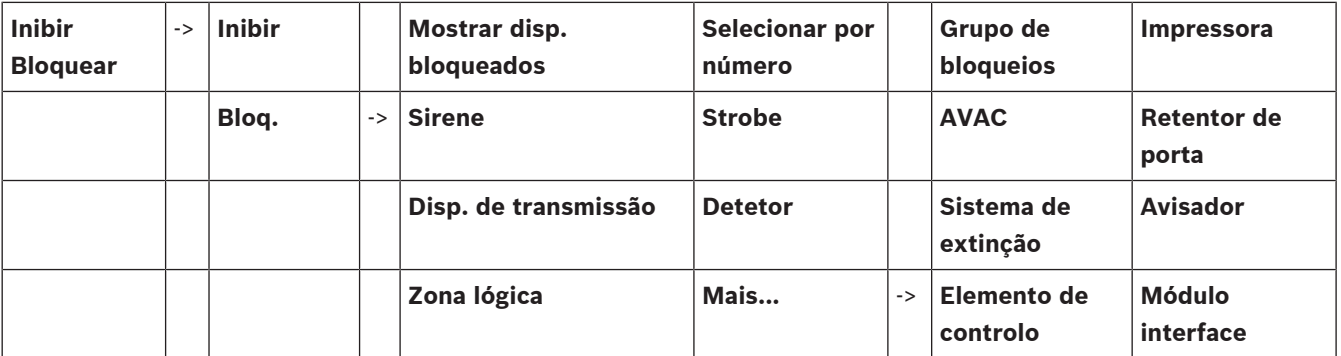

### **13.2 Blocking and unblocking elements**

<span id="page-54-0"></span>Select the element you require in the submenu.

### **Exemplo:**

Para bloquear um detector, selecione o seguinte no menu inicial:

- 1. **Inibir Bloquear**
- 2. **Bloq.**
- 3. **Detetor**

Vários critérios de seleção são exibidos. Consulte também [Working with lists, página 24](#page-23-0).

- 4. Selecione um critério de seleção, por exemplo, **Por descrição**. Será exibida uma lista dos detectores. Consulte [Scrolling through lists, página 25](#page-24-0) para obter informações sobre como rolar para a frente e para trás na lista.
- 5. Selecione os campos de lista necessários. Os campos de lista são marcados.
- 6. Selecione **Bloq.**.

Os elementos selecionados são bloqueados.

Para desbloquear os elementos novamente, repita todos os passos anteriores, mas selecione **Des- bloq.** na etapa 6.

## C

<span id="page-54-1"></span>Um C após um detector significa que este detector faz parte de um grupo fechado e não pode ser bloqueado individualmente. Para bloquear um detector marcado desta forma, selecione **Zona lógica** na etapa 3.

### **13.3 Displaying list of all blocked elements**

### **13.3.1 Using the menu**

To display a list of all blocked elements, select the following in the start menu:

- 1. **Inibir Bloquear**
- 2. **Bloq.**
- 3. **Mostrar disp. bloqueados**

A list of various element categories is displayed. The listed figure indicates the number of blocked elements or element groups in the relevant element category.

4. Select the element category you require, e.g. **Detetor** . A list of all blocked detectors is displayed.

To unblock elements:

- 1. Select the element you require.
- 2. Select **Des- bloq.**. The element is unblocked.

### **13.3.2 Via the status bar**

To display a list of all blocked elements:

- 1. Select **Inibido** from the status bar. A list of various states is displayed.
- 2. Select **Bloqueado**.

A list of various element categories is displayed. The listed figure indicates the number of blocked elements or element groups in the relevant element category.

3. Select the list field you require, e.g. **Detetor** .

A list of all blocked elements is displayed.

- To unblock elements:
- 1. Select the element you require.
- 2. Select **Des- bloq.**.

The element is unblocked.

## **14 Diagnostics**

<span id="page-56-0"></span>Este capítulo contém informações sobre os seguintes pontos:

- [Element details, página 57](#page-56-1): informações de diagnóstico sobre um módulo LSN e sobre elementos de um módulo LSN selecionado
- [Modules, página 58](#page-57-0): informações de diagnóstico (versão do software) e dados de diagnóstico de hardware sobre módulos
	- [Hardware, página 58](#page-57-1): informações de diagnóstico sobre:
		- [Teste de LED, página 58](#page-57-2)
		- [Teste de tela, página 58](#page-57-3)
		- [Informações de rastreamento, página 59](#page-58-0)
		- [CAN-Bus, página 60](#page-59-0)
- [ID do painel, página 60](#page-59-1): informações de diagnóstico sobre o controlador do painel
- [LED Test on modules, página 60](#page-59-2): testando a exibição de LED dos módulos
- [Network services, página 61](#page-60-0): informações sobre a disponibilidade de outros nós dentro da rede do sistema
- Voice alarm systems: informações de diagnóstico sobre um sistema de alarme por voz (VAS) conectado

### **14.1 Menu overview**

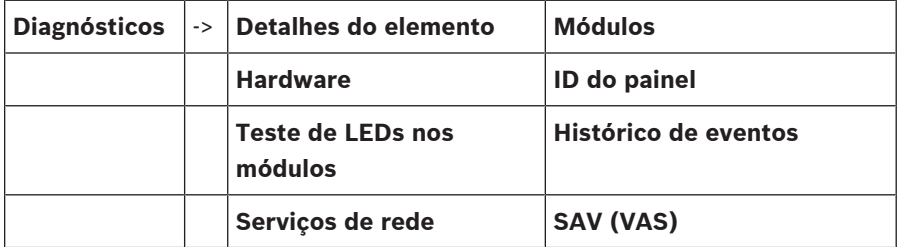

### **14.2 Element details**

<span id="page-56-1"></span>To display diagnostic information about the elements in a particular module:

- 1. In the start menu, select **Diagnósticos**
- 2. **Detalhes do elemento**

A list of the LSN modules is displayed.

### **Aviso!**

**i**

The numbers before the module names indicate the slot of the module on the panel.

1. Select the list field you require.

On the display, various possibilities for selection are offered:

- 2. Select:
	- **Toda info. para um elemento** to display all diagnostic information about an element on one loop of an LSN module.
	- **Info. para grupo de elementos** to display particular diagnostic information about several elements of the selected LSN module.
	- **Info p/ todos elem. num módulo** to display particular diagnostic information about all LSN elements of the selected LSN module.

The subsequent procedure for all three selection possibilities will be presented by means of an example. The other two possibilities deviate only slightly from this.

### **Example:**

1. Select **Info. para grupo de elementos**.

A list of the elements of the selected LSN module is displayed.

- 2. Select the required list fields. The list fields are marked.
- 3. Select **Sim**. A list of various data types is displayed.
- 4. Select the field you require. The field is marked. The data of each selected element is requested.
- 5. Select **Iniciar**. To cancel the operation, select **Cancelar**. A status bar appears.
- 6. Select the arrow keys to display further information.
- <span id="page-57-0"></span>7. Select **Actualizar** to update data if necessary.

### **14.3 Modules**

To display diagnostic information about a particular module:

- 1. In the start menu, select **Diagnósticos**
- 2. **Módulos**
	- Two different lists are offered.
- 3. Select a list, e.g. **Por número**. Refer to chapter Percorrer listas for information on how to scroll through a list.

A list of all used modules is displayed.

4. Select the list field you require.

A list of various information options is displayed:

- **ID do módulo**
- **Compatibilidade do módulo**
- **Estado do módulo**

For an LSN module, the following selection fields are also offered:

- **Estado dos módulos e contadores**
- **Reset contadores**

5. Select the information option you require, e.g. **Estado do módulo**. Diagnostic information about the module status is displayed. A status bar appears.

- 6. Select the arrow keys to display further information.
- <span id="page-57-1"></span>7. Select **Actualizar** to update data if necessary.

### **14.4 Hardware**

### **14.4.1 Teste de LED**

<span id="page-57-2"></span>Para testar os LEDs no visor de LED:

- 1. No menu inicial, selecione **Diagnósticos**.
- 2. Selecione **Hardware**.
- 3. Selecione **Teste de LEDs**. Durante aproximadamente cinco segundos, todos os LEDs no visor de LED se acendem.

### **14.4.2 Teste de tela**

<span id="page-57-3"></span>Para testar o funcionamento da tela:

- 1. No menu inicial, selecione **Diagnósticos**.
- 2. Selecione **Hardware**.
- 3. Selecione **Teste de ecrã**. Os resultados são os seguintes:
- O sinal sonoro e todos os indicadores no controlador do painel e nos módulos funcionais são ligados por um curto período.
- Uma parte da tela é preenchida sequencialmente com as cores branca, preta, vermelha, verde e azul.
- A tela retorna automaticamente para o menu **Hardware**.

### **14.4.3 Informações de rastreamento**

<span id="page-58-0"></span>O painel pode salvar arquivos de rastreamento em um cartão de memória, o que é útil para análise de especialistas quando o sistema se comporta de maneira inesperada. O painel pode lidar com cartões de memória de até 2 TB. Se você usar um cartão de memória com uma grande capacidade, por exemplo, 2 TB, o período para coletar informações de rastreamento será maior. Para obter o máximo de informações de rastreamento possível, use um cartão de memória vazio.

Para começar a coletar informações de rastreamento, siga estas etapas:

- 1. No menu inicial, selecione **Diagnósticos**.
- 2. Selecione **Hardware**.
- 3. Selecione **Informações de rastreamento**.
- 4. Obtenha um cartão de memória com formato FAT32.
- 5. Desative a proteção contra gravação do cartão de memória.
- 6. Insira o cartão de memória no slot do controlador do painel.
- 7. Pressione **Iniciar**.

Uma mensagem confirma que o painel está coletando informações de rastreamento.

- 8. Deixe o sistema funcionar por um período recomendado pelo engenheiro de suporte técnico.
- 
- 9. Pressione  $\widehat{\mathbf{m}}$  para sair e retornar ao menu inicial.

Se o cartão de memória for inválido, verifique o seguinte:

- Verifique se a proteção contra gravação do cartão de memória está desativada.
- Verifique se a capacidade do cartão de memória não excede 2 TB.
- Verifique se o cartão de memória tem formatação FAT32.

Para obter mais informações, consulte o capítulo 5.3 Formatando cartões de memória em FAT32 do manual do sistema.

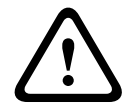

### **Cuidado!**

Não remova o cartão de memória enquanto o painel estiver coletando informações de rastreamento. Isso pode levar a arquivos de rastreamento corrompidos e informações de rastreamento incompletas.

Para parar de coletar informações de rastreamento, siga estas etapas:

- 1. No menu inicial, selecione **Diagnósticos**.
- 2. Selecione **Hardware**.
- 3. Selecione **Informações de rastreamento**.

Uma mensagem confirma que o painel está coletando informações de rastreamento.

4. Pressione **Parar**.

Uma mensagem confirma que as informações de rastreamento estão armazenadas no cartão de memória.

- 5. Remova o cartão de memória quando o painel exibir a mensagem: **Remova o cartão de memória**.
- 6. Se outro processo ainda estiver gravando informações no cartão de memória, interrompa esse processo antes de remover o cartão de memória.
- 7. Pressione  $\widehat{\mathbf{m}}$  para sair e retornar ao menu inicial.
- Para enviar os arquivos de rastreamento para o suporte técnico, siga estas etapas:
- 1. O cartão de memória contém um ou mais diretórios Pxxxxxxxxxxxx onde xxxxxxxxxxxx é um número hexadecimal arbitrário. Copie todos esses diretórios para o disco rígido local de um computador.
- 2. Crie um arquivo contendo esses diretórios, por exemplo, zip ou tar.gz.
- 3. Envie o arquivo para o suporte técnico.

# **i**

Não remova ou renomeie arquivos.

### **14.4.4 CAN-Bus**

<span id="page-59-1"></span><span id="page-59-0"></span>Select **CAN bus** to display the status of the CAN interfaces.

### **14.5 ID do painel**

**Aviso!**

Selecione **ID do painel** para exibir as seguintes informações de diagnóstico:

- **Dispositivo:** por exemplo, AVENAR panel 8000
- **Licença:** Premium/Standard
- **Modo de redundância:** principal/redundante
- **Data de fabrico:** por exemplo, 1 de setembro de 2020
- **N.º de série:** por exemplo, 0431162077011100130
- **Número de material:** por exemplo, F01U352441
- **Revisão BOM:** por exemplo, A.11
- **Tipo de firmware:** lançamento oficial/privado
- **Versão do firmware:** por exemplo, 4.3.0
- **Versão do hardware:** por exemplo, 0-009-016
- <span id="page-59-2"></span>– **Host de endereço MAC 0:** por exemplo, 00:04:63:6D:A1:42

### **14.6 LED Test on modules**

To test the LED display of selected modules:

- 1. In the start menu, select **Diagnósticos**
- 2. **Teste de LEDs nos módulos**

A list of various selection criteria is offered:

- Select **Teste de LEDs em todos os módulos** to test the LED display of all modules.
- Select **Por número** or **Por tipo** to test the LED display of individual selected modules.

#### **Example**

To test the LED displays of an LSN 300 module:

1. Select **Por tipo**.

A list of all module types is displayed.

2. Select the LSN 300 module.

A list of all LSN 300 modules is displayed.

- 3. Select the list field(s) you require. The list fields are marked.
- 4. Select **Activar LEDs**.

The LEDs are activated for the duration of approx. five seconds.

### **Aviso!**

The numbers before the module names indicate the slot of the module on the panel.

### **14.7 Network services**

### **14.7.1 Routing table**

<span id="page-60-0"></span>To display routing information:

- 1. In the start menu, select **Diagnósticos**
- 2. **Serviços de rede**
- 3. **Tabela de Routing**

A table with routing information is displayed.

All networked nodes that can be reached via the node currently being operated and that are recognized within the system network are displayed under **Node**.

CAN1 to USB1 designate the interfaces on the currently operated panel node. In this example, it is the node 1 interfaces.

The type of interface on the panel node currently being operated is listed under **interface**. The following interfaces can be designated:

- CAN 1 interface
- CAN 2 interface
- Ethernet 1 (IP multicast or UDP tunnel)
- Ethernet 2 (IP multicast or UDP tunnel)
- Ethernet 3 (IP multicast or UDP tunnel)
- Ethernet 4 (IP multicast or UDP tunnel)
- USB 1 interface

**Example 12**<br>
In one than the module ranks indicate the size of the module on the passed<br> **EA.7. Routing table**<br>
To display radio formations<br>
1.4. In the sum module do utilizador<br>
2. **Example do reduce the module informa** The number of nodes that need to be passed in order to reach the listed node is entered under **distance**. For nodes that are directly reachable via IP multicast, the value is 1; for nodes that are connected via other interfaces (e.g. CAN) to nodes reachable via IP multicast, the value is increased in increments accordingly (e.g. connected via IP multicast + CAN1/CAN2, value  $= 2$ ).

A physical node number from 1 to 64 can be assigned to panels.

### **14.7.2 Consistency check**

Inconsistencies between the network settings configured in FSP-5000-RPS and those set in the panel controller are displayed under **Diagnósticos** - **Serviços de rede** -

### **Verif de consistência**.

- 1. In the start menu, select **Diagnósticos**
- 2. **Serviços de rede**
- 3. **Verif de consistência**

Where inconsistencies are identifiable between the network settings saved in the panel controller and those configured in FSP-5000-RPS, these are indicated. You can use the arrow key on the display to alternate between displaying **Problemas na configuração actual:** and **Problemas esperados após o reinício:**.

#### **Problemas na configuração actual:**

The table indicates inconsistencies between the network settings of the panel controller's active configuration ("**active**") and the settings configured in RPS ("**configured**").

#### **Problemas esperados após o reinício:**

The table indicates inconsistencies between the network settings that have already been configured on the panel but which do not take effect until restart ("**saved**") and the settings configured in RPS ("**configured**").

### **14.7.3 Ethernet ports**

To display a table listing the various parameters and the status of the two Ethernet ports:

- 1. In the start menu, select **Diagnósticos**
- 2. **Serviços de rede**

### 3. **Portas Ethernet**

Information on Ethernet port 1 is displayed. You can use the arrow key on the display to switch to details of Ethernet port 2, port 3 and port 4.

To update the information displayed, select **Actualizar**.

Information on the following parameters is displayed in the table:

#### – **Port status**

- **Link status:** Checks the operativeness of the network cable
- **Speed:** Speed of the network connection
- **#Tx Frames**: Number of transferred data packages
- **#Rx Frames**: Number of received data packages
- **Connected to**: Indicates neighboring available node

### **14.7.4 Send ping command**

To check the availability of other nodes in the network, a ping command can be sent to a specific IP address:

- 1. In the start menu, select **Diagnósticos**
- 2. **Serviços de rede**
- 3. **Enviar comando Ping**
- 4. Enter the IP address of the network node you wish to assess as regards availability and select **Enviar comando Ping**.

To enter an IP address:

Touch the field containing the IP address. Use the arrow keys on the operating panel to select the individual numbers and modify using the number keys on the alphanumeric keypad.

Or:

Touch the **Alterar** field. Touch the field containing the number block to be changed. Use the arrow keys on the operating panel to select the desired number and modify using the number keys on the alphanumeric keypad.

If the addressed network node is accessible, a success message is displayed.

### **14.7.5 Remote Services**

Os Remote Services oferecem uma conexão de Internet remota segura ao AVENAR panel 8000/2000 para integradores de sistemas. Os seguintes recursos estão disponíveis:

- Remote Connect
- Remote Alert
- Remote Interact
- Remote Maintenance

Esses serviços requerem o gateway de rede segura para Remote Services. Para obter instruções detalhadas sobre como configurar qualquer um dos Remote Services, consulte o Guia de rede.

### **Remote Connect**

Com o Remote Connect, todas as funções de manutenção e serviço possíveis com o software de programação remota FSP-5000-RPS podem ser feitas remotamente (como Remote Terminal, configuração do painel e troubleshooting).

#### **Remote Alert**

Se você ativar o serviço Remote Alert, um sistema AVENAR panel 8000/2000 poderá enviar eventos e informações de status relevantes (como alarmes ou mensagens de falha) ao Bosch Remote Portal. Em caso de evento inesperado, um alerta pode ser enviado a um técnico por SMS ou e-mail (se estiver configurado no Remote Portal) para que as ações necessárias sejam iniciadas imediatamente.

Além de enviar notificações, todos os eventos exportados pela rede do AVENAR panel 8000/2000 são armazenados no Bosch Remote Portal. Essas informações acumuladas podem ser processadas e analisadas para detectar possíveis falhas na rede do AVENAR panel 8000/2000 antecipadamente.

#### **Remote Interact**

O Remote Interact permite o uso do aplicativo móvel Remote Fire Safety para smartphones. O usuário recebe notificações instantâneas por push em seu dispositivo móvel no caso de alarmes ou avisos do sistema. Além disso, o usuário também pode recuperar o histórico das notificações. Essas notificações podem ser compartilhadas por e-mail, SMS ou serviços de mensagens.

O aplicativo também informa ao usuário sobre os seguintes status dos sistemas: status de integridade, conectividade, validade da licença e se é necessário fazer uma atualização do firmware do painel de incêndio.

#### **Remote Maintenance**

Se o recurso Remote Maintenance foi ativado por meio do software de programação remota FSP-5000-RPS, dados de dispositivos LSN relevantes e módulos do AVENAR panel 8000/2000 são coletados e enviados para o Bosch RemotePortal ou um sistema de servidor de gerenciamento central (CMS) por meio de uma rede privada segura onde eles podem ser analisados para oferecer serviços preventivos aos clientes.

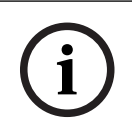

### **Aviso!**

O recurso Remote Maintenance por rede segura privada está disponível apenas na Alemanha junto com um contrato de serviço com a Bosch Energy and Building Solutions.

Na janela Remote Services, você encontra informações sobre os recursos e os status dos Remote Services:

- No menu inicial, selecione **Diagnósticos**
- **Serviços de rede**
- **Remote Services**

Uma lista com informações sobre o recurso configurado é exibida, na qual RM é a abreviação de Remote Maintenance e RA é a abreviação de Remote Alert. É necessário rolar a lista para baixo para ver todas as informações:

- **Nome do sist:** nome atribuído à configuração do sistema no FSP-5000-RPS. Se nenhum nome for configurado, o número de série do painel será usado como nome do sistema.
- **Remote ID:** número de identificação de um prestador de serviço específico. O Remote ID é gerado e fornecido pelo RemotePortal. Para inserir novamente ou modificar o Remote ID, consulte os Remote Services.
- System ID: identifica um sistema AVENAR panel 8000/2000 representando uma configuração FSP-5000-RPS. É designado ao painel pelo servidor do RemotePortal.
- **Estado dos Remote Services:cAtivado** mostra se há uma conexão remota ao RemotePortal configurada. (**Activo**/**Inactivo**).
- **Estado da ligação:** disponível apenas no painel configurado como painel de gateway. Exibe se a conexão ao servidor do RemotePortal está ativa (**OK**/**A aguardar resposta**/**A ligação falhou**).
- **Est. da Remote Maintenance:**/**Estado Remote Alert:** mostra se o respectivo recurso foi ativado no software de programação FSP-5000-RPS.
- **RM/RA: estado da última transferência:** estado da última transferência de dados de dispositivos LSN conectados ao painel de incêndio para o servidor do RemotePortal (**OK**/ **Falha/Falha na autenticação**).
- **RM/RA: data da última transferência**: data e hora da última transferência de dados de um dispositivo LSN conectado ao painel de incêndio para o RemotePortal. **Para rede segura privada:**
- **IP servidor: c...**: endereço IP do servidor que coleta e recebe dados.
- **Porta do servidor:** número da porta do servidor que coleta e recebe dados.

Se um Remote ID está definido no painel, ele tenta automaticamente se conectar ao RemotePortal. Para uma tentativa de conexão manual, selecione **Ligar ao servidor**.

### **14.8 Sistemas de alarme por voz (VAS)**

Dois tipos diferentes de sistemas de alarme por voz podem ser conectados ao AVENAR panel 8000/2000 usando o Smart Safety Link:

- VAS pelo módulo de interface serial (Plena)
- VAS via IP (PRAESENSA, PAVIRO, Praesideo)

As informações de diagnóstico exibidas dependem do sistema de alarme por voz configurado para o AVENAR panel 8000/2000.

- 1. No menu inicial, selecione **Diagnósticos**.
- 2. Selecione **SAV (VAS)**. Um dos seguintes VAS será exibido:

### **14.8.1 Plena**

As seguintes informações são exibidas:

- Problema (sim/não)
- Emergência (sim/não)
- Falha (sim/não)
- Monitoramento interno (sim/não)
- Tempo de supervisão (s)
- A fase de inicialização está concluída (sim/não)
- Falha no controlador (sim/não)
- Falha no roteador (sim/não)

### **14.8.2 PRAESENSA/PAVIRO/Praesideo**

**Licença**: verificação do software se o painel de incêndio contém uma licença premium.

- **OK**: a licença premium está disponível.
- **Em falta**: a licença premium não está disponível. Troque a licença padrão pela licença premium.
- **Desconexão em x horas**: caso a licença premium não esteja presente, o sistema interromperá automaticamente a conexão com o VAS após 72 horas. O contador exibe o tempo restante.

**Estado**: exibe se o painel estabeleceu uma conexão com o VAS.

Ligado: a conexão está estabelecida.

– **Desligado**: a conexão não está estabelecida.

**Falha**: mensagem de erro em inglês da conexão OIP, TLS ou TCP do painel de incêndio. Visível em caso de **Estado: Desligado**

**SAV (VAS) Estado**: exibe se o VAS conectado relatou uma condição de falha.

- **n/d**: não é possível executar a verificação, por exemplo, devido a uma interrupção na conexão.
- **OK**: nenhuma condição de falha relatada pelo VAS.
- **Falha**: o VAS conectado relata uma condição de falha. Verifique o VAS. Redefina a falha no VAS.

**Acionadores**: o software verifica se os acionadores virtuais configurados do VAS estão disponíveis como entradas virtuais na configuração do VAS.

- **n/d**: não é possível executar a verificação, por exemplo, devido a uma interrupção na conexão.
- **OK**: todos os acionadores virtuais do VAS estão disponíveis como entradas virtuais no VAS.
- **Não igual**: os acionadores virtuais do VAS não estão correspondendo às entradas virtuais disponíveis no VAS. Verifique a configuração.

#### **Certificado:**

- Impressão digital SHA-1 exclusiva para identificar qual certificado de criptografia está disponível no painel de incêndio.
- Esta sequência deve corresponder à sequência exibida no FSP-5000-RPS e no VAS conectado.
- Apenas os primeiros 30 caracteres de um total de 40 caracteres são exibidos.
- Visível apenas no caso de uma conexão criptografada.

**Compatibilidade:** mostra se a versão do firmware do VAS conectado está liberada para conexão a um painel de incêndio.

- **n/d**: não é possível executar a verificação, por exemplo, devido a uma interrupção na conexão.
- **OK**: VAS é compatível.
- **Aviso**: verifique a versão de firmware do VAS.

**Serviço:** mostra se o painel tem acesso ao serviço OIP.

- **OK**: o serviço OIP está em execução no painel de incêndio
- **Desligado**: o serviço OIP não está em execução. Reinicie o painel de incêndio por meio da interface do usuário.

**Quantidade de falhas:** mostra o número de falhas de conexão da interface desde a última reinicialização do painel de incêndio.

**Endereço IP:** endereço IP configurado do VAS.

**Nº da porta:** número da porta do VAS configurado.

- 9401: número da porta para o Praesideo e o PAVIRO
- 9403: número da porta para o PRAESENSA

Para verificar a disponibilidade do VAS, pressione o botão **Enviar comando Ping**.

## **15 Maintenance**

This chapter contains information about the following points:

- Walktest: see [Maintenance walktest, página 68](#page-67-0)
- [Change language, página 66](#page-65-0)
- [Activate Outputs, página 66](#page-65-1)
- [Activate Transmission Device, página 67](#page-66-0)
- Detector removal
- History Log: see [Maintenance history log, página 72](#page-71-0)
- [Bypassing/Un-bypassing buzzer, página 67](#page-66-1)

### **15.1 Menu overview**

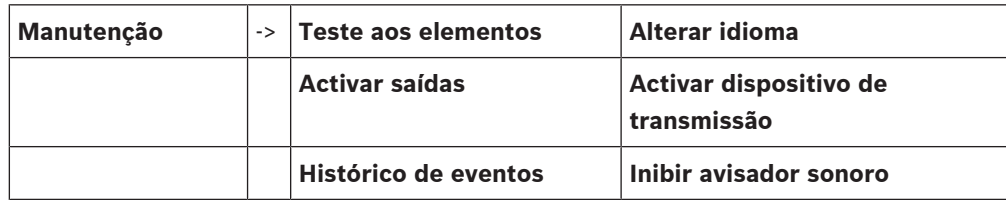

### **15.2 Change language**

<span id="page-65-0"></span>**Aviso!**

The fastest way to change the language display is via a shortcut; see also *[Changing language](#page-27-0)* [display, página 28](#page-27-0).

There are two ways of selecting a different language display:

- Using the menu
- Entering a shortcut; see [Changing language display, página 28](#page-27-0).

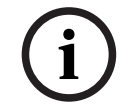

**i**

#### **Aviso!**

After the system starts up following a power cut or battery failure, the default language defined in the FSP-5000-RPS programming software is set again.

#### **Making a selection via the menu**

- 1. In the start menu, select **Manutenção**
- 2. **Alterar idioma**

A list of the languages which can be selected is displayed.

3. Select the language you require. The displays are displayed in the selected language.

### **15.3 Activate Outputs**

- <span id="page-65-1"></span>1. No menu inicial, selecione **Manutenção**
- 2. **Activar saídas**

Várias categorias de elementos são exibidas.

- 3. Selecione uma categoria ou **Selecionar por número** e insira o número do elemento na tela de pesquisa; consulte também [Search Function/Element, página 26](#page-25-0)
- 4. Selecione os campos de lista necessários. Os campos de lista são marcados.
- 5. Selecione **Ligado** para ativar os dispositivos de notificação selecionados. Os dispositivos de sinalização selecionados são ativados.
- 6. Selecione **Tudo** para ativar todos os dispositivos de notificação.

7. Para finalizar a ativação dos elementos selecionados, repita as mesmas etapas, mas selecione **Deslig.** na etapa 5.

#### **Aviso!**

Na categoria de elementos **AVAC**, também é oferecido o campo de função **Auto**. Selecione este campo de função para atribuir o modo automático a um sistema de ventilação, por exemplo.

**i**

### **15.4 Activate Transmission Device**

<span id="page-66-0"></span>Para ativar um dispositivo de transmissão:

- 1. No menu inicial, selecione **Manutenção**
- 2. **Activar dispositivo de transmissão**

É exibida uma lista dos elementos. Consulte [Working with lists, página 24](#page-23-0) para obter informações sobre como navegar por uma lista.

- 3. Selecione os campos de lista necessários. Os campos de lista são marcados.
- 4. Selecione **Ligado**.

Os dispositivos de transmissão selecionados são ativados.

To end activation of the selected elements:

- 1. In the start menu, select **Manutenção**
- 2. **Activar dispositivo de transmissão**
- 3. Select the list fields of the activated transmission devices.
- 4. Select **Deslig.**.

The transmission devices are no longer activated.

### **15.5 Bypassing/Un-bypassing buzzer**

<span id="page-66-1"></span>In order to prevent an acoustic warning tone being sent to the panel during maintenance work, for example, the panel's internal buzzer can be permanently bypassed. To bypass the internal buzzer, select the following from the start menu:

- 1. **Manutenção**
- 2. **Inibir avisador sonoro**

The buzzer is bypassed and the text on the user interface changes to **Repor avisador sonoro**.

To remove the bypass from the buzzer, select **Repor avisador sonoro** in step 2.

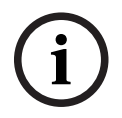

### **Aviso!**

If you switch the internal buzzer off permanently, no acoustic signal will sound on the panel in the event of an alarm or fault!

## **16 Maintenance – walktest**

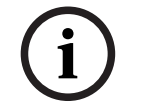

### **Terminologia**

<span id="page-67-0"></span>**Aviso!**

O termo **teste de caminhada**, que é usado no painel de incêndio e na documentação, corresponde ao termo **Condição de teste** da norma EN54-2.

This chapter contains information about the following points:

- [Walktest groups, página 68](#page-67-1)
- [Starting and ending walktest, página 70](#page-69-0)
- [Ending walktest for all elements, página 71](#page-70-0)
- [Displaying tested or untested elements, página 71](#page-70-1)
- [Assigning tested elements to a walktest group, página 71](#page-70-2)

A walktest is indicated by a yellow LED display on the panel.

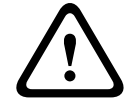

#### **Cuidado!**

Alarm or fault messages from detectors switched to walktest are not forwarded to transmission devices or extinguishers.

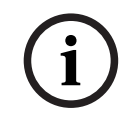

### **Aviso!**

If a signaling device is activated during a walktest, it emits a different signal tone to the one it emits in the alarm state.

### **16.1 Walktest groups**

<span id="page-67-1"></span>The following options are available for switching elements to walktest:

- Select individual elements from lists and/or
- Select previously defined walktest groups consisting of at least one element.

There are 12 pre-defined walktest groups. The number of possible walktest groups is predefined: January to December.

#### **Example:**

Detectors which are to be tested in May, can be grouped together in a group called May. New elements can be added to a group, and elements that have already been added can be removed.

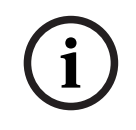

### **Aviso!**

Even if the elements in a group (e.g. January) have been completely deleted, this group will still be displayed in the list.

### **16.1.1 Adding or deleting elements**

Para adicionar ou remover elementos de um grupo de teste de caminhada:

- 1. No menu inicial, selecione **Manutenção**
- 2. **Teste aos elementos**
- 3. **Criar/Alterar grupo teste elem.**

É exibida uma lista dos grupos de teste de caminhada.

- 4. Selecione um grupo de teste de caminhada, por exemplo, fevereiro. Você pode escolher entre várias opções:
	- **Apg tudo**: excluir todos os elementos do grupo selecionado.

**i**

- **Mostrar / Alterar**: excluir todos os elementos no grupo de teste de caminhada selecionado e excluir elementos individuais.
- **Adic.**: exibir todos os elementos que ainda não foram atribuídos a um grupo de teste de caminhada e adicionar elementos individuais.
- **Cancelar**: cancelar a operação.

#### **Aviso!**

Os elementos excluídos são atribuídos ao grupo **Elementos não atribuídos**.

#### **Toggle function**

New elements can be added and existing elements deleted in every submenu.

#### **Adic.**

Quando um dos campos de função é selecionado, o visor muda e uma nova função pode ser executada.

### + Novo

Selecione este campo de função para adicionar um ou mais novos elementos.

Apenas os elementos que ainda não foram atribuídos a um grupo de teste de caminhada serão exibidos.

Várias categorias de elementos são exibidas.

- 1. Selecione a categoria necessária.
	- É exibida uma lista dos elementos. Consulte também [Working with lists, página 24](#page-23-0).
- 2. Selecione um elemento. O elemento é marcado.
- 3. Selecione **Adic.**.

O elemento selecionado é adicionado ao grupo.

#### **Delete**

- Old

Select this function field to delete one or more elements.

Only elements from the selected walktest group are displayed.

- 1. Select an element.
	- The element is marked.
- 2. Select **Apagar**.

The selected element is deleted from the group.

#### **Exemplo:**

1. Selecione **Mostrar / Alterar**.

Para excluir um ou mais elementos do grupo selecionado:

2. Selecione um ou mais campos de lista. Os campos de lista são marcados. Consulte [Scrolling through lists, página 25](#page-24-0) para obter informações sobre como navegar por uma lista.

#### 3. Selecione **Apagar**.

O elemento é excluído do grupo selecionado. O campo de lista não é mais exibido.

Para adicionar novos elementos:

- 1. Selecione **Novo**. A exibição muda. Várias categorias de elementos contendo elementos que ainda não foram atribuídos a um grupo de teste de caminhada são exibidas.
- 2. Selecione a categoria de elemento necessária.
- 3. Selecione um ou mais campos de lista. Os campos de lista são marcados.
- 4. Selecione **Adic.**.

O elemento selecionado é adicionado ao grupo de teste de caminhada selecionado.

#### **Alterar nome**

Para alterar o nome da entrada ou o grupo de saída:

- 1. Substitua o nome; consulte *[Entering numbers and text, página 27](#page-26-0)*.
- 2. Selecione **OK**.

O novo nome é confirmado.

### **16.2 Starting and ending walktest**

### <span id="page-69-0"></span>**Aviso!**

The information about the date and time of every walktest is stored in the history log. You can print this information on a printer. See Maintenance - history log, página 72.

### **16.2.1 Starting the walktest**

Para selecionar os elementos para o teste de caminhada e alterá-los para o teste de caminhada:

- 1. No menu inicial, selecione **Manutenção**
- 2. **Teste aos elementos**
- 3. **Iniciar / Terminar teste elementos**
	- Várias categorias de elementos são exibidas.
- 4. Selecionar:
	- **Mais...** para exibir mais categorias ou
	- uma das categorias exibidas ou
	- **Selecionar por número** e insira o número do elemento na tela de pesquisa; consulte também [Search Function/Element, página 26](#page-25-0).

#### **Aviso!**

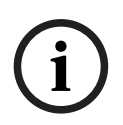

**i**

Se você selecionar a categoria de elemento **Loop**, **Zona lógica**, **Detetor** ou **Grupo de teste**, precisará selecionar o tipo de teste de caminhada. Selecione **Teste sequencial** para verificar cada sensor individual (óptico, químico ou térmico) dos detectores que você está testando ou selecione **Teste simultâneo** para testar detectores combinados usando um dispositivo de teste com substâncias desencadeadoras combinadas para testes simultâneos de vários sensores.

#### **Exemplo:**

- 1. Selecione **Grupo de teste**.
- 2. Selecione **Teste sequencial** ou **Teste simultâneo**

Uma lista de grupos de teste de caminhada é exibida. Consulte [Scrolling through lists,](#page-24-0) [página 25](#page-24-0) para obter informações sobre como navegar por uma lista.

3. Selecione o campo de lista necessário. O campo é marcado.

#### 4. Selecione **Ligado**.

O grupo de teste de caminhada selecionado é alterado para teste de caminhada.

### **16.2.2 Ending the walktest**

To end the walktest for this walktest group:

- 1. Mark the selected walktest group.
- <span id="page-70-0"></span>2. Select **Deslig.**.

### **16.3 Ending walktest for all elements**

To end the walktest for all walktest groups and elements:

1. Select **End** from the status bar.

Various possibilities are offered on the display:

2. Select **Yes** in order to end the walktest for all walktest groups and elements. Select **No** to cancel the operation and return to the previous display. The walktest is ended for all walktest groups.

### **16.4 Displaying tested or untested elements**

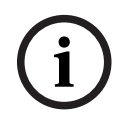

### <span id="page-70-1"></span>**Aviso!**

You can choose to display either the untested or tested elements in the current walktest.

Select **Sair** from the status bar.

The following options are offered for the walktest currently being performed:

- Select **Não testado** to display the elements that showed no reaction during the test or that have not been tested.
- <span id="page-70-2"></span>– Select **Testado** to display the elements that were tested and showed a reaction.

### **16.5 Assigning tested elements to a walktest group**

**i**

### **Aviso!**

Apenas os elementos do teste de caminhada atual que foram testados podem ser atribuídos a um grupo de teste de caminhada diferente.

Após a conclusão do teste de caminhada, você pode atribuir os elementos testados a um grupo de teste de caminhada diferente (para o próximo teste de caminhada, por exemplo):

1. Selecione **Sair** na barra de status.

Várias possibilidades são oferecidas no visor:

Selecione **Atribuir elementos testados ao grupo teste de passagem** para atribuir os elementos testados do teste de caminhada atual a um grupo de teste de caminhada para o próximo teste de caminhada:

É exibida uma lista dos grupos de teste de caminhada.

- 2. Selecione um grupo de teste de caminhada na lista. Consulte *Scrolling through lists*, [página 25](#page-24-0) para obter informações sobre como navegar por uma lista. Duas possibilidades são oferecidas no visor:
	- Selecione **Adicionar ao grupo teste de passagem** para atribuir os elementos testados do teste de caminhada atual a um grupo de teste de caminhada selecionado.
	- Selecione **Substituir grupo de teste** para substituir os elementos no grupo de teste de caminhada selecionado pelos elementos testados do teste de caminhada atual.

### **17 Maintenance – history log**

<span id="page-71-0"></span>In the history log, all data about particular events or device types is stored sorted by date and time. To display only particular data, filters can be set.

In addition to a menu overview, this chapter contains information about the following points:

- [Selecting filters, página 72](#page-71-1)
- [Setting filters, página 72](#page-71-2)
- [Change Filter, página 73](#page-72-0)
- [Combining several filters, página 73](#page-72-1)
- [Status bar functions, página 73](#page-72-2)
- <span id="page-71-1"></span>– [Printing out data, página 73](#page-72-3)

### **17.1 Selecting filters**

The following filters are available:

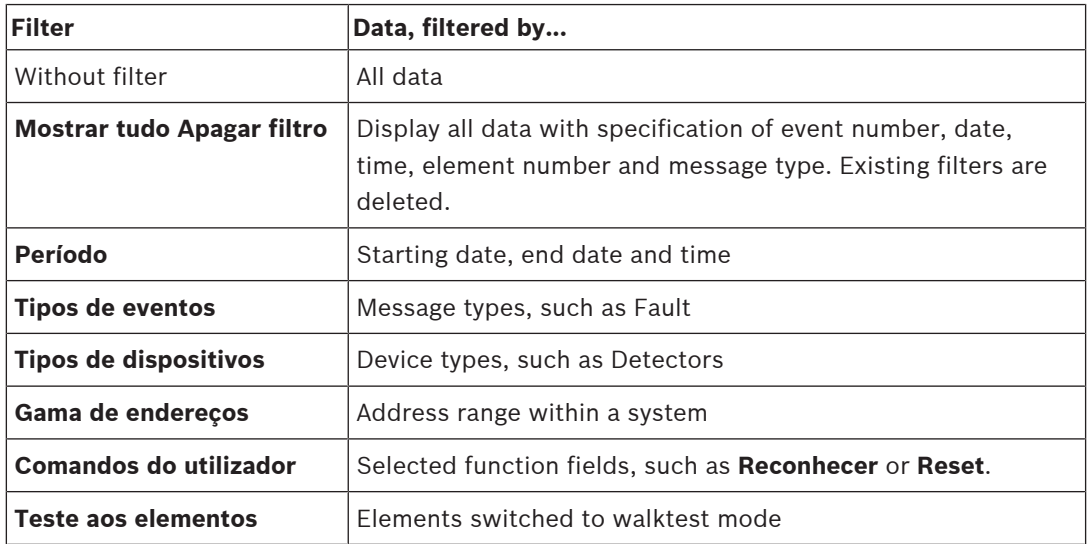

If one or more filters have been set, the **Alterar filtro** field in the status bar is highlighted in a dark color.

### **17.2 Setting filters**

<span id="page-71-2"></span>Para exibir apenas dados específicos, um filtro pode ser definido.

### **Exemplo:**

Para exibir apenas os dados que foram armazenados sobre determinado evento, como Falha:

- 1. No menu inicial, selecione **Manutenção**
- 2. **Histórico de eventos**
- 3. Selecione o filtro **Tipos de eventos**. Uma lista de todos os tipos de eventos é exibida.
- 4. Selecione um campo de lista, por exemplo, **Falha**.

Na barra de status, o campo **Alterar filtro** tem um fundo preto. Consulte também [Change](#page-72-0) [Filter, página 73](#page-72-0).

5. Selecione **Mostrar no históric**.

É exibida uma lista com todas as mensagens de falha. Os eventos são classificados em ordem crescente por data e hora.

As mensagens de falha são numeradas cronologicamente. O número inicial indica a sequência na qual as mensagens de falha foram recebidas.
# **17.3 Change Filter**

<span id="page-72-0"></span>On each filter menu, another filter can be set using the status bar:

1. Select **Alterar filtro** from the selection bar below.

The various filters are displayed.

2. Select one of the filters displayed. A list with filtered data is displayed.

## **17.4 Combining several filters**

<span id="page-72-1"></span>It is possible to set several filters and to display all filtered data in a list:

To combine the **Device types** filter with the **Message types** filter:

- 1. Select **Maintenance** from the start menu
- 2. **History Log**
- 3. Select a filter, e.g. **Tipos de dispositivos**.
- 4. Select **Alterar filtro** in the selection list.
- 5. Select the desired device types from the displayed list.
- 6. Repeat steps 4 to 5 until all desired filters have been selected. To display all filtered data of the combined filters:
- 7. Select **Mostrar resultado do filtro**.

# **17.5 Status bar functions**

<span id="page-72-2"></span>The following functions are offered:

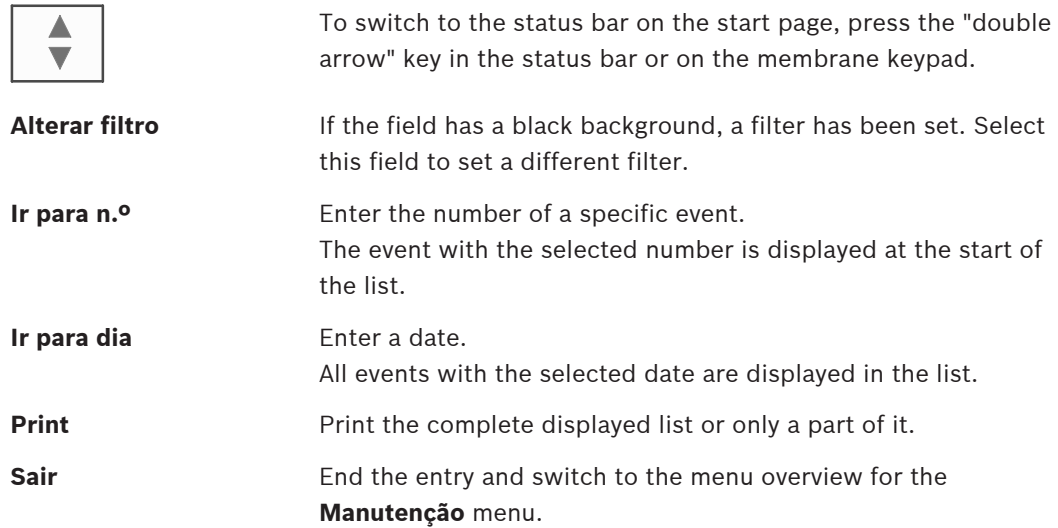

# **17.6 Printing out data**

<span id="page-72-3"></span>A lista completa ou uma parte específica dela pode ser impressa. Para imprimir os dados exibidos em uma lista:

1. Selecione **Print** na barra de status.

Duas possibilidades são oferecidas:

- **Toda a lista**: a lista completa é selecionada.
- Para imprimir a lista, continue na etapa 6.
- **Definir limite**: indique uma área específica na lista.

As duas possibilidades a seguir estão disponíveis para especificar a área da lista a ser impressa:

- Limite o número de eventos, contados a partir do evento mais recente.
	- Indique uma área específica por meio da entrada dos números de evento.

#### 2. Selecione **Definir limite**.

Duas possibilidades são oferecidas no visor.

- 3. Marque a caixa de seleção na frente de uma das duas opções:
	- **Número de eventos a imprimir a começar pelo último evento**: Para a impressão, insira um número de eventos, contados a partir do evento mais recente.
	- **Números de eventos a imprimir**:

Para imprimir um intervalo específico, insira números de eventos. Uma marca de seleção é colocada no campo de seleção.

- 4. Insira os números necessários.
- 5. Selecione **OK** para confirmar a entrada. É exibida uma lista das impressoras que podem ser selecionadas.
- 6. Selecione uma impressora.
- 7. Selecione **Print**. A lista é impressa.

#### **Números de eventos**

<span id="page-73-0"></span>Para exibir os números de eventos novamente:

- 1. Selecione **Mostrar números de eventos**.
- 2. Para sair da exibição, pressione .

 $\leftarrow$ 

# **18 Day and night mode**

<span id="page-74-0"></span>This chapter contains information about the following points:

- Switching between day and night mode
- Changing the time for resetting to night mode

The manner in which an incoming alarm is handled depends on whether the system is in day or night mode; see [Fire alarm, página 41](#page-40-0).

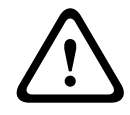

#### **Cuidado!**

Night mode is the highest security level as every incoming alarm is forwarded to external stations.

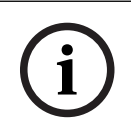

#### **Aviso!**

Depending on the security level in question, not all detectors can be switched to day mode.

Os seguintes símbolos na barra de status mostram em qual modo o painel está ativado. No caso de painéis em rede, um ícone de combinação dia/noite será exibido nos painéis no modo noturno se pelo menos um painel na rede estiver no modo diurno.

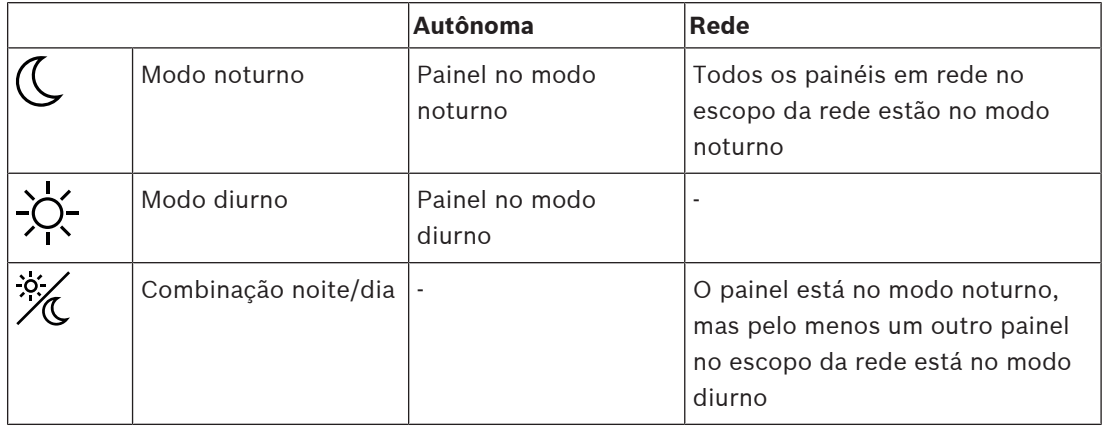

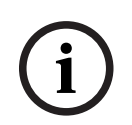

#### **Aviso!**

Please note that following a transmission fault it may be necessary to synchronize the day/ night mode of the other panels manually in order for the current mode to be displayed correctly.

# **18.1 Switching between day and night mode**

**i**

#### **Aviso!**

Depending on the programming, the panel automatically switches from day to night mode at the preset time.

<span id="page-74-1"></span>There are two ways to switch between day and night mode:

- Switching over via the menu
- Switching via the status bar

#### **Switching over via the menu**

Depending on the mode to which the panel is switched, **Mudar p/ Modo Dia** or **Mudar p/ Modo Noite** is displayed in the start menu.

- 1. The panel is in night mode: Select **Mudar p/ Modo Dia** to switch to day mode:
- 2. Confirm your selection with **Mudar p/ Modo Dia**. The panel is switched to day mode. To cancel the operation, select **Cancelar**.

If the panel is in day mode, select **Mudar p/ Modo Noite** to switch to night mode.

#### **Switching via the status bar**

The panel is in night mode. To switch it to day mode:

Press

 $\mathbb{C}_{\text{or}}\times$ 

4 Select **Mudar p/ Modo Dia** to confirm the request or **Cancelar** to cancel the operation. The panel is in day mode. To switch it to night mode:

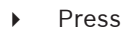

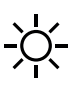

4 Select **Mudar p/ Modo Noite** to confirm the selection or **Cancelar** to cancel the operation.

#### **18.2 Showing details**

<span id="page-75-1"></span>It is possible both in day and night mode to display a list of all logical zones on the panel that are currently switched to day mode.

To display a list of all detector groups in day mode

- 1. In the start menu, select **Mudar p/ Modo Dia** or **Mudar p/ Modo Noite**, depending on which mode the panel is currently in, or select the "day mode" or "night mode" icon on the status bar.
- 2. Select **Mostrar detalhes**.

A list of all logical zones that are switched to day mode is displayed.

# **18.3 Changing the time for resetting to night mode**

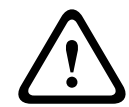

#### **Cuidado!**

After the system starts up following a power cut or battery failure, the default set back time in FSP-5000-RPS is reset.

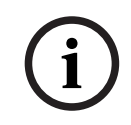

#### **Aviso!**

Depending on the configuration, the set back time can be changed. It is only possible to make a change for the current day. It is only possible to make a change if a specified time has already been set for the current day in the programming software.

<span id="page-75-0"></span>The set back time can be changed in day or night mode.

To change the time for resetting in night mode:

On the status bar, select

 $\mathbb{C}_{\mathrm{or}}\ \mathscr{H}$ 

or

In the start menu, select **Mudar p/ Modo Dia**.

- 1. Select **Alterar hora**.
- 2. Enter the numbers you require. Select **OK** to confirm the entry or **Cancelar** to cancel the operation. The entries are confirmed.
- To change the set back time in day mode to night mode:
- 1. On the status bar, select

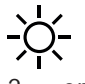

- 2. or
	- In the start menu, select **Mudar p/ Modo Noite**.
- 3. Select **Alterar hora**.
- 4. Enter the numbers you require. Select **OK** to confirm the entry or **Cancelar** to cancel the operation.

# **19 Configuration**

This chapter contains information about the following points:

- [Physical node address \(PNA/RSN\), página 78](#page-77-0)
- [Group setting, página 78](#page-77-1)
- [Detector sensitivity, página 80](#page-79-0)
- [Operator, página 80](#page-79-1)
- [Rename elements, página 81](#page-80-0)
- [Network services, página 82](#page-81-0)
- [Overview, página 82](#page-81-1)

#### **19.1 Menu overview**

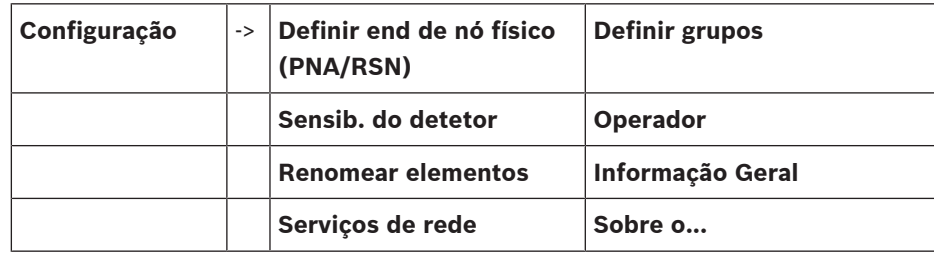

# **19.2 Physical node address (PNA/RSN)**

<span id="page-77-4"></span><span id="page-77-0"></span>The physical node address (RSN) of the panel is set in the panel firmware when switching on the panel for the first time, there are no mechanical rotary switches. It must be identical with the physical node address configured in the programming software. After a change of the physical node address (RSN), a reboot of the panel is required.

To change the physical node address enter a number between 1 and 64. Choose **OK e reiniciar** to make the change effective.

## **19.3 Group setting**

<span id="page-77-2"></span><span id="page-77-1"></span> Different kind of groups can be created using the FSP-5000-RPS programming software: Bypass, isolate and walktest groups and input / output groups.

Each group can consist of one or more element(s).

Input groups consist of several detectors and/or logical zones; Output groups consist of signaling devices and transmission devices. Specify which input group activates which output group by using the programming software.

You can use the panel controller to carry out the following:

- Adding elements to or removing elements from groups.
- Renaming groups.

## **19.3.1 Adding or deleting**

<span id="page-77-3"></span>In order to add elements to a group or remove elements from it:

- 1. In the start menu, select **Configuração**
- 2. **Definir grupos**
- 3. Select the required type of group. Two different lists are displayed.
- 4. Select a list, e.g. **Por descrição**. A list of the various input groups is displayed.
- 5. Select the list field you require. The list field is marked. You can select various options:
- **Apg tudo**: Delete all elements in the selected input group.
- **Mostrar / Alterar**: Display all elements in the selected input group and delete individual elements.
- **Adic.**: Display all elements that have not yet been assigned to an input group, and add individual elements.
- **Cancelar:** Cancel the operation.

To change the name of the input group, see Alterar nome.

#### **Walktest Group**

<span id="page-78-0"></span>To display the elements in a walktest group and to delete or add elements, see [Walktest](#page-67-0) [groups, página 68](#page-67-0).

#### **Toggle function**

New elements can be added and existing elements deleted in every submenu. When one of the function fields is selected, the display changes and a new function can be performed.

#### **Adic.**

# + Novo

Selecione este campo de função para adicionar um ou mais novos elementos.

Apenas os elementos que ainda não foram atribuídos a um grupo de entrada serão exibidos. Várias categorias de elementos são exibidas.

- 1. Selecione a categoria necessária. É exibida uma lista dos elementos.
- 2. Selecione um elemento.
	- O elemento é marcado.
- 3. Selecione **Adic.**.

O elemento selecionado é adicionado ao grupo.

#### **Delete**

- Old

Select this function field to delete one or more elements.

Only elements from the selected input group are displayed.

1. Select an element.

The element is marked.

2. Select **Apagar**.

The selected element is deleted from the group.

#### **Example:**

#### 1. Select **Mostrar / Alterar**.

To delete one or more element(s) from the selected group:

- 2. Select one or more list fields. The list fields are marked.
- 3. Select **Apagar**.

The element is deleted from the selected group. The list field is no longer displayed. In order to add new elements:

1. Select **Novo**.

The display changes. Various element categories containing elements which have not been assigned to any walktest group yet are displayed.

- 2. Select the element category you require.
- 3. Select one or more list fields. The list fields are marked.
- 4. Select **Adic.**. The selected element is added to the selected walktest group.

#### **Consulte**

[Scrolling through lists, página 25](#page-24-0)

#### **19.3.2 Change name**

<span id="page-79-4"></span>Para alterar o nome do grupo de entrada ou saída:

- 1. Substitua o nome
- 2. Selecione **OK**. O novo nome é confirmado.

#### **19.4 Detector sensitivity**

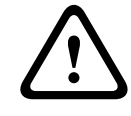

#### <span id="page-79-0"></span>**Cuidado!**

A sensibilidade do detector é redefinida automaticamente para a configuração padrão Quando todo o painel ou o detector/zona lógica individual é redefinido Quando o detector é substituído

<span id="page-79-6"></span>Duas sensibilidades diferentes podem ser atribuídas a detectores e zonas lógicas no software de programação FSP-5000-RPS: uma configuração padrão e uma configuração alternativa. É possível alternar entre as configurações padrão e alternativa no controlador do painel. Para alterar a configuração:

- 1. No menu inicial, selecione **Configuração**
- 2. **Sensib. do detetor**

Várias listas são oferecidas. Selecione uma das listas de detectores ou zonas lógicas oferecidas.

Uma lista de elementos é exibida. Dependendo da lista que você selecionou, insira o número ou o nome do elemento na tela de pesquisa.

- 3. Selecione o campo de lista necessário, por exemplo, uma zona lógica neste caso. Duas configurações são exibidas: há uma marca de seleção no campo de seleção na frente da configuração ativa.
- 4. Selecione o campo de seleção da sensibilidade do detector necessário. Uma marca de seleção é definida neste campo.
- 5. Selecione **OK** para confirmar a seleção ou **Cancelar** para cancelar a operação. A sensibilidade do detector selecionada é confirmada para o detector.

#### **19.5 Operator**

<span id="page-79-5"></span><span id="page-79-1"></span>Depending on whether the same password is used per access level, or whether each user has a different password, one of the following two options is offered:

If the same password is used per access level:

<span id="page-79-3"></span>– **Alterar palavra-passe global**: The same password can be configured for each access level in the FSP-5000-RPS programming software. This means that all operators with access authorization for the second level receive the same password, for example. The password for access levels two to four can be changed.

If each user uses a different password:

<span id="page-79-2"></span>– **Alterar dados do operador**: Change the password for an operator.

<span id="page-80-5"></span>– **Definir palavra-passe**: Reset a user password to the following number sequence: 000000.

#### **Aviso!**

The password must contain at least three digits.

#### **19.5.1 Change password**

**i**

- <span id="page-80-1"></span>1. No menu inicial, selecione **Configuração**
- 2. **Operador**
- 3. **Alterar dados do operador**
	- É exibida uma lista com todos os operadores.
- 4. Selecione o campo de lista necessário.
- 5. Insira uma nova senha. Repita a nova senha no campo inferior. Na tela, cada dígito da senha é indicado com um asterisco para que ninguém mais possa ver a senha.
- 6. Selecione **OK** para confirmar a entrada ou **Cancelar** para cancelar a operação. A entrada é confirmada.

#### **19.5.2 Change universal password**

- <span id="page-80-2"></span>1. In the start menu, select **Configuração**
- 2. **Operador**
- 3. **Alterar palavra-passe global**
- 4. Depending on the access level for which the password is to be changed, select the list field you require.
- 5. Enter a new password and repeat the entry in the bottom field again. On the display, each digit of the password is indicated with an asterisk so that nobody else can see the password.
- 6. Select **OK** to confirm the entry or **Cancelar** to cancel the operation. The entry is confirmed.

#### **19.5.3 Set Default Password**

- <span id="page-80-3"></span>1. No menu inicial, selecione **Configuração**
- 2. **Operador**
- 3. **Definir palavra-passe**

É exibida uma lista com todos os operadores.

- 4. Selecione o campo de lista necessário. O campo de lista é marcado.
- 5. Selecione **Reset**.

A senha do operador é redefinida para a senha anterior.

#### **19.6 Rename elements**

<span id="page-80-4"></span><span id="page-80-0"></span>To change the name of an element:

- 1. In the start menu, select **Configuração**
- 2. **Renomear elementos**
	- A list of all elements is displayed.
- 3. Select the list field you require. An entry screen is displayed.
- 4. Enter a new name.
- 5. Select **OK** to confirm the entry or **Cancelar** to cancel the operation. The event with the new name is displayed on the list.

## **19.7 Network services**

#### **19.7.1 Ethernet**

<span id="page-81-0"></span>Você pode modificar e ativar as configurações de rede (configurações de IP, redundância de Ethernet) de painéis e painéis de operação remotos que são conectados em rede por meio de uma conexão Ethernet em **Configuração** - **Rede**. Mais informações podem ser encontradas em [Networking via Ethernet, página 30](#page-29-0).

#### **19.7.2 Change date/time**

<span id="page-81-2"></span>If starting the panel for the first time enter the current time and date. The setting of the correct date is a prerequisite for connecting the panel to the RemotePortal server. For details please see [Change Date / Time, página 84](#page-83-0).

#### **19.7.3 Remote Services**

O Remote Connect, o Remote Alert e o Remote Maintenance de Remote Services oferecem uma conexão remota e segura do AVENAR panel 8000/2000 com o RemotePortal via Internet. Esses serviços requerem o gateway de rede segura para Remote Services. Para obter instruções detalhadas sobre como configurar uma conexão com o RemotePortal, consulte o Guia de rede.

Para configurar uma conexão ao Bosch Remote Portal a fim de ativar Remote Services, execute as seguintes etapas:

- 1. Conecte o gateway de rede segura para Remote Services com o painel e o ponto de acesso à Internet.
- 2. Acesse **Configuração Serviços de rede Ethernet Definições de IP**: insira o endereço IP do painel. Marque a caixa **Utilizar definições de Ethernet**. Veja os detalhes em [IP](#page-29-1) [settings, página 30](#page-29-1).
- 3. Reinicie o painel removendo a fonte de alimentação ou usando o botão de redefinição
- 4. Acesse **Configuração Serviços de rede Alterar data / hora** . Insira a data atual. Veja os detalhes em [Change date/time, página 82](#page-81-2).
- 5. Acesse **Configuração Serviços de rede Remote Services Remote ID:** insira o Remote ID (10 dígitos) pelo teclado alfanumérico. Para excluir uma entrada Remote ID, escolha **Limpar**. Confirme com **OK** e retorne para a tela **Serviços de rede**. Para deixar a tela sem salvar as alterações, selecione **Cancelar**.
- 6. O **System ID:** é designado ao painel pelo Remote Portal. Normalmente, não é necessário alterá-lo. Caso precise alterá-lo, selecione **Alterar System ID**. Insira o **System ID:** pelo teclado alfanumérico.
- 7. Confirme com **OK** e retorne para a tela **Remote Services**. Para deixar a tela sem salvar as alterações, selecione **Cancelar**.

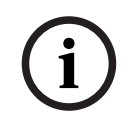

#### **Aviso!**

Only change the **System ID:** if you want to reuse an already existing **System ID:**.

## **19.8 Overview**

<span id="page-81-3"></span><span id="page-81-1"></span>To display important information on the valid configuration of the system:

- 1. In the start menu, select **Configuração**
- 2. **Informação Geral**
	- The following information is displayed:
		- Configuration and additional information on this
- <span id="page-82-0"></span>– **Data**
- Configuration version (**Config. versão**)
- **Número**
- **Nome**
- <span id="page-82-2"></span>– **Endereço IP**
- <span id="page-82-3"></span>– **Âmbito**
- <span id="page-82-1"></span>– **País**
- <span id="page-82-4"></span>– **Fuso horário**
- **Nome do menu**

# **20 Further functions**

This chapter contains information about the following points:

- [Change Date / Time, página 84](#page-83-0)
- [Master password, página 84](#page-83-1)
- [Remote Services, página 85](#page-84-0)
- [Change password, página 86](#page-85-0)
- [Performing a fire drill, página 86](#page-85-1)
- [Alarm Counters, página 87](#page-86-0)

#### **20.1 Menu overview**

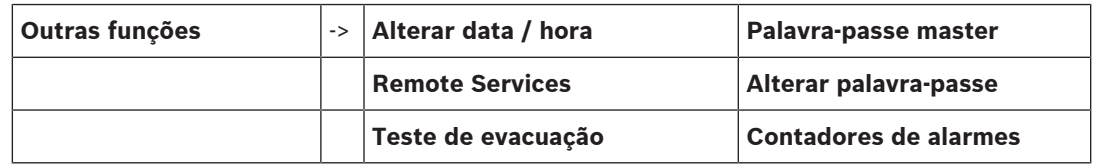

# **20.2 Change Date / Time**

<span id="page-83-2"></span><span id="page-83-0"></span>Para alterar a data e a hora:

- 1. No menu inicial, selecione **Outras funções**
- 2. **Alterar data / hora**
- 3. Toque no campo desejado e insira um novo valor.
- 4. Selecione **OK** para confirmar a entrada ou **Cancelar** para cancelar a operação. Os novos valores de data e hora são aceitos no sistema.

#### **20.3 Master password**

**i**

#### <span id="page-83-1"></span>**Aviso!**

With the master password, all functions can be operated and passwords and names can be changed.

<span id="page-83-5"></span>One of the following two options is offered:

- Entering a master password that is valid indefinitely. This password cannot be changed and is available from the relevant Bosch branch on request.
- Entering a master password that is valid for a specified period of time. This password is only valid for 24 hours. The panel controller can issue a number on request. This number must be forwarded to the Support department. The Support department can then issue a 24-hour password.

After the password has been entered, various options are offered.

#### **20.3.1 Enter the master password that is valid indefinitely**

#### 1. No menu inicial, selecione **Outras funções**

- <span id="page-83-4"></span>2. **Palavra-passe master**
- 3. Insira a senha mestre.
- 4. Selecione **OK** para confirmar a entrada ou **Cancelar** para cancelar a operação. A senha mestre é aceita, e o operador é conectado. As senhas de usuário agora podem ser alteradas: Selecione Alterar senha. Opções adicionais podem ser oferecidas.

#### **20.3.2 Enter the 24-hour master password**

<span id="page-83-3"></span>O seguinte procedimento deve ser seguido para obter uma senha mestre de 24 horas:

O controlador do painel gera um número mediante solicitação. Encaminhe este número para o departamento de suporte a vendas por telefone ou e-mail. Será fornecida uma senha válida por apenas 24 horas.

- 1. No menu inicial, selecione **Outras funções**
- 2. **Palavra-passe master**
- 3. **Criar número**
- 4. **Pedir palavra-passe**

Um número é exibido.

- 5. Forneça o número emitido pelo sistema ao departamento de suporte.
- 6. Depois de receber a senha de 24 horas do departamento de suporte, selecione **Introduza a palavra-passe!**
- 7. Insira a senha.

A senha mestra de 24 horas é aceita, e o usuário é conectado.

#### **Alterar palavra-passe**

Para alterar senhas, selecione **Alterar palavra-passe**. Opções adicionais podem ser oferecidas.

#### **20.4 Remote Services**

**Aviso!**

#### <span id="page-84-0"></span>**Conexão remota**

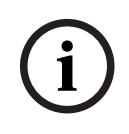

Se outro menu for acessado enquanto a conexão remota ainda estiver ativa, será exibido o texto **Teleserviço Activo**. Para apagar o texto, toque na tela. O texto reaparecerá a cada 30

segundos enquanto a conexão remota permanecer ativa.

Para criar uma conexão remota por telefone:

- No menu inicial, selecione **Outras funções**
- **Sala de hotel/sala para fumadores**
- **Activ. cham.**

O sistema agora pode ser chamado remotamente. Depois disso, a conexão é encerrada.

– **Activo** é exibido quando uma conexão é estabelecida.

Para encerrar a conexão, selecione **Parar Remote Connect**.

#### **Remote Maintenance**

Para interromper a transmissão de dados de Remote Maintenance:

- No menu inicial, selecione **Outras funções**
- Remote Services
- Selecione **Bloquear Sala de hotel/sala para fumadores**.

A transmissão de dados para o Remote Portal é interrompida até a próxima reinicialização do controlador do painel.

– Para desbloquear o serviço, selecione **Desbloquear Sala de hotel/sala para fumadores**.

#### **Aviso!**

O bloqueio/desbloqueio de Remote Maintenance é feito para todos os painéis na rede. Não é possível bloquear/desbloquear este serviço para um único painel.

#### **Remote Alert**

Para interromper a transmissão de mensagens de Remote Alert:

- No menu inicial, selecione **Outras funções**
- Remote Services
	- Selecione **Bloquear Sala de hotel/sala para fumadores**.

**i**

A transmissão de mensagens para o Remote Portal é interrompida até a próxima reinicialização do controlador do painel.

<span id="page-85-2"></span><span id="page-85-0"></span>– Para desbloquear o serviço, selecione **Desbloquear Sala de hotel/sala para fumadores**.

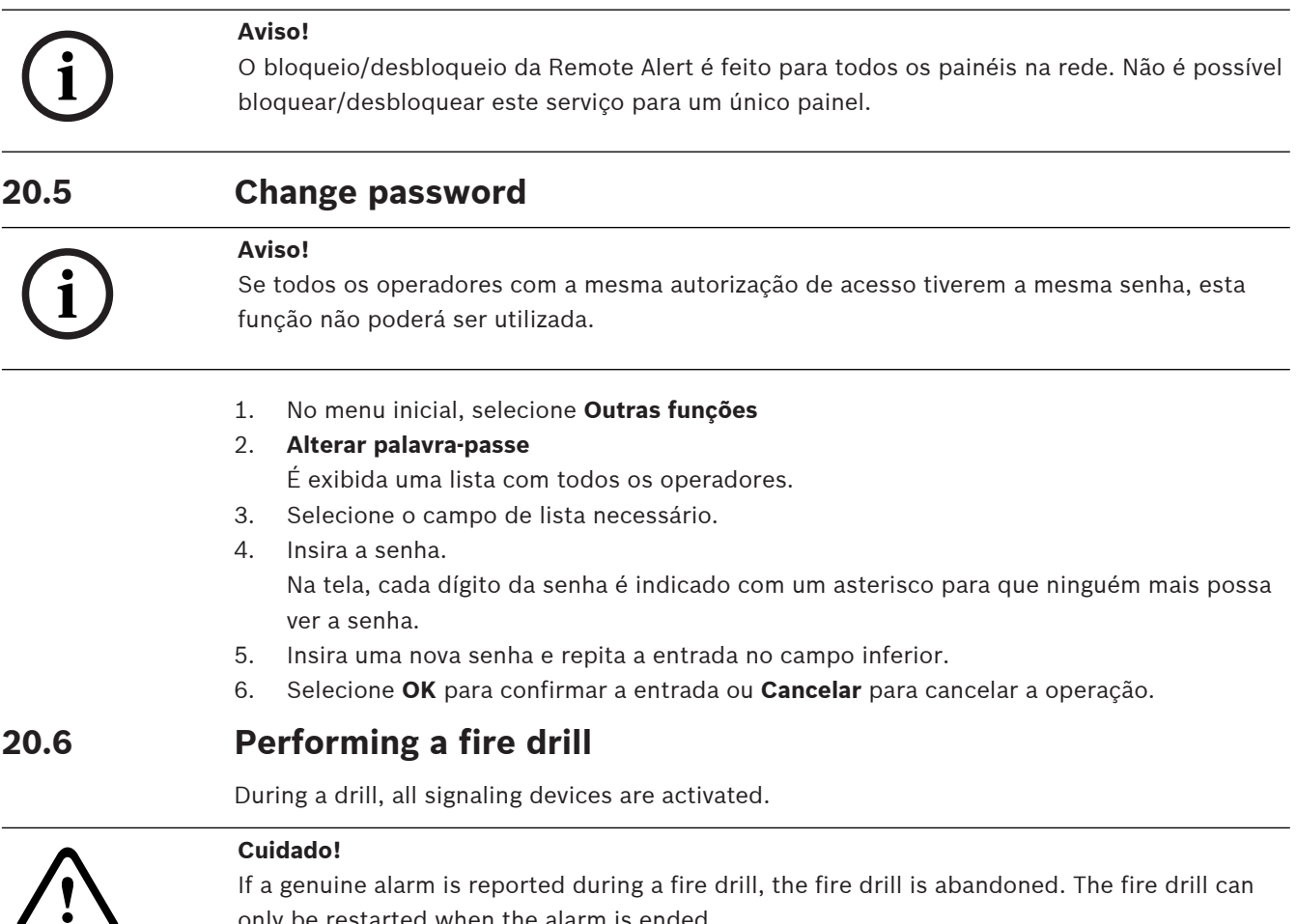

<span id="page-85-3"></span><span id="page-85-1"></span>If a genuine alarm is reported during a fire drill, the fire drill is abandoned. The fire drill can only be restarted when the alarm is ended.

To start a drill:

- 1. In the start menu, select **Outras funções**
- 2. **Teste de evacuação**
- 3. Confirm **Iniciar evacuação** with **OK** The drill is started.

To end the drill, select **Parar evacuação**.

During the fire drill, fire alarms, fault messages and supervisory alarms are displayed. To switch between the fire drill display and the message display in question, select **Voltar ao**

**ecrã de mensagens** or **Voltar ao ecrã de evacuação** on the status bar.

If an alarm or a fault/supervisory alarm is sounded during a fire drill, the panel controller reacts as described in the table below:

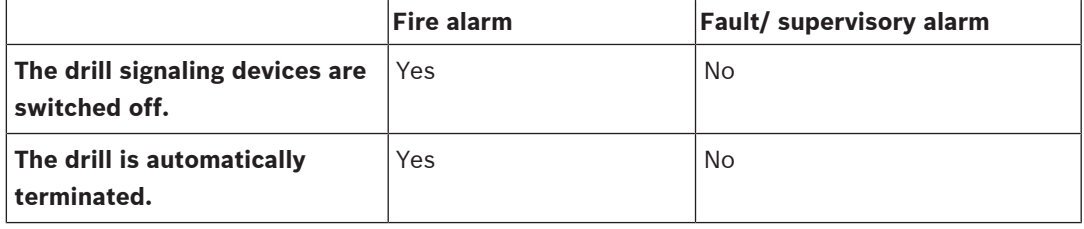

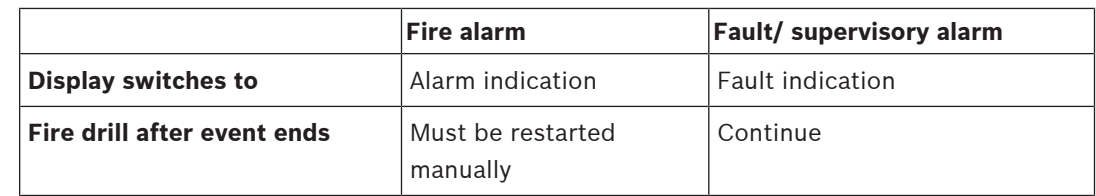

A new function cannot be selected until the fault/supervisory alarm and/or the fire drill have been completed.

# **20.7 Alarm Counters**

#### <span id="page-86-0"></span>**Show Lifetime Event Counters**

<span id="page-86-1"></span>During the lifetime of the panel, the following alarm conditions and messages are counted locally for each panel (**Local**) and in scope for all panels within the complete network or a network group, depending on the configuration (**Âmbito**):

- External alarm: all fire alarm conditions which triggered an external device
- Internal alarm: all fire alarm conditions which did not trigger an external device (e.g. if the alarm occurred in daymode)
- Maintenance alarm: all alarm messages from detectors in walktest mode.

To display the number of alarm conditions and messages which have been counted so far:

- 1. In the start menu, select **Outras funções**
- 2. **Contadores de alarmes**

The figure after the message type shows the number of conditions and messages counted so far for the individual panel (**Local**) and summed up for all panels in the complete network or a network group, depending on the configuration (**Âmbito**).

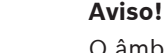

O âmbito dos contadores depende da configuração do **Âmbito** do nó no software de programação FSP-5000-RPS. Se **Grupo** for definido, são contados os alarmes e as condições de todos os painéis num determinado grupo de redes, dependendo do endereço de nó lógico. Se **Rede** for definido, são contados todos os alarmes e condições de todos os painéis na rede.

#### **Reset counters**

<span id="page-86-2"></span>You can reset the alarm counter for individual alarm types to 0. To reset alarm counters

- 1. In the start menu, select **Outras funções**
- 2. **Contadores de alarmes**
- 3. Mark the alarm counter you require (e.g. external alarm)
- 4. Select **Reset**
- 5. Confirm the message "**Atenção: O contador vai ser reposto**" with **OK** to reset the alarm counter to 0 or select **Cancelar** to cancel the operation.
- 6. Reboot the panel to display the reset values.

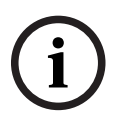

**i**

#### **Aviso!**

In order to reset alarm counters, you need authorization level 4.

**i**

#### **21 Reset** This chapter contains information on how to reset elements. During resetting, the selected elements are reset to the initial state. – **Tipo de evento**: Display a list of all message types. The message types can be reset for the entire **Âmbito**. – **Âmbito**: Depending on the **Âmbito** set in FSP-5000-RPS, the current panel, all panels in a group or all the panels in the entire network are reset. – **Zona lógica**

- <span id="page-87-5"></span><span id="page-87-3"></span><span id="page-87-2"></span><span id="page-87-1"></span><span id="page-87-0"></span>– **Detetor**
- <span id="page-87-4"></span>**Este painel:** All elements of the panel that are not in standby mode are reset

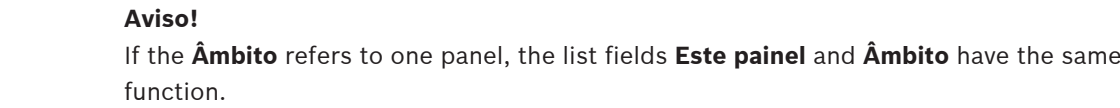

#### **21.1 Menu overview**

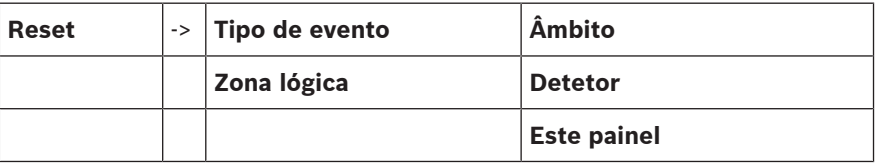

#### **21.2 Resetting elements**

Para redefinir um detector ou uma zona lógica, por exemplo:

- 1. No menu inicial, selecione **Reset**
- 2. Selecione o elemento necessário.
- 3. Selecione o detector ou a zona.
- 4. Selecione os campos de lista necessários. Os campos de lista são marcados.

Será exibida uma lista dos detectores ou das zonas.

5. Selecione **Reset**.

Os elementos selecionados serão redefinidos.

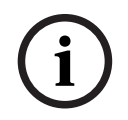

#### **Aviso!**

Enquanto os elementos ainda estiverem em processo de reinicialização, nenhuma outra entrada poderá ser feita.

Se um campo de lista estiver marcado com um R, o processo de redefinição não estará concluído para este elemento:

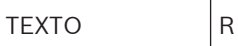

Se um elemento não puder ser redefinido, ele continuará sendo exibido na lista. Após os elementos serem redefinidos, o visor de espera é exibido.

To reset a manual call point, use the reset key or replace the glass window.

To reset an automatic detector: If there is still smoke in the detection chamber please ventilate.

# **22 Control / Monitor**

This chapter contains information about the following topics:

- [Activate doorholder, control element or HVAC, página 89](#page-88-0)
- [Go to element, página 89](#page-88-1)
- [Search for function, página 90](#page-89-0)

## **22.1 Menu overview**

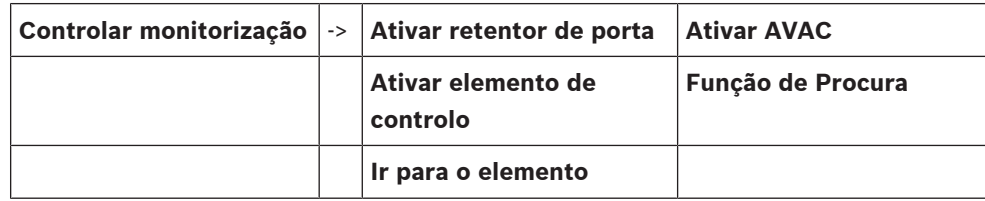

# **22.2 Activate doorholder, control element or HVAC**

<span id="page-88-0"></span>You can manually activate doorholders, control elements or climate systems.

- 1. Press **Controlar monitorização**
- 2. Press the required button (**Ativar retentor de porta**, **Ativar elemento de controlo** or **Ativar AVAC**) to open a list with all available elements of the required group.

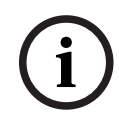

#### **Aviso!**

The individual control of each group is only possible for panel controllers with a premium license.

Press the required element to start or stop the activation of this element immediately. Press **Tudo ligado** to activate all elements or **Tudo Deslig.** to stop the activation of all elements at a

time. Use  $\boxed{\vee}$  and  $\boxed{\triangle}$  to scroll through the list. The element entries change their background color according to their current state.

The background colors of the elements have the following meaning:

- Red: Elements which are actively being controlled in case of an alarm
- Fuchsia: Elements which are actively being controlled without a real alarm
- Green: Elements which are not active
- <span id="page-88-1"></span>– Yellow: Elements in fault or disabled, no control is possible.

## **22.3 Go to element**

<span id="page-88-2"></span>Para procurar um elemento que esteja conectado ao sistema:

1. No menu inicial, selecione **Procurar função / elemento**

2. **Ir para o elemento**

Três listas diferentes são oferecidas.

- 3. Selecione uma lista, por exemplo, **Por descrição**. Será exibida uma lista dos detectores.
- 4. Selecione o campo de lista necessário. Diferentes campos de seleção podem ser oferecidos para o elemento selecionado (por exemplo, **OK**, **Inibir**). O que é exibido depende de:
	- tipos de mensagem (por exemplo, falha, alarme etc.) que podem ser atribuídos a este elemento.
	- modo (por exemplo, desabilitado, redefinido etc.) em que o elemento selecionado está.

# **22.4 Search for function**

<span id="page-89-1"></span><span id="page-89-0"></span>To search for a:

- 1. In the start menu, select **Controlar monitorização**
- 2. **Função de Procura**

A list of all functions is displayed.

3. Select the list field you require. The submenu of the selected function is displayed.

# **23 Boot menu**

To enter the boot menu of a running panel:

- 1. Press the power button shortly to shut down the panel.
- <span id="page-90-0"></span>Wait until the panel has shut down completely.
- 2. Press the power button shortly to start the panel.
- 3. Put your finger at once somewhere on the touch screen and leave it there until the boot menu opens.

#### **Aviso!**

The functions that can be executed via the boot menu are intended for trained experts only.

In the boot menu you find the following functions:

- Start: Continue the boot process and exit the menu.
- Start with Default Configuration: Press to start the panel with a hardcoded default configuration.
- Reset to Factory Settings: This function is currently not implemented.
- Calibrate Touchscreen: To calibrate the touchscreen press the button and follow the instructions on the screen. If the touchscreen is totally decalibrated and touching the button does not work, touch the screen at any position for at least 4 seconds and then release. Releasing also starts the calibration process.
- <span id="page-90-1"></span>– Update Firmware: Update the panel firmware via a file on a SD card. Copy the SWU file provided via the Extranet to an SD card and enter it into the SD card slot. Then press Update Firmware.

# **i**

**i**

#### **Aviso!**

Please make sure that there is only one SWU file available on the card. To make the new firmware become effective, press the Toggle Firmware and Reboot button.

– Toggle Firmware and Reboot: Press to use the firmware that was uploaded via the SD card. If this is already in use, you can also use this function to switch back to the previous firmware version of the panel.

# **Índice A**

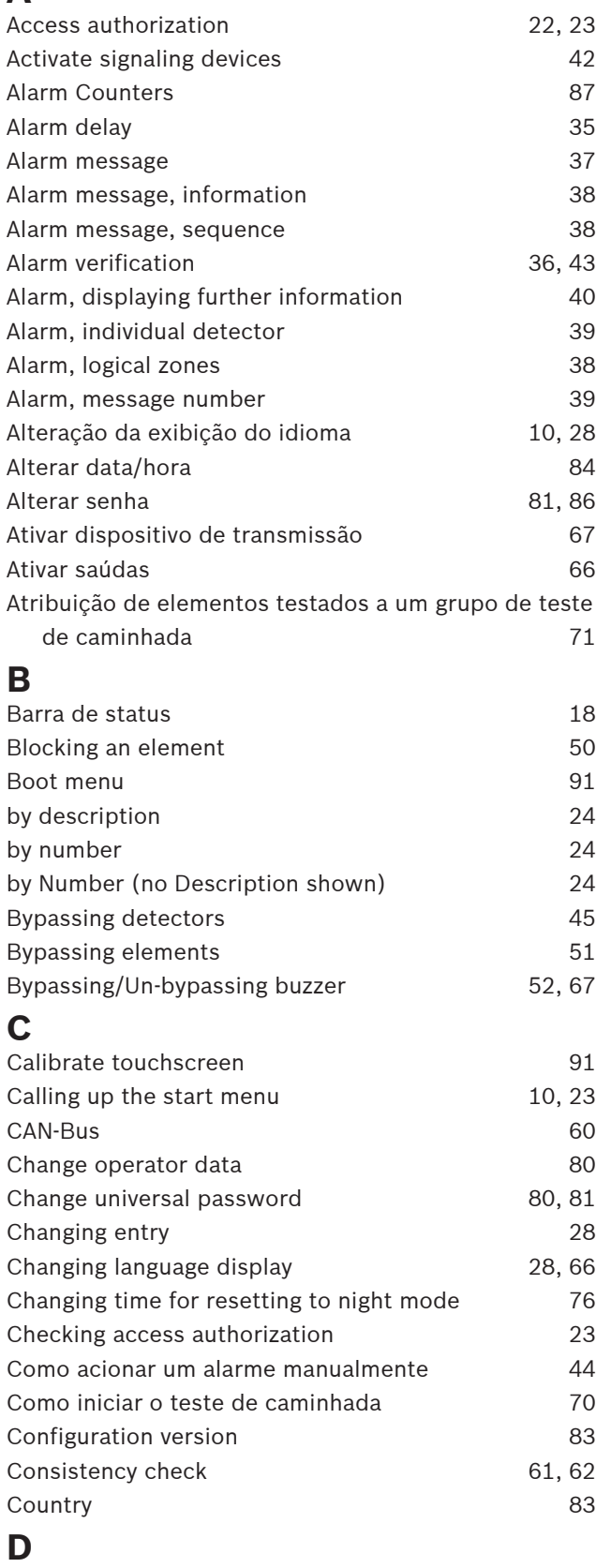

Data de produção [60](#page-59-1)

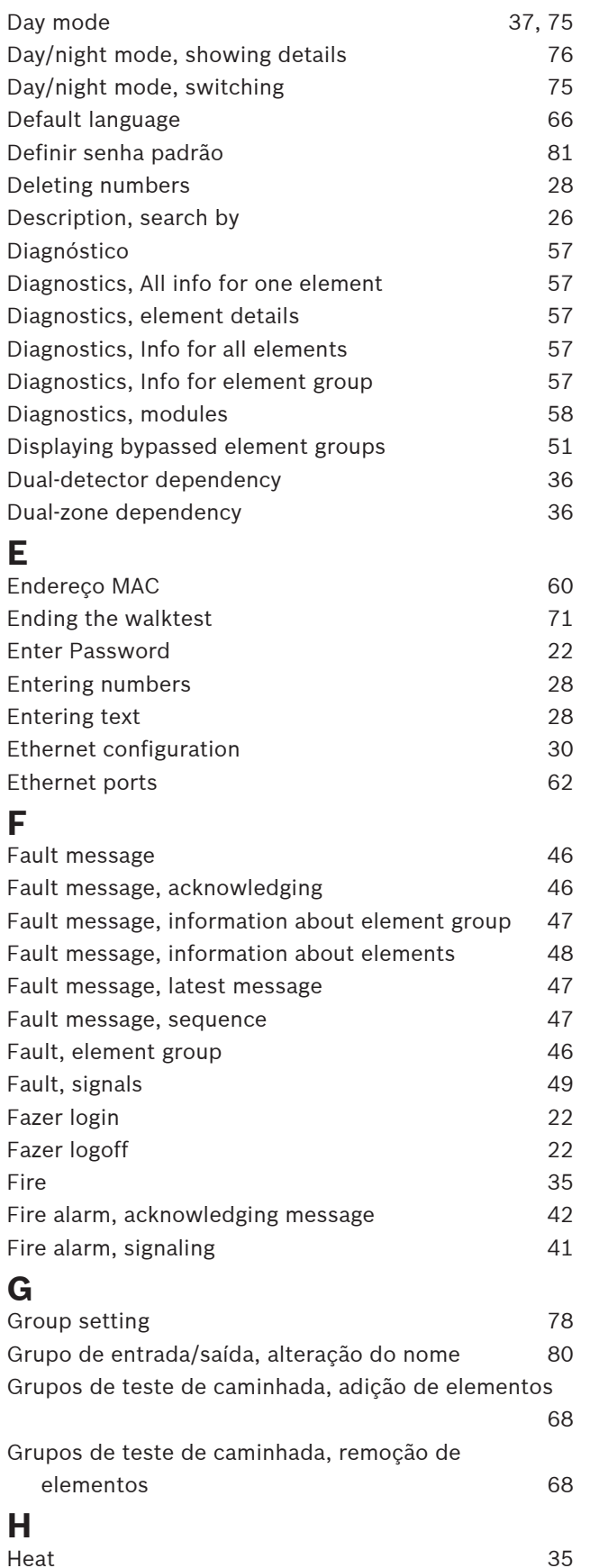

Heat [35](#page-34-2)

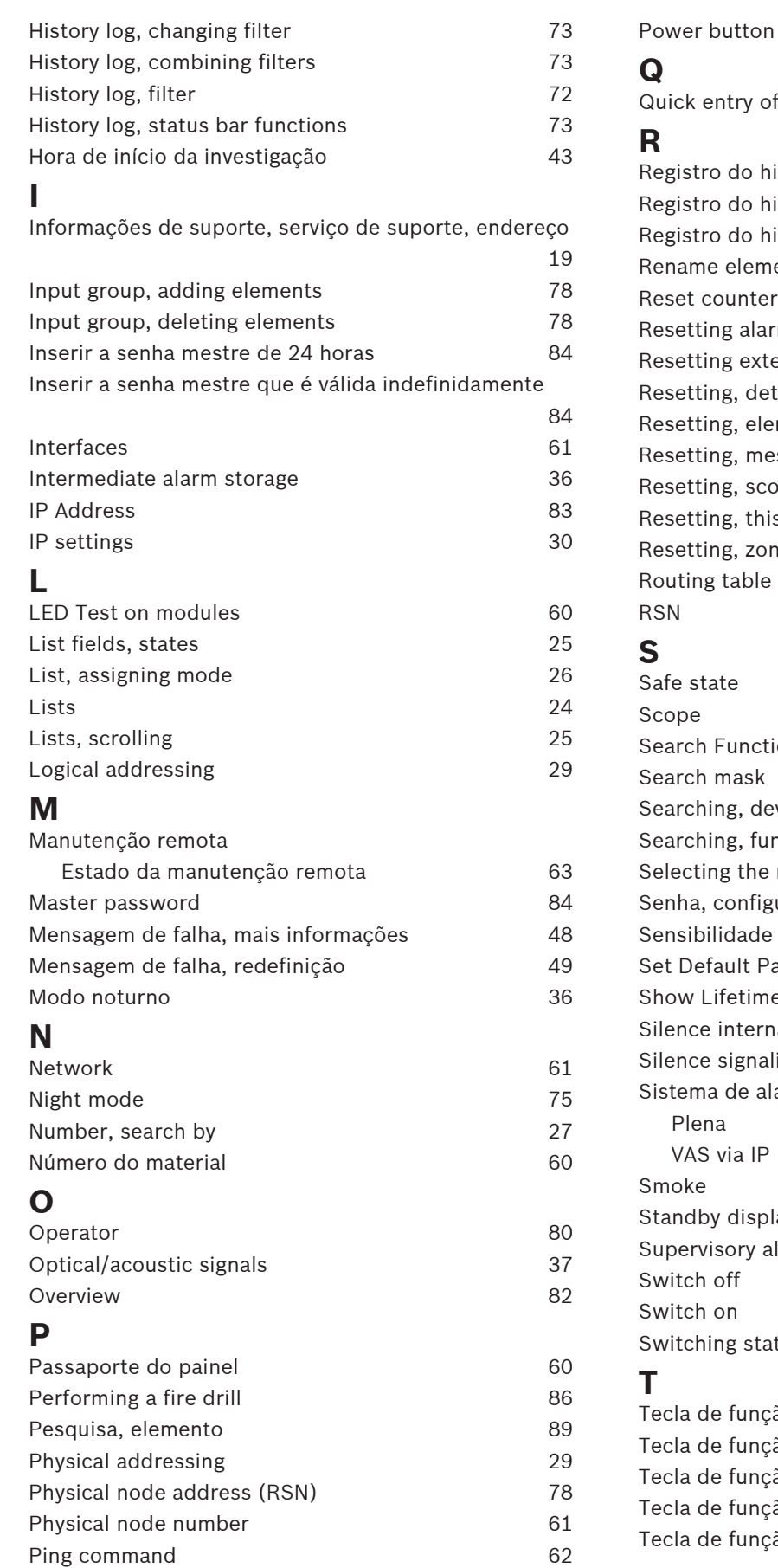

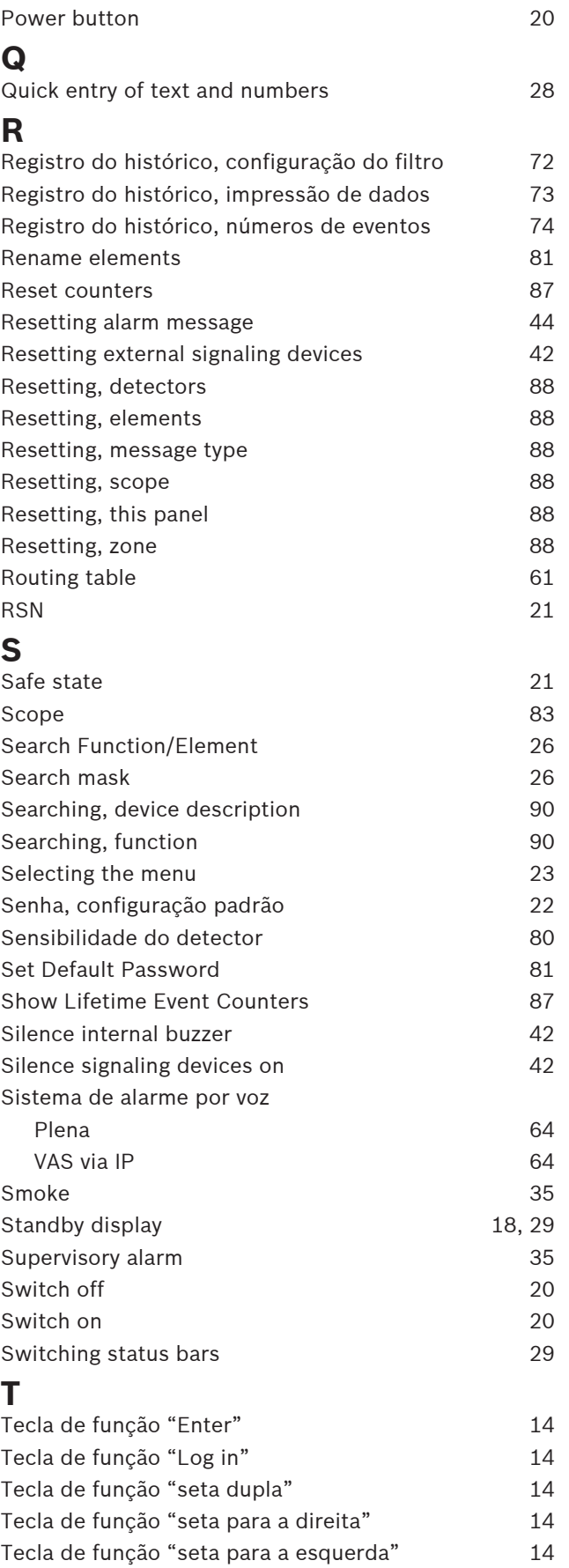

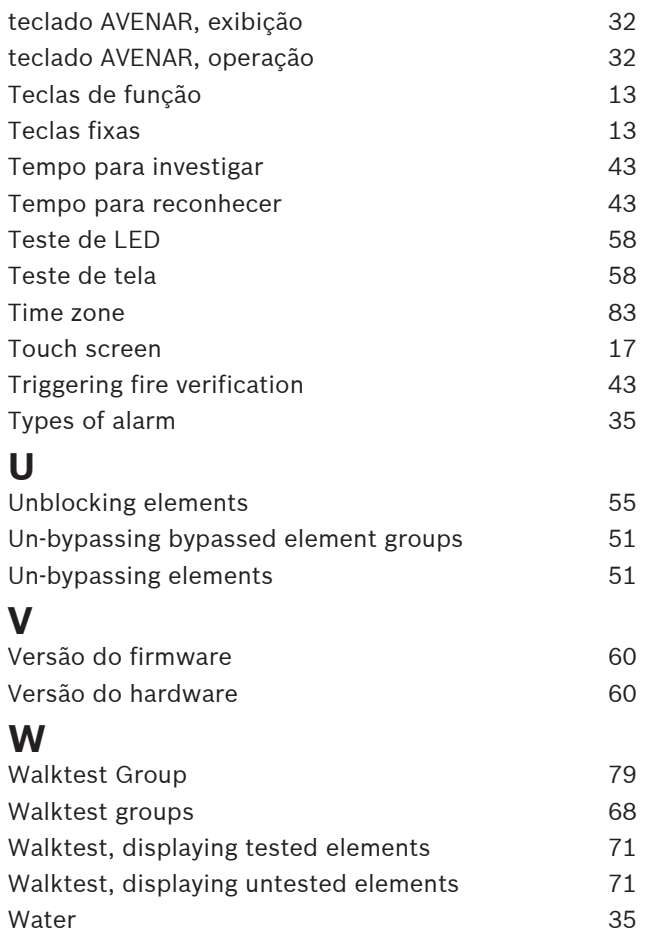

**Bosch Sicherheitssysteme GmbH**

Robert-Bosch-Ring 5 85630 Grasbrunn Germany

© Bosch Sicherheitssysteme GmbH, 2023